# **ZTE Fury**

**User Guide** 

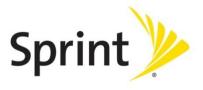

©2012 Sprint. Sprint and the logo are trademarks of Sprint. Other marks are trademarks of their respective owners.

# Table of Contents

| Get Started                         | 10 |
|-------------------------------------|----|
| Your Device at a Glance             | 10 |
| Set Up Your Device                  | 11 |
| Activate Your Device                | 13 |
| Set Up Voicemail                    | 14 |
| Sprint Account Information and Help | 14 |
| Sprint Account Passwords            | 14 |
| Manage Your Account                 | 15 |
| Sprint Support Services             | 16 |
| Device Basics                       | 17 |
| Your Device's Layout                | 17 |
| Turn Your Device On and Off         | 19 |
| Turn Your Screen On and Off         | 19 |
| Touchscreen Navigation              | 20 |
| Your Home Screen                    | 21 |
| Customize the Home Screen           | 22 |
| Extended Home Screens               | 23 |
| Status Bar                          | 24 |
| Enter Text                          | 26 |
| Touchscreen Keyboards               | 26 |
| Tips for Editing Text               | 29 |
| Text Input Settings                 | 29 |
| Phone                               | 31 |
| Make Phone Calls                    | 31 |
| Call Using the Phone Dialer         | 31 |
| Call From Recent Calls              | 32 |
| Call From Contacts                  | 32 |
| Call Using a Speed Dial Number      |    |
| Call a Number in a Text Message     |    |
| Call Emergency Numbers              |    |

| Receive Phone Calls                     |    |
|-----------------------------------------|----|
| Voicemail                               | 35 |
| Set Up Voicemail                        | 35 |
| Voicemail Notification                  | 35 |
| Retrieve Your Voicemail Messages        |    |
| Phone Call Options                      |    |
| Caller ID                               |    |
| International Calls (Plus Code Dialing) |    |
| Call Waiting                            |    |
| 3-way Calling                           |    |
| Call Forwarding                         |    |
| In-call Options                         |    |
| Set Up Speed Dialing                    | 40 |
| Call Log                                | 40 |
| Device Settings                         | 42 |
| Wireless & Network Settings             | 42 |
| Airplane Mode                           | 43 |
| Wi-Fi Settings                          | 43 |
| Bluetooth Settings                      | 43 |
| Tethering & Portable Hotspot Settings   | 43 |
| VPN Settings                            | 43 |
| Mobile Networks                         | 43 |
| Call Settings                           | 45 |
| Internet Call Settings                  | 45 |
| Other Call Settings                     | 46 |
| Emergency Alerts                        | 48 |
| Sound Settings                          | 48 |
| General Sound Settings                  | 48 |
| Incoming Calls: Phone Ringtone          | 49 |
| Notifications: Notification Ringtone    | 49 |
| Sound Feedback Settings                 | 50 |
| Display Settings                        | 50 |
| Brightness                              | 50 |

| Auto-rotate Screen                     | 50 |
|----------------------------------------|----|
| Animation                              | 51 |
| Screen Timeout                         | 51 |
| Notification Blink                     | 51 |
| Calibration                            | 51 |
| Location & Security Settings           | 51 |
| My Location                            | 52 |
| Security – Screen Lock                 | 52 |
| Passwords                              | 54 |
| Device Administration                  | 54 |
| Credential Storage                     | 54 |
| Applications Settings                  | 55 |
| Accounts & Sync Settings               | 56 |
| Privacy Settings                       | 57 |
| Storage Settings                       | 58 |
| Internal Storage                       | 58 |
| SD Card                                | 59 |
| Language & Keyboard Settings           | 59 |
| Language Settings: Select Language     | 59 |
| Keyboard Settings                      | 59 |
| Voice Input & Output Settings          | 59 |
| Voice Input: Voice Recognizer Settings | 59 |
| Voice Output: Text-to-speech Settings  | 60 |
| Accessibility Settings                 | 60 |
| Date & Time Settings                   | 61 |
| System Update                          | 61 |
| About Phone                            | 61 |
| Contacts                               | 63 |
| Get Started With Contacts              | 63 |
| Add a Contact                          | 65 |
| Save a Phone Number                    | 66 |
| Edit a Contact                         | 67 |
| Add or Edit Information for a Contact  | 67 |

| Assign a Stored Picture to a Contact | 67 |
|--------------------------------------|----|
| Assign a New Picture to a Contact    | 68 |
| Assign a Ringtone to a Contact       | 68 |
| Add a Contact to Favorites           | 68 |
| Delete a Contact                     | 69 |
| Search for a Contact                 | 69 |
| Import or Export Contacts            | 69 |
| Synchronize Contacts                 | 70 |
| Share a Contact                      | 70 |
| Create My Name Card                  | 70 |
| Create a New Group                   | 71 |
| Copy/Move Group Members              | 71 |
| Delete Group Members                 | 71 |
| Accounts and Messaging               | 72 |
| Gmail / Google                       | 72 |
| Create a Google Account              | 72 |
| Sign In to Your Google Account       | 73 |
| Access Gmail                         | 74 |
| Send a Gmail Message                 | 74 |
| Read and Reply to Gmail Messages     | 75 |
| Email                                | 76 |
| Add an Email Account (POP3 or IMAP)  | 76 |
| Add an Exchange ActiveSync Account   | 77 |
| Create Additional Email Accounts     | 77 |
| Compose and Send Email               | 77 |
| View and Reply to Email              |    |
| Manage Your Email Inbox              |    |
| Exchange ActiveSync Email Features   | 79 |
| Email Account Settings               | 80 |
| Delete an Email Account              | 81 |
| Text Messaging and MMS               | 81 |
| Compose Text Messages                | 82 |
| Send a Multimedia Message (MMS)      |    |

| Save and Resume a Draft Message         | 84  |
|-----------------------------------------|-----|
| New Messages Notification               | 85  |
| Managing Message Conversations          | 85  |
| Text and MMS Options                    | 87  |
| Social Networking Accounts              |     |
| Facebook                                |     |
| Twitter                                 | 89  |
| LinkedIn                                | 89  |
| Myspace                                 | 89  |
| YouTube                                 | 90  |
| Google Talk                             | 90  |
| Google+                                 | 91  |
| Applications and Entertainment          | 93  |
| Android Market                          | 93  |
| Find and Install an Application         | 94  |
| Create a Google Checkout Account        | 95  |
| Request a Refund for a Paid Application | 96  |
| Open an Installed Application           | 96  |
| Uninstall an Application                | 96  |
| Get Help With Android Market            | 97  |
| Navigation                              |     |
| Google Maps                             |     |
| Google Navigation                       |     |
| Latitude                                |     |
| Places                                  |     |
| Music                                   |     |
| Music Player                            |     |
| Google Music                            |     |
| Sprint Music Plus                       |     |
| Sprint ID                               |     |
| Install Your First ID Pack              | 105 |
| Switch ID Packs                         | 105 |
| Sprint Zone                             |     |

| Sprint TV & Movies                              |     |
|-------------------------------------------------|-----|
| Sprint Radio                                    |     |
| Sprint Football Live                            | 107 |
| NASCAR Sprint Cup Mobile                        | 107 |
| TeleNav GPS Navigator                           | 107 |
| Books                                           | 108 |
| Web and Data                                    |     |
| Wi-Fi                                           |     |
| Turn Wi-Fi On and Connect to a Wireless Network |     |
| Check the Wireless Network Status               | 110 |
| Connect to a Different Wi-Fi Network            | 110 |
| Forget a Wi-Fi Network                          | 111 |
| Add WPS Network                                 | 111 |
| Data Services (Sprint 3G Networks)              | 112 |
| Your User Name                                  | 112 |
| Launch a Web Connection                         | 113 |
| Data Connection Status and Indicators           | 113 |
| Virtual Private Networks (VPN)                  | 113 |
| Prepare Your Device for VPN Connection          | 114 |
| Set Up Secure Credential Storage                | 114 |
| Add a VPN Connection                            | 114 |
| Connect to or Disconnect From a VPN             | 115 |
| Browser                                         | 115 |
| Learn to Navigate the Browser                   | 116 |
| Browser Menu                                    | 117 |
| Select Text on a Web Page                       | 118 |
| Go to a Specific Website                        | 119 |
| Adjust Browser Page Settings                    | 119 |
| Adjust Browser Privacy Settings                 | 120 |
| Adjust Browser Security Settings                | 121 |
| Set Search Engine                               | 122 |
| Create Website Settings                         | 122 |
| Reset the Browser to Default                    |     |

| Set the Browser Home Page                         |     |
|---------------------------------------------------|-----|
| Create Bookmarks                                  |     |
| Create a New Homepage                             | 123 |
| Add Bookmarks to Your Home Screen                 | 123 |
| Tethering & Portable Hotspot                      |     |
| Share Your Device's Data Connection via USB Cable |     |
| Use Your Device as a Wi-Fi Hotspot                |     |
| Camera and Video                                  | 126 |
| Take Pictures                                     |     |
| Open or Close the Camera                          |     |
| Viewfinder Screen                                 | 127 |
| Review Screen                                     | 127 |
| Zoom                                              |     |
| Take a Picture                                    |     |
| Record Videos                                     |     |
| Camera and Camcorder Settings                     | 130 |
| Camera Settings                                   | 130 |
| Camcorder Settings                                | 131 |
| View Pictures and Videos Using Gallery            | 131 |
| Open or Close Gallery                             | 131 |
| View Photos and Videos                            | 132 |
| Zoom In or Out on a Photo                         | 133 |
| Watch Video                                       | 133 |
| Working With Photos                               | 134 |
| Share Photos and Videos                           | 135 |
| Send Photos or Videos by Email                    | 135 |
| Send a Photo or Video by Multimedia Message       | 136 |
| Send Photos or Videos Using Bluetooth             | 136 |
| Share Photos on Facebook for Android              | 137 |
| Share Photos on Flickr                            | 137 |
| Share Photos on Picasa                            | 137 |
| Share Videos on YouTube                           | 138 |
| Tools and Calendar                                |     |

| Calendar                                                | 139 |
|---------------------------------------------------------|-----|
| Add an Event to the Calendar                            | 139 |
| Invite Guests to Your Event                             | 140 |
| Event Alerts                                            | 141 |
| View Events                                             | 142 |
| Erase Events                                            | 144 |
| Show or Hide Calendars                                  | 144 |
| Choose Google Calendars to Synchronize With Your Device | 144 |
| Alarm                                                   | 145 |
| Calculator                                              | 145 |
| Docs To Go                                              | 145 |
| My Files                                                | 145 |
| Sound Recorder                                          | 146 |
| Task Manager                                            | 146 |
| Voice Dialer                                            | 146 |
| Call a Contact With Voice Dialer                        | 147 |
| Call a Phone Number With Voice Dialer                   | 147 |
| Open Menus or Applications With Voice Dialer            | 147 |
| Voice Search                                            | 147 |
| Bluetooth                                               | 147 |
| Turn Bluetooth On or Off                                | 148 |
| The Bluetooth Settings Menu                             | 148 |
| Change the Device Name                                  | 149 |
| Make the Device Discoverable                            | 149 |
| Connect a Bluetooth Headset or Car Kit                  | 149 |
| Reconnect a Headset or Car Kit                          | 150 |
| Disconnect or Unpair From a Bluetooth Device            | 151 |
| Send and Receive Information Using Bluetooth            | 151 |
| microSD Card                                            | 153 |
| Remove the microSD Card                                 | 154 |
| Insert a microSD Card                                   | 155 |
| View the microSD Card Memory                            | 155 |
| Format the microSD Card                                 | 156 |

| Unmount the microSD Card156                     |
|-------------------------------------------------|
| Use the Device's microSD Card as a USB Drive156 |
| Update Your Device                              |
| Update Your Device Firmware157                  |
| Update Your Android Operating System157         |
| Update Your Profile157                          |
| Update Your PRL158                              |
| Index159                                        |

# Get Started

This section gives you all the information you need to set up your device and Sprint service the first time.

Your Device at a Glance

Set Up Your Device

Activate Your Device

Set Up Voicemail

Sprint Account Information and Help

# Your Device at a Glance

The following illustration outlines your device's primary external features and buttons.

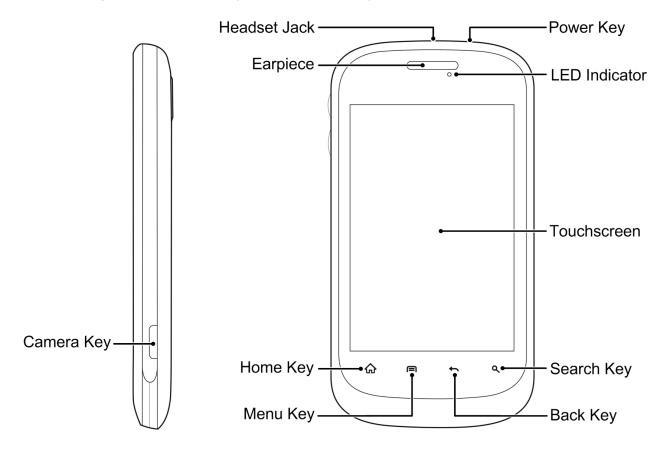

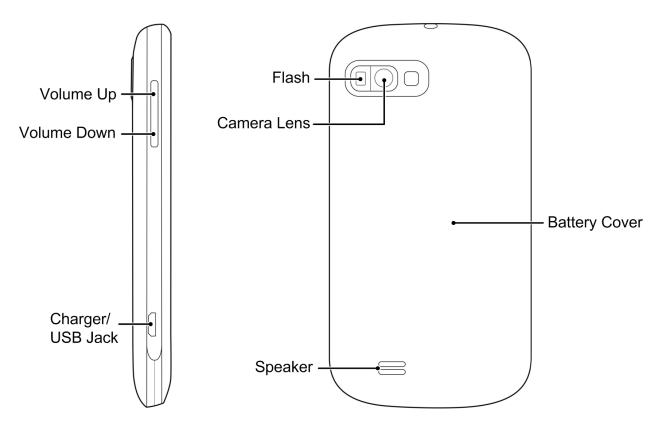

# Set Up Your Device

You must first install and charge the battery to begin setting up your device.

- 1. Install the battery
  - Insert a coin or other flat object into the slot at the bottom of the battery compartment cover and lift the cover up gently.

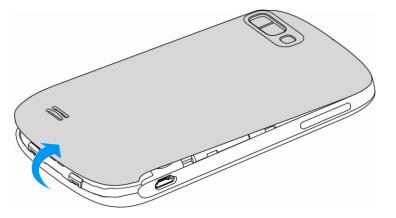

Insert the battery, contacts end first, and gently press the battery into place.

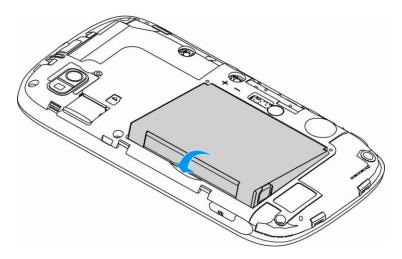

 Replace the battery compartment cover, making sure all the tabs are secure and there are no gaps around the cover.

### Note: When you insert the battery, your device may power on automatically.

- 2. Charge your battery
  - Plug the USB connector into the charger/accessory jack on the lower left side of your device.

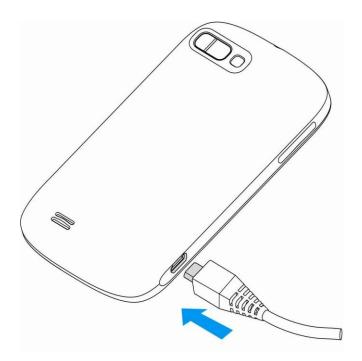

Plug the AC adapter into an electrical outlet.

- **Note:** Your device's battery should have enough charge for the device to turn on and find a signal, set up voicemail, and make a call. You should fully charge the battery as soon as possible.
  - 3. Press and hold the **Power** key to turn the device on.
    - If your device is activated, it will turn on and search for Sprint service.
    - If your device is not yet activated, see Activate Your Device for more information.

# Activate Your Device

Follow the instructions below to activate your device if it has not already been activated. Depending on your account or how and where you purchased your device, it may be ready to use or you may need to activate it on your Sprint account.

- If you purchased your device at a Sprint Store, it is probably activated and ready to use.
- If you received your device in the mail and it is for a new Sprint account or a new line of service, it is designed to activate automatically.
  - When you turn the device on for the first time, you should see a Hands Free Activation screen, which may be followed by a PRL Update screen and a Firmware Update screen. Follow the onscreen instructions to continue.
- If you received your device in the mail and you are activating a new device for an existing number on your account (you're swapping devices), you can activate on your computer online or directly on your device.
  - Activate on your computer:
    - Go to sprint.com/activate and complete the online instructions to activate your device
  - Activate on your device:
    - Turn on your new device. (Make sure the old one is turned off.) Your device will automatically attempt Hands-Free Activation.
    - Follow the on-screen prompts to complete the activation process.
- To confirm activation, make a phone call. If your device is still not activated or you do not have access to the Internet, contact Sprint Customer Service at **1-888-211-4727** for assistance.

**Note:** If you are having any difficulty with activation, contact Sprint Customer Service by calling **1-888-211-4727** from any other phone.

# Set Up Voicemail

You should set up your Sprint Voicemail and personal greeting as soon as your device is activated. Always use a password to protect against unauthorized access. Your device automatically transfers all unanswered calls to your voicemail, even if your device is in use or turned off.

- 1. Press **Home (**) and touch **(**). (If your screen is locked, press the **Power** key to turn on the display and then drag **(**) to the right to unlock the screen.)
- 2. Touch and hold  $\begin{bmatrix} 1 \\ \infty \end{bmatrix}$  to dial your voicemail number.
- 3. Follow the system prompts to:
  - Create your password.
  - Record your name announcement.
  - Record your greeting.
- **Note:** Voicemail Password Sprint strongly recommends that you create a password when setting up your voicemail to protect against unauthorized access. Without a password, anyone who has access to your device is able to access your voicemail messages.

# Sprint Account Information and Help

Find out about account passwords and information about managing your account and finding help.

Sprint Account Passwords

Manage Your Account

**Sprint Support Services** 

# Sprint Account Passwords

You will need to create passwords to protect access to your personal account information, your voicemail account, and your data services account. As a Sprint customer, you enjoy unlimited access to all your information.

### Account User Name and Password

If you are the account owner, you will create an account user name and password when you sign on to sprint.com. (Click **Sign in/Sign up** and then click **Sign up now!** to get started.) If you are not the account owner (if someone else receives the bill for your Sprint service), you can get a sub-account password at sprint.com.

### Voicemail Password

You'll create your voicemail password when you set up your voicemail. See Set Up Voicemail for more information on your voicemail password.

### Data Services Password

With your Sprint phone, you may elect to set up an optional data services password to control access and authorize Premium Service purchases.

For more information, or to change your passwords, sign on to **sprint.com** or call Sprint Customer Service at **1-888-211-4727**.

## Manage Your Account

Manage your Sprint account from your computer, your Sprint phone, or any other phone.

#### Online: sprint.com

- Access your account information.
- Check your minutes used (depending on your Sprint service plan).
- View and pay your bill.
- Enroll in Sprint online billing and automatic payment.
- Purchase accessories.
- Shop for the latest Sprint phones.
- View available Sprint service plans and options.
- Learn more about data services and other products like games, ring tones, screen savers, and more.

#### From Your Sprint Phone

- 1. Press Home and touch  $\fbox{}$ .
- 2. Do any of the following:
  - Touch  $\star$ ,  $\overset{4}{}$  Call to check minute usage and account balance.
  - Touch  $\star$ , 3 Call to make a payment.
  - Touch  $\star$ ,  $2_{ABC}$  Call to access a summary of your Sprint service plan or get answers to other questions.

#### From Any Other Phone

- Sprint Customer Service: 1-888-211-4727.
- Business Customer Service: 1-888-788-4727.

## Sprint Support Services

Sprint 411 and Sprint Operator Services let you easily access information and calling assistance from your Sprint device.

## Sprint 411

Sprint 411 gives you access to a variety of services and information, including residential, business, and government listings; movie listings or showtimes; driving directions, restaurant reservations, and major local event information. You can get up to three pieces of information per call, and the operator can automatically connect your call at no additional charge.

There is a per-call charge to use Sprint 411, and you will be billed for airtime.

▶ Press Home , touch , and then touch  $\overset{4}{}$ ,  $\overset{1}{}$ ,  $\overset{1}{}$ ,  $\overset{1}{}$ 

## Sprint Operator Services

Sprint Operator Services provides assistance when you place collect calls or when you place calls billed to a local telephone calling card or third party.

▶ Press Home ♠, touch Call Call

For more information or to see the latest in products and services, visit us online at sprint.com.

# **Device Basics**

Your device is packed with features that simplify your life and expand your ability to stay connected to the people and information that are important to you. The topics in this section will introduce the basic functions and features of your phone.

### Your Device's Layout

Turn Your Device On and Off

Turn Your Screen On and Off

Touchscreen Navigation

Your Home Screen

Status Bar

**Enter Text** 

# Your Device's Layout

The illustrations and descriptions below outline your phone's basic layout.

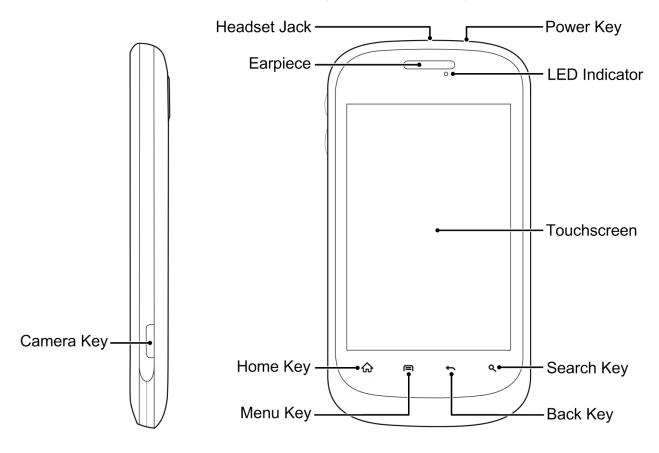

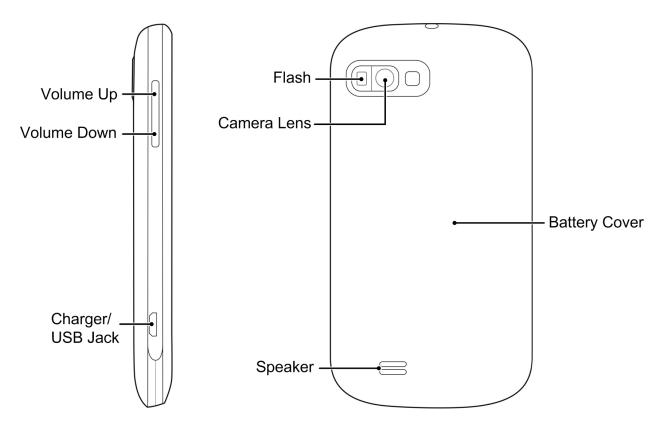

### **Key Functions**

- **Earpiece** lets you hear the caller and automated prompts.
- **Touchscreen** lets you view and control all the features of your device.
- **Menu Key** lets you open your device's main functions menu: Add, Wallpaper, Settings, Switch ID, Search, and More. While in a menu, touch to open a list of actions available from the current screen or onscreen option.
- **Home Key** lets you display the main Home screen. When in standby mode, touch and hold to open the recently used applications window.
- Search Key lets you search information on the current screen or application. For example, while in Contacts, press **Q** to search for a contact.
- **Back Key** lets you return to the previous screen, or close a dialog box, options menu, the Notifications panel, or onscreen keyboard.
- **Camera Key** lets you activate the camera by holding it. Press to take pictures and videos.
- Camera Lens lets you take pictures and record videos.
- **Flash** helps illuminate subjects in low-light environments when the camera is focusing and capturing a photo.

- **Power Key** lets you turn the device on or off or turn the screen on or off, or switch your device to silent mode or airplane mode.
- **3.5 mm Headset Jack** allows you to plug in either a stereo headset or an optional headset for convenient, hands-free conversations. CAUTION! Inserting an accessory into the incorrect jack may damage the device.
- **Speaker** lets you hear the different ringers and sounds. The speaker also lets you hear the caller's voice in speakerphone mode.
- Volume Keys allows you to adjust the ringer or media volume or adjust the voice volume during a call.
- **Charger/USB Jack** allows you to connect the device charger or the USB cable (included).

### **CAUTION!** Inserting an accessory into the incorrect jack may damage the device.

# Turn Your Device On and Off

The instructions below explain how to turn your device on and off.

## Turn Your Device On

▶ Press and hold the **Power** key.

## Turn Your Device Off

Press and hold the Power key to open the phone options menu. Touch Power off and then touch OK to turn the device off.

Your screen remains blank while your device is off (unless the battery is charging).

# Turn Your Screen On and Off

Your device allows you to quickly turn the screen off when not in use and to turn it back on and unlock it when you need it.

### Turn the Screen Off When Not in Use

To quickly turn the screen off, press the Power key. Pressing the Power key again or receiving an incoming call will turn on your device screen and show the lock screen.

To save battery power, the device automatically turns off the screen after a certain period of time when you leave it idle. You will still be able to receive messages and calls while the device's screen is off.

# **Note:** For information on how to adjust the time before the screen turns off, see Screen Timeout.

## Turn the Screen On and Unlock It

- 1. To turn the screen on, press the **Power** key.
- 2. Drag to the right to unlock the screen.
  - If you have set up a screen lock, you will be prompted to draw the pattern or enter the password or PIN. See Security – Screen Lock.

# Touchscreen Navigation

Your device's touchscreen lets you control actions through a variety of touch gestures.

### Touch

When you want to type using the onscreen keyboard, select items onscreen such as application and settings icons, or press onscreen buttons, simply touch them with your finger.

## Touch and Hold

To open the available options for an item (for example, a contact or link in a Web page), touch and hold the item.

## Swipe or Slide

To swipe or slide means to quickly drag your finger vertically or horizontally across the screen.

### Drag

To drag, press and hold your finger with some pressure before you start to move your finger. While dragging, do not release your finger until you have reached the target position.

### Flick

Flicking the screen is similar to swiping, except that you need to swipe your finger in light, quick strokes. This finger gesture is always in a vertical direction, such as when flicking the contacts or message list.

### Rotate

For most screens, you can automatically change the screen orientation from portrait to landscape by turning the device sideways. When entering text, you can turn the device sideways to bring up a bigger keyboard. See Touchscreen Keyboards for more details.

# **Note:** The Auto-rotate screen check box in $\triangle$ > $\blacksquare$ > **Settings** > **Display** needs to be selected for the screen orientation to automatically change.

**Device Basics** 

## Pinch and Spread

"Pinch" the screen using your thumb and forefinger to zoom out or "spread" the screen to zoom in when viewing a picture or a Web page. (Move fingers inward to zoom out and outward to zoom in.)

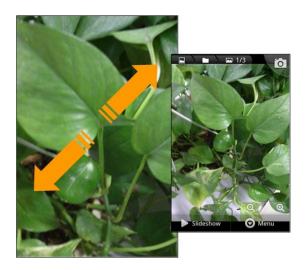

# Your Home Screen

The home screen is the starting point for your device's applications, functions, and menus. You can customize your home screen by adding application icons, shortcuts, folders, widgets, and more. Your home screen extends beyond the initial screen. Swipe the screen left or right to display additional screens.

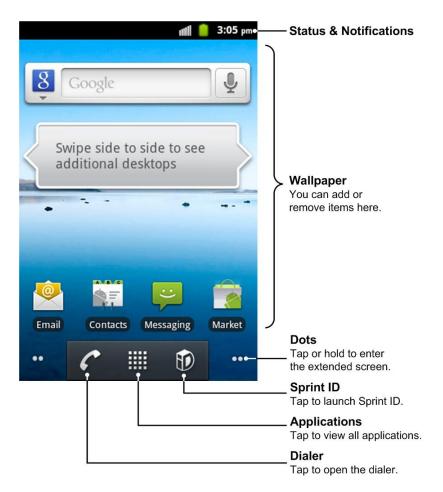

# Customize the Home Screen

Learn how to add, move, or remove items from the home screen.

### Add Items to the Home Screen

- 1. Touch and hold an empty area on a home screen. (If the current home screen doesn't have room, swipe the screen left or right to display an extended screen.)
- 2. On the Add to Home screen menu, touch the type of item you want to add and then select the item.
  - **Shortcuts:** Add shortcuts to applications, bookmarks, contacts, settings, and more. Touch a category and then touch the item you want to add.
  - Widgets: Add widgets to a screen such as a clock, calendar, Google Search, picture frame, power control and more.
  - Folders: Add a folder where you can organize screen items, contacts, Bluetooth received files and recent documents. You can add a shortcut to all your contacts, contacts with phone numbers, or starred contacts. Contact details are automatically updated when there are changes in the source.

• **Wallpapers:** Select a wallpaper source from your picture gallery, ID wallpapers, live wallpapers, or other preloaded options.

### Move or Remove Items on the Home Screen

- ▶ Touch and hold the item you want to move or remove from the home screen.
- To move the item, drag it to a new area and release it.
- To remove the item, drag it to the **Trash** icon at the bottom of the screen and release it.

# **Extended Home Screens**

In addition to the main home screen, your phone has four extended home screens to provide more space for adding icons, widgets, and more. Press **Home**  $\triangle$  and then swipe your finger left or right to view additional screens.

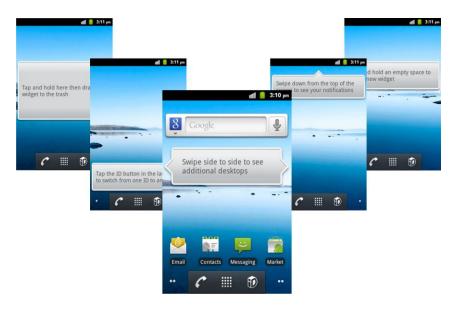

There are four extended screens in addition to the main Home screen.

- You cannot add more screens.
- While on an extended screen, press  $\mathbf{\hat{\omega}}$  to return to the main home screen.

To go directly to a particular screen:

- 1. From any screen, touch and hold the dots or i on the bottom of the screen to display thumbnail images of all screens.
- 2. Touch the screen you want to open.

# Status Bar

The status bar at the top of the home screen provides device and service status information on the right side and notification alerts on the left. To view notification alerts, touch the status bar and drag it down.

## Status Icons

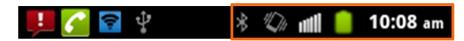

| Icon     | Description                  |
|----------|------------------------------|
| *+<br> × | 1x Data connected            |
| **<br>1× | 1x Data service in use       |
| 1+<br>36 | 3G connected                 |
| 14<br>36 | 3G in use                    |
| ž        | No signal                    |
|          | Signal strength              |
| ★        | Airplane mode                |
| Û        | Battery very low             |
|          | Battery low                  |
|          | Battery partially drained    |
|          | Battery full                 |
| 5        | Battery charging             |
| ×        | Ringer off                   |
|          | Vibrate mode                 |
| Ψ×       | Phone microphone off         |
| 61       | Speaker on                   |
| *        | Bluetooth on                 |
| <b></b>  | Connected to a Wi-Fi network |

| -Ô-                | GPS on                 |
|--------------------|------------------------|
| Ð                  | Syncing                |
| (È                 | Alarm set              |
| $\mathbf{\hat{y}}$ | Wired headset inserted |
| ТТҮ                | TTY mode on            |

## Notification Icons

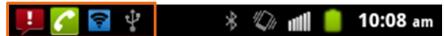

| lcon      | Description                     |
|-----------|---------------------------------|
| ÷         | New SMS                         |
| :)        | New MMS                         |
| $\rangle$ | New Email                       |
| $\sum$    | New Gmail message               |
| talk      | New Google Talk instant message |
| <b>P</b>  | Problem with SMS/MMS delivery   |
| č         | Missed call                     |
| C         | Call in progress                |
| Ŷ         | USB connected                   |
| ► / 🍿     | Song is playing                 |
| <u>+</u>  | Downloading data                |
| 1         | Sending data                    |
| ÷         | USB tethering is on             |
| <b>(</b>  | Portable Wi-Fi hotspot is on    |
|           | microSD card unmounted          |
| !         | microSD card removed            |

# Enter Text

You can type on your device using one of the available touchscreen keyboards.

Touchscreen Keyboards

Tips for Editing Text

Text Input Settings

# Touchscreen Keyboards

The touchscreen keyboards let you enter text directly onscreen. You can choose the Android keyboard input or Swype input.

## Android Keyboard

The Android Keyboard provides a layout similar to a desktop computer keyboard. Turn the phone sideways and the keypad will change from portrait to landscape.

To use the landscape keyboard, just tick the **Auto-rotate screen** check box in **Settings** > **Display**. (The landscape QWERTY keyboard is not supported in all applications.)

# **Tip:** Hold the input box and select **Input method** from the pop-up menu to change input method.

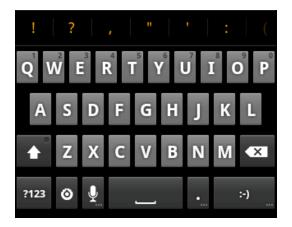

- Touch the alphabetic keys to enter letters. Touch and hold some specific keys to enter associated accented letters or numbers. For example, to enter È, touch and hold and the available accented letters and number 3 appear. Then slide to choose È.
- Touch to use uppercase or lowercase. This key also indicates the current case:
   for lowercase, for uppercase, and when locked in uppercase.
- Touch 🖾 to delete the text before the cursor.

- Touch <sup>?123</sup> to select numbers and symbols. You can then touch ALT to find more. Also, the often used symbols are displayed on top of the keypad. Flick left or right to find the one you need and touch to enter.
- Touch :) to enter a smiley face; hold the key to choose more emoticons.
- Touch o and choose to select the input method or set up the Android keyboard.
- Touch it to use Google's networked voice input. Speak clearly into the microphone. When complete, your spoken words are recognized, converted to text and inserted into the current cursor position. You can enable or disable voice input in Android keyboard settings.

#### Swype Text Input

Swype Text Input can speed up text input by replacing the letter touching/typing motion of input with a tracing gesture where you move your finger from letter to letter without lifting the finger until you reach the end of the word.

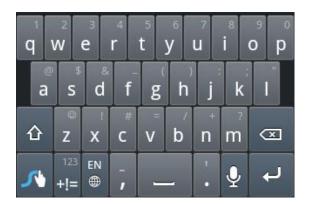

You can also touch the onscreen keyboard to enter words.

• Touch the alphabetic keys to enter letters. Touch and hold a key to enter the number or symbol located on the top of the key. Keep holding the key brings up a list of all the characters available on that key, including associated accented letters, symbols or numbers.

For example, touch and hold  $\checkmark$  to enter number 6. Keep holding  $\checkmark$  to open a character and number list. You can select to enter **y**, **ý**, **ÿ**, **¥** or **6**.

Touch to use uppercase or lowercase. This key also indicates the current case:
 for lowercase, for uppercase, and when locked in uppercase.

- Touch to change the text input language. Touch and hold to open a pop-up menu to select an input language.
- Touch  $\stackrel{++=}{+=}$  to select numbers and symbols. Touch  $\stackrel{\bullet}{\bullet}$  to enter the alternate symbol on a key. Touch and hold  $\stackrel{123}{+=}$  to open a simple keyboard and you can enter numbers and certain symbols.
- Touch ABC to go back to enter letters. Touch and hold ABC to open an editing panel to select, cut, copy or paste the text.
- Hold **z** or touch to open an emoticon list. You can touch **t** to find more emoticons.
- Touch 🖾 to delete a character before the cursor. Touch and hold 🖾 to delete an entire word.
- Touch 🛃 to start a new line.
- Touch  $\stackrel{\P}{\checkmark}$  to use voice input.
- Touch and hold <sup>1</sup> to access the Swype settings.

To enter text via Swype:

Move your finger from letter to letter to trace a word without lifting the finger until you reach the end of the word. The following example shows how to enter the word "here". Put your finger on the "h", and without lifting, glide it to the "e", and then to the "r", and then to the "e" again. When complete, lift your finger off the screen and the matched words are displayed.

|                 | here                |                    |      |        |      |   |        |        | Send<br>156 / 1 |                   |  |
|-----------------|---------------------|--------------------|------|--------|------|---|--------|--------|-----------------|-------------------|--|
| End of the word | here                | •                  | Gere |        | grew |   | genre  |        | Bettye          |                   |  |
|                 | q w e r t y u i o p |                    |      |        |      |   |        |        |                 |                   |  |
|                 | а                   | S                  | d    | f      | g    | h | j      | k      |                 | Start of the word |  |
|                 | 企                   | ©<br>Z             | x    | #<br>C |      | b | n<br>n | ء<br>m | Ø               |                   |  |
|                 | ~                   | 123<br>+ <b>!=</b> | EIN  | - 1    | -    | _ | 1<br>• | Ŷ      | ų               |                   |  |

Tips for using Swype Text Input:

- To enter double letters, scribble slightly or make a loop on the letter. For example, to get the "II" in "hello", scribble (or make a loop) on the "I" key.
- Touch when you want to. If you want to enter a single letter, go ahead and touch.
- Lift your finger at the end of the word. A space is added automatically when you "Swype" the next word.

# Tips for Editing Text

Your device gives you many options to make entering text easier, including copying, cutting, and pasting text, using voice-to-text input, customizing the user dictionary, using predictive text, and more.

- To select text when editing, touch and hold the text and then touch **Select word** or **Select all** in the pop-up menu.
- To cut or copy text, touch and hold the selected the text and then touch **Cut** or **Copy**.
- To paste text, touch a location to paste and then touch and hold to open the pop-up menu, then touch **Paste**. You can paste the cut or copied text.

# Text Input Settings

To choose the text input settings, press  $\mathbf{\hat{\omega}} > \mathbf{e}$ , and then touch **Settings** > **Language & keyboard**.

In the **Keyboard settings** section, you can choose the settings for Android keyboard and Swype.

Android Keyboard Settings:

- Vibrate on keypress: Select to make the phone vibrate on keypress.
- **Sound on keypress:** Select to make the phone sound on keypress.
- **Popup on keypress:** Select to display popup prompt on keypress.
- Touch to correct words: Select to correct entered words by touching them.
- Auto-capitalization: Select to capitalize the first letter in each sentence automatically.
- **Show settings key:** Choose to show or hide the settings key on the keyboard, or to show it automatically.
- **Voice input:** Select to display the voice input icon on the main or symbols keyboard. You can also hide the icon.

• **Input languages:** Select the input languages, which you can change by sliding your finger on the spacebar.

Swype Settings:

- Select Input Method: Switch between the input methods.
- **How to Swype:** View the Swype tutorials.
- **Personal dictionary:** Manage your personal dictionary of Swype.
- **Preferences:** View and modify Swype options.
- Language Options: Activate and set the languages for Swype input.

# Phone

With the Sprint National Network and your device's phone, you can enjoy clear calling across the country.

Make Phone Calls

**Receive Phone Calls** 

Voicemail

**Phone Call Options** 

Set Up Speed Dialing

Call Log

# Make Phone Calls

There are several convenient ways to place calls from your device.

Call Using the Phone Dialer

Call From Recent Calls

**Call From Contacts** 

Call Using a Speed Dial Number

Call a Number in a Text Message

**Call Emergency Numbers** 

# Call Using the Phone Dialer

The most "traditional" way to place a call is by using the phone's dialer screen.

- 1. Press Home and touch to display the dialer screen.
- 2. Touch the number keys on the dialpad to enter the phone number.
  - As you enter digits, your phone searches for contacts that match. If you see the number you want to dial, touch it to place the call immediately without entering the rest of the number.

3. Touch **Call** to call the number.

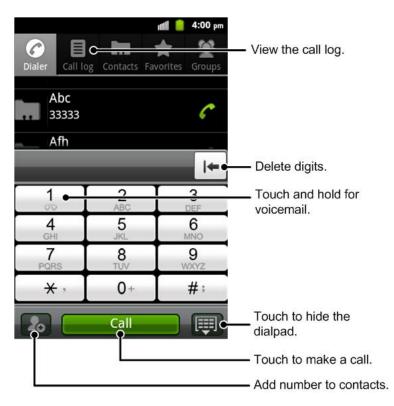

4. To end the call, touch **End**.

# Call From Recent Calls

The recent calls list lets you quickly place calls to recent incoming, outgoing, or missed numbers.

- 1. Press **Home** and touch to display the dialer screen.
- 2. Touch **Call log** to display the recent calls list.
- 3. Touch the phone icon  $\checkmark$  next to a number or contact to place a call.
  - For additional options, touch the name or number.

# Call From Contacts

You can place phone calls directly from entries in your Contacts list.

- 1. Press **Home** and touch to display the dialer screen.
- 2. Touch **Contacts** to display the Contacts list.
- 3. Touch the contact you want to call and then touch **Call [number type]** to place a call.
  - For additional information on Contacts, see Contacts.

# Call Using a Speed Dial Number

Speed dial numbers let you dial numbers by touching and holding a single number on the dialpad. See Set Up Speed Dialing for information on assigning speed dial numbers.

- 1. Press **Home** and touch to display the dialer screen.
- 2. Touch and hold the speed dial key (2-9) on the dialpad to make the call.

# Call a Number in a Text Message

While viewing a text message, you can place a call to a number that is in the body of the message.

- 1. Press  $\widehat{\mathbf{A}}$  and touch  $\mathbf{I}$  > Messaging.
- 2. Touch the message with the phone number, and then touch the phone number.
- 3. On the Select action screen, touch the number you want to call.
- 4. The dialer screen then opens, with the phone number automatically filled in and ready to be dialed. To place the call, touch **Call**.

# Call Emergency Numbers

You can place calls to 911 even if the device's screen is locked.

To call the 911 emergency number when the device's screen is locked with a screen lock:

- 1. Turn the screen on and drag to the right if needed. For more information, see Turn Your Screen On and Off.
- 2. Touch **Emergency call** on the screen.

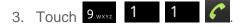

To call the 911 emergency number normally:

- 1. Unlock the screen. For more information, see Turn Your Screen On and Off.
- 2. Press Home and touch
- 3. Touch 9 1 Call

Note: When you make an emergency call, the device automatically enters Emergency mode.

To exit Emergency mode:

1. Touch **End** to end a 911 call.

#### Note: When you end the 911 call, you are returned to the Emergency Callback mode.

2. Flick down the notification panel and touch **Emergency Callback Mode**, and then touch **Yes**.

### Emergency Callback Mode

Emergency Callback mode enables the operator to call you back or determine your approximate location. In Emergency Callback mode, you cannot send and receive messages or browse web pages.

Emergency Callback mode is active for five minutes or is cancelled when you make a nonemergency call.

#### Enhanced 911 (E911) Information

This device features an embedded Global Positioning System (GPS) chip necessary for utilizing E911 emergency location services where available.

When you place an emergency 911 call, the GPS feature of your device seeks information to calculate your approximate location. Depending on several variables, including availability and access to satellite signals, it may take up to 30 seconds or more to determine and report your approximate location.

**Important:** Always report your location to the 911 operator when placing an emergency call. Some designated emergency call takers, known as Public Safety Answering Points (PSAPs), may not be equipped to receive GPS location information from your device.

# **Receive Phone Calls**

The following information lets you know how to answer incoming calls, mute the ringer on incoming calls and reject incoming calls.

When you receive a phone call from a contact, the Incoming call screen appears and displays the caller ID icon, name, and phone number of the calling party. When you receive a phone call from someone who is not stored in People, only the default caller ID icon and phone number appear on the Incoming call screen.

Note: If your device is turned off, all calls automatically go to voicemail.

### Answer an Incoming Call

► Drag C to the right to answer the call.

### Reject an Incoming Call

► Drag 🗢 to the left to reject the call.

### Tip: To mute the ringer without rejecting the call, press the **Volume** keys either up or down.

# Voicemail

Your phone and Sprint service offer traditional voicemail service accessed through the Phone application.

Set Up Voicemail

**Voicemail Notification** 

**Retrieve Your Voicemail Messages** 

## Set Up Voicemail

You should set up your Sprint Voicemail and personal greeting as soon as your device is activated. Always use a password to protect against unauthorized access. Your device automatically transfers all unanswered calls to your voicemail, even if your device is in use or turned off.

- 1. Press Home  $\widehat{\mathbf{A}}$  and touch  $\mathbf{C}$ .
- 2. Touch and hold  $\frac{1}{2}$  to dial your voicemail number.
- 3. Follow the system prompts to:
  - Create your password.
  - Record your name announcement.
  - Record your greeting.
- Important: Voicemail Password Sprint strongly recommends that you create a password when setting up your voicemail to protect against unauthorized access. Without a password, anyone who has access to your device is able to access your voicemail messages.

## Voicemail Notification

There are several ways your device alerts you to a new voicemail message.

- By sounding the assigned ringer type.
- By displaying  $\infty$  within the Notifications area of the Status bar when a single or multiple new unheard voicemail messages are received.
- **Note:** When you are roaming off the Nationwide Sprint Network, you may not receive notification of new voicemail messages. Sprint recommends that you periodically check your voicemail by dialing 1 + area code + your wireless phone number. When your

voicemail answers, touch \* and enter your password. Roaming rates apply when you access voicemail while roaming off the Nationwide Sprint Network.

**Note:** Your device accepts messages even when it is turned off. However, your device notifies you of new messages only when it is turned on and you are in a Sprint service area.

### Retrieve Your Voicemail Messages

You can review your messages directly from your wireless device or from any other touch-tone phone.

#### Use Voicemail to Access Your Messages

- 1. Press Home and touch .
- 2. Touch and hold \_\_\_\_\_. If prompted, enter your voicemail password.
- 3. Follow the voice prompts to listen to and manage your voicemail messages.
- **Note:** You are charged for airtime minutes when you are accessing your voicemail from your wireless device.

#### Use Another Phone to Access Messages

- 1. Dial your wireless phone number.
- 2. When your voicemail answers, press the asterisk key on the phone  $(\stackrel{\bigstar}{\longrightarrow})$ .
- 3. Enter your password.

# Phone Call Options

Your phone application provides many useful features and options to help you make the most of your calling experience.

Caller ID

International Calls (Plus Code Dialing)

**Call Waiting** 

3-way Calling

Call Forwarding

**In-call Options** 

### Caller ID

Caller ID identifies a caller before you answer the phone by displaying the number of the incoming call. If you do not want your number displayed when you make a call, follow these steps.

- 1. Press Home 🏠 and touch 🔼
- 2. Touch  $\star$ ,  $\frac{6}{MNO}$   $\frac{7}{PQRS}$ .
- 3. Enter a phone number.
- 4. Touch Call

To permanently block your number, call Sprint Customer Service.

## International Calls (Plus Code Dialing)

When making international calls, Plus Code Dialing automatically enters the international access code for your location (for example, 011 for international calls made from the U.S.).

- 1. Touch and hold  $0^+$  from the dialer to enter '+'.
- 2. Enter the full phone number.

For example: +49-123-12345678 in the following format: + country code / area code / phone number.

3. Touch **Call** The device automatically prepends the access code for international dialing, followed by the country code and phone number.

# Call Waiting

When you're on a call, your device's screen informs you that another call is coming in and displays the caller's phone number (if it is available and you are in digital mode).

To respond to an incoming call while you're on a call:

Drag to the right to answer the second call. (This puts the first caller on hold and answers the second call.)

To switch back to the first caller:

- Touch **Flash** on the screen.
- **Note:** For those calls where you don't want to be interrupted, you can temporarily disable Call Waiting by pressing  $\times$ ,  $\stackrel{7}{}_{PORS}$  **0**<sup>+</sup> before placing your call. Call Waiting is automatically reactivated once you end the call.

### 3-way Calling

With 3-Way Calling, you can talk to two people at the same time. When using this feature, the normal airtime rates will be charged for each of the two calls.

- 1. On the dialer screen, enter a number and touch **Call**
- 2. Once you have established the connection, touch **Add call**, and dial the second number. (This puts the first caller on hold and dials the second number.)
- 3. When you're connected to the second party, touch Merge calls.

If one of the people you called hangs up during your call, you and the remaining caller stay connected. If you initiated the call and are the first to hang up, all callers are disconnected.

To end the three-way call, touch **End**.

### Call Forwarding

Call Forwarding lets you forward all your incoming calls to another phone number – even when your device is turned off. You can continue to make calls from your device when you have activated Call Forwarding.

#### **Note:** You are charged a higher rate for calls you have forwarded.

To activate Call Forwarding:

- 1. Press Home  $\widehat{\mathbf{A}}$  and touch  $\mathbf{C}$ .
- 2. Touch  $\star$ ,  $7_{\text{PQRS}}$  2.
- 3. Enter the area code and phone number to which you want your calls forwarded.
- 4. Touch **Call** (You will hear a tone to confirm the activation of Call Forwarding.)

To deactivate Call Forwarding:

- 1. Press Home and touch .
- 2. Touch  $\bigstar$ ,  $7_{\text{PQRS}}$   $2_{\text{ABC}}$   $0^+$ .
- 3. Touch **Call** (You will hear a tone to confirm the deactivation.)

### In-call Options

While you're on a call, you will see a number of onscreen options. Touch an option to select it.

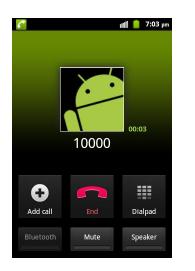

- Add call: Touch to initiate a 3-way call.
- Merge calls: Join two currently active calls (conference).
- **Dialpad/Hide:** Toggle the appearance of the onscreen dialpad.
- **End:** End the current call.
- **Speaker:** Route the device's audio through the speaker (On) or through the earpiece (Off).
  - Activate Speaker to route the device's audio through the speaker. (You can adjust the speaker volume using the volume keys.)
  - Deactivate **Speaker** to use the device's earpiece.

# **Warning:** Because of higher volume levels, do not place the device near your ear during speakerphone use.

- **Mute:** Mute the microphone during an active call. Touch again to unmute the microphone.
- **Bluetooth:** Route the device's audio through a connected Bluetooth headset or through the device.
  - When the call is routed to a Bluetooth headset, the current call area shows the Bluetooth call icon (
  - To route the current call back to the device, touch **Bluetooth** to temporarily use the device. Touch it again to route the call back to the connected Bluetooth headset.

- When Bluetooth or the Bluetooth headset is turned off, the call is routed through either the earpiece or speaker and shows (C).
- **Dialpad:** Use the onscreen dialpad to enter additional numbers, for example, an extension or access code.
  - For example: When you call your bank's 800 number, use your dialpad to enter your account number and PIN.

Press 🖨 during a call to display additional in-call features. Touch an option to select it.

- Flash: Hold or unhold the current call.
- **Record:** Create a new call record while remaining on the call.

# Set Up Speed Dialing

Your device can store up to eight phone numbers in speed dial locations.

To assign a speed dial number:

- 1. Press  $\bigcirc$  >  $\blacksquare$ , and then touch **Settings** > **Call settings** > **Speed dial**.
- 2. Touch a speed dial key.
- 3. Enter a phone number or touch 🚨 to select one from the contact list.
- 4. Touch OK.
- **Note:** If you assign a number to an already in-use speed dial location, the new phone number will automatically replace the previous speed dial assignment.

# Call Log

The Call log tab of the Dialer application lists all recent incoming, outgoing, and missed calls.

#### **View Recent Calls**

- 1. Press Home and touch to display the dialer screen.
- 2. Touch **Call log** to display the recent calls list.
  - To change the recent calls view, touch All calls to open the pop-up menu. Touch All calls, Incoming calls, Outgoing calls, or Missed calls to filter the list.

#### **Recent Calls Options**

• To make a call from your recent calls, see Call From Recent Calls.

For additional options:

- 1. Press **Home** and touch to display the dialer screen.
- 2. Touch **Call log** to display the recent calls list.
- 3. Touch and hold a call log to display the options list. The list may differ according to the current call log.
  - Call [number]
  - View contact
  - Add to contacts
  - Edit number before call
  - Text contact
  - Copy number
  - Remove from call log

#### **Clear Recent Calls**

Use the menu option to clear your recent calls list.

- 1. Press Home and touch  $\checkmark$  to display the dialer screen.
- 1. Touch **Call log** to display the recent calls list.
- 2. Press **and touch Clear call log > OK**.

# **Device Settings**

This section provides an overview of items you can change using your device's **Settings** menus.

# Wireless & Network Settings **Call Settings Emergency Alerts Sound Settings Display Settings** Location & Security Settings **Applications Settings** Accounts & Sync Settings **Privacy Settings Storage Settings** Language & Keyboard Settings Voice Input & Output Settings Accessibility Settings Date & Time Settings System Update **About Phone**

# Wireless & Network Settings

This group of settings lets you control your device's wireless network settings (2G and 3G), Wi-Fi settings, Bluetooth, roaming, and more.

Airplane Mode Wi-Fi Settings Bluetooth Settings Tethering & Portable Hotspot Settings VPN Settings Device Settings

#### **Mobile Networks**

### Airplane Mode

Airplane Mode allows you to use many of your device's features, such as Gallery, Camera, and Music, when you are on an airplane or in any other area where making or receiving calls or data is prohibited. When you set your device to Airplane Mode, it cannot send or receive any calls or access online information.

To quickly turn Airplane Mode on or off:

Press and hold the **Power** key, and then touch **Airplane mode** in Phone options. While in Airplane Mode, the status bar will display **A**.

To turn Airplane Mode on or off in Settings:

- 1. Press  $\mathbf{\hat{\omega}} > \mathbf{\square}$ , and then touch **Settings** > **Wireless & networks**.
- 2. Select the **Airplane mode** check box. While in Airplane Mode, the status bar will display

### Wi-Fi Settings

Your device lets you take advantage of Wi-Fi hotspots for high-speed data access using available computer networks. For details on your device's Wi-Fi features and settings, see Wi-Fi.

### **Bluetooth Settings**

Your device's Bluetooth capabilities let you use wireless headsets, send and receive pictures and files, and more. For details on your device's Bluetooth settings, see The Bluetooth Settings Menu.

### Tethering & Portable Hotspot Settings

You can share your device's data capabilities through tethering or by activating the mobile hotspot feature to create a portable Wi-Fi hotspot. For details, see Tethering & Portable Hotspot.

### **VPN Settings**

Use the VPN Settings menu to set up and manage Virtual Private Networks (VPNs). For details on your device's VPN settings, see Virtual Private Networks (VPN).

### Mobile Networks

The Mobile Networks settings menu lets you set network mode options, roaming options, and other network-specific settings.

#### **Enable Data Services**

1. Press  $\bigcirc$  >  $\blacksquare$ , and then touch **Settings** > **Wireless & networks** > **Mobile networks**.

- 2. Select the **Data enabled** box to enable data services over the mobile network. To disable data services, just clear the tick box.
- **Note:** Certain data service requests may require additional time to process. While your device is loading the requested service, the touchscreen may appear unresponsive when in fact it is functioning properly. Allow your phone some time to process your data usage request.

#### Switch Network Modes

- 1. Press ↔ > ■, and then touch Settings > Wireless & networks > Mobile networks > Network Mode.
- 2. Select one of the following options: **1x/EVDO**, **1x only**, or **EVDO only**.

#### Set Roaming Guard Notifications

Depending on service availability and roaming agreements, your phone may be able to access data services while roaming on certain digital systems.

You can set your phone to alert you when you are roaming and try to use voice or SMS services.

- 1. Press ↔ > ■, and then touch Settings > Wireless & networks > Mobile networks > Roaming Guards.
- 2. Tick the **Voice** or **Data** box in **Domestic** section to enable the warning messages for the domestic roaming. Or tick the **Voice**, **Data** or **Outgoing SMS** box in **International** section to enable the warning messages for the international roaming.

#### Change Roaming Mode

- 1. Press ↔ > ■, and then touch Settings > Wireless & networks > Mobile networks > Roaming Mode.
- 2. Choose one of the following options to change the roaming mode.
  - **Sprint Only:** You can access only the home area mobile network, which is the Nationwide Sprint Network. This option also prevents roaming on other networks.
  - **Automatic:** You can seek service on the Nationwide Sprint Network. When Sprint service is unavailable, your phone searches for an alternate system.

#### **Roaming Settings**

- 1. Press  $\triangle$  >  $\blacksquare$ , and then touch **Settings** > **Wireless & networks** > **Mobile networks**.
- 2. Select or clear the following check boxes to enable or disable voice and data services while roaming.

- Domestic Voice: Enable or disable voice service while roaming in the Nationwide Sprint Network.
- Domestic Data: Enable or disable data service while roaming in the Nationwide Sprint Network.
- International Voice: Enable or disable voice service while roaming on other networks.
- International Data: Enable or disable data service while roaming on other networks.
- **Note:** Additional charges may apply when the voice and data services are enabled while roaming.

# **Call Settings**

Your device's Call Settings menu lets you configure your voicemail options and a number of other settings for the phone application.

#### Internet Call Settings

#### Other Call Settings

### Internet Call Settings

If you need to add an Internet calling account or set Internet calling options, use the Internet call settings menu.

#### Add an Internet Calling Account

- 1. Press  $\bigcirc$  >  $\blacksquare$ , and then touch **Settings** > **Call settings** > **Accounts**.
- 2. Touch Add account.
- 3. Follow the instructions from your Internet calling service provider to configure the settings for your account.
- 4. Press **and touch Save**.

#### Configure Which Calls Use Internet Calling

You can configure your phone to place all calls using Internet calling (when you're connected to a Wi-Fi network), just calls to Internet calling addresses, or to ask each time you place a call.

- 1. Press  $\mathbf{\hat{\omega}} > \mathbf{\square}$ , and then touch **Settings** > **Call settings**.
- 2. Touch Use Internet calling.
- 3. Touch the Internet calling option you want.

#### Configure Your Phone to Receive Internet Calls

By default, your phone is configured to make Internet calls, but not to ensure that you will receive them. But you can configure your phone to listen for Internet calls made to an Internet calling account you added to your phone.

- 1. Press  $\triangle$  >  $\blacksquare$ , and then touch **Settings** > **Call settings** > **Accounts**.
- 2. Select the **Receive incoming calls** check box. Checking this setting will reduce your battery life between charges.

### **Other Call Settings**

Options under the Other Call Settings menu include Plus Code Dialing, Speed Dial, Hearing Aids, TTY Mode, Voice Privacy, and more.

#### TTY Mode

A TTY (teletypewriter, also known as a TDD or Text Telephone) is a telecommunications device that allows people who are deaf, hard of hearing, or who have speech or language disabilities, to communicate by telephone.

Your device is compatible with select TTY devices. Please check with the manufacturer of your TTY device to ensure that it supports digital wireless transmission. Your device and TTY device will connect using a special cable that plugs into your device's headset jack. If this cable was not provided with your TTY device, contact your TTY device manufacturer to purchase the connector cable.

When establishing your Sprint service, please call Sprint Customer Service using the state Telecommunications Relay Service (TRS) by first dialing  $\begin{array}{c} 7 \\ PORS \end{array}$   $\begin{array}{c} 1 \\ PORS \end{array}$   $\begin{array}{c} 1 \\ PORS \end{array}$  PORS \end{array}  $\begin{array}{c} 1 \\ PORS \end{array}$   $\begin{array}{c} 1 \\ PORS \end{array}$  P

To turn TTY Mode on or off:

- 1. Press  $\bigcirc$  >  $\blacksquare$ , and then touch **Settings** > **Call settings** > **TTY mode**.
- 2. Touch **TTY Full**, **TTY HCO**, or **TTY VCO** to turn TTY mode on.

- or -

Touch **TTY Off** to turn TTY mode off.

**Note:** When enabled, TTY mode may impair the audio quality of non-TTY devices connected to the headset jack.

# Warning:911 Emergency CallingSprint recommends that TTY users make emergency calls by other means,<br/>including Telecommunications Relay Services (TRS), analog cellular, and

landline communications. Wireless TTY calls to 911 may be corrupted when received by public safety answering points (PSAPs), rendering some communications unintelligible. The problem encountered appears related to TTY equipment or software used by PSAPs. This matter has been brought to the attention of the FCC, and the wireless industry and the PSAP community are currently working to resolve this.

#### Hearing Aids

Your phone supports HAC (Hearing Aid Compatibility) function. When you turn on the hearing aid compatibility and use a hearing aid with a Telecoil to answer the phone, it will help you hear more clearly during the phone call.

- 1. Press  $\bigcirc$  >  $\blacksquare$ , and then touch **Settings** > **Call settings**.
- 2. Tick the **Hearing aids** box to turn on hearing aid compatibility.

#### Speed Dial

This option allows you to set speed dialing keys. For detailed information, see Set Up Speed Dialing.

#### Plus Code Dialing Setting

Plus Code Dialing allows you to have the phone automatically dial the international access code for your location when you touch and hold  $0^+$  in the dialer.

To activate Plus Code Dialing:

- 1. Press  $\triangle$  >  $\blacksquare$ , and then touch Settings > Call settings > Plus Code Dialing Setting.
- 2. Tick the **North American dialing** box to activate this feature.

To change the international dialing code:

- 1. Press  $\triangle$  >  $\blacksquare$ , and then touch **Settings** > **Call settings** > **Plus Code Dialing Setting**.
- 2. Touch International dialing.
- 3. Input a new code and touch **OK**.

#### Call Forwarding

This option allows you to forward your incoming calls to another phone number.

- 1. Press  $\bigcirc$  >  $\blacksquare$ , and then touch **Settings** > **Call settings** > **Call forwarding**.
- 2. Touch **Always forward** to enable or disable it, or edit the phone number to be forwarded to.

```
Device Settings
```

#### Note: See your service plan for applicable charges.

#### **Voice Privacy**

This option allows you to enable enhanced privacy mode.

- 1. Press  $\mathbf{\hat{\omega}} > \mathbf{\square}$ , and then touch **Settings** > **Call settings**.
- 2. Select the **Voice Privacy** box to enable this feature.

# **Emergency Alerts**

You can select the types of emergency alerts you will receive, such as extreme, severe and AMBER alerts.

- 1. Press  $\bigcirc$  >  $\blacksquare$ , and then touch **Settings** > **Emergency Alerts**.
- 2. Select the emergency alert types you need.

# Sound Settings

The Sound settings menu lets you control your device's audio, from ringtones and alerts to touch tones and notifications.

**General Sound Settings** 

Incoming Calls: Phone Ringtone

Notifications: Notification Ringtone

Sound Feedback Settings

### General Sound Settings

Use the following settings for such features as silent mode, vibrate, and overall device volume.

#### Silent Mode

- 1. Press  $\mathbf{\hat{\omega}} > \mathbf{\square}$ , and then touch **Settings** > **Sound**.
- 2. Tick the **Silent mode** check box to switch your phone to Silent mode.

You can also switch to **Silent mode** by holding the **Volume** key (down) or – if the screen is locked – by dragging the icon to the left.

**Note:** By default, vibration is enabled in Silent mode, and the icon <sup>(1)</sup> appears in the status bar. If vibration is disabled, the silent icon <sup>(1)</sup> will appear in the status bar.

#### Vibrate

- 1. Press  $\bigcirc$  >  $\blacksquare$ , and then touch **Settings** > **Sound** > **Vibrate**.
- 2. Set a vibration mode.
  - Always: Your phone vibrates for all notifications and alerts.
  - **Never**: Your phone only sounds for all notifications and alerts.
  - Only in Silent mode: Your phone vibrates for notifications and alerts when Silent mode is active.
  - Only when not in Silent mode: Your phone only vibrates for notifications and alerts when Silent mode is not active.
- **Note:** If Silent mode is active, the icon <sup>(2)</sup> will appear in the status bar when vibration is enabled.

#### Volume

- 1. Press  $\bigcirc$  >  $\blacksquare$ , and then touch **Settings** > **Sound** > **Volume**.
- 2. Adjust the ringtone volume, media volume, and alarm volume.
- 3. Touch OK to save.
- **Note:** If you'd like to adjust the notification volume together with the ringer volume, tick the **Use incoming call volume for notifications** box.
- **Tip:** You can adjust the media volume when a media application is in use by pressing the **Volume** keys. If no media application is active, press the **Volume** keys to adjust ringtone volume (or the earpiece volume during a call).

### Incoming Calls: Phone Ringtone

You can select and assign ringtones for your incoming calls.

- 1. Press  $\bigcirc$  >  $\blacksquare$ , and then touch **Settings** > **Sound** > **Phone ringtone**.
- 2. Scroll through the ringtone list and select the ringtone you want to use.
- 3. Touch **OK** to save.

### Notifications: Notification Ringtone

Use the settings menus to assign specific ringtones for notifications.

- 1. Press  $\bigcirc$  >  $\blacksquare$ , and then touch **Settings** > **Sound** > **Notification ringtone**.
- 2. Scroll through the ringtone list and select one as the default notification ringtone.

3. Touch OK to save.

### Sound Feedback Settings

The Feedback settings menu lets you select whether you hear tones when touching numbers on the dialpad, selecting onscreen options, and more.

- Audible touch tones: Play tones when using the dial pad.
- Audible selection: Play sounds when making an onscreen selection.
- Screen lock sounds: Play sounds when locking or unlocking the screen.
- Haptic feedback: Vibrate when touching soft keys and during certain other instances.

# **Display Settings**

Adjusting your device's display settings not only helps you see what you want, it can also help increase battery life.

**Brightness** 

Auto-rotate Screen

Animation

Screen Timeout

**Notification Blink** 

Calibration

### **Brightness**

Adjust your screen's brightness to suit your surroundings.

- 1. Press  $\bigcirc$  >  $\blacksquare$ , and then touch **Settings** > **Display** > **Brightness**.
- 2. Tick the **Automatic brightness** box and your phone can adjust the screen brightness automatically, or clear the tick box to adjust the screen brightness manually.
- 3. Touch OK.

### Auto-rotate Screen

Your device is capable of automatically changing the orientation of some onscreen content based on the position of the device. With this feature, you can view the screen in either portrait or landscape mode by rotating the device sideways.

- 1. Press  $\bigcirc$  >  $\blacksquare$ , and then touch **Settings** > **Display**.
- 2. Tick the **Auto-rotate screen** check box to enable this feature.

#### Note: Not all applications will be viewable in landscape mode.

### Animation

You can choose whether or not to display animations during onscreen transitions.

- 1. Press  $\triangle$  >  $\blacksquare$ , and then touch **Settings** > **Display** > **Animation**.
- 2. Select No animations, Some animations or All animations.

### Screen Timeout

Use this feature to select the delay time before the screen automatically turns off.

- 1. Press  $\bigcirc$  >  $\blacksquare$ , and then touch **Settings** > **Display** > **Screen timeout**.
- 2. Select your preferred time from the list.

**Note:** Long screen backlight setting will reduce the battery life time.

### Notification Blink

You can make the LED light on your phone blinks for certain notifications.

- 1. Press  $\bigcirc$  >  $\blacksquare$ , and then touch **Settings** > **Display** > **Notification blink**.
- 2. Tick the notification items you need.

### Calibration

Use this feature to calibrate the sensor of your phone.

- 1. Press  $\bigcirc$  >  $\blacksquare$ , and then touch **Settings** > **Display** > **Calibration**.
- 2. Place your phone on a level surface and touch **Calibration**.

# Location & Security Settings

Your Location settings menu lets you select how your device determines its location (using the wireless network, GPS satellites, both, or neither). The Security settings menu lets you set device security, lock codes, passwords, administrator settings, and more.

My Location

Security – Screen Lock

Passwords

**Device Administration** 

**Credential Storage** 

### My Location

Select which device tools you would like to use to determine your device location for locationbased services.

#### Use Wireless Networks

- 1. Press  $\bigcirc$  >  $\blacksquare$ , and then touch **Settings** > **Location & security**.
- Tick the Use wireless networks box. This service uses available wireless networks (Wi-Fi and/or mobile networks) to determine your location in certain applications such as Google Maps.
- 3. Touch **Agree** to enable this feature.

#### **Use GPS Satellites**

- 1. Press  $\bigcirc$  >  $\blacksquare$ , and then touch **Settings** > **Location & security**.
- 2. Tick the Use GPS satellites box to activate GPS location.

### Security – Screen Lock

You can increase the security of your device by creating a screen lock. When enabled, you have to draw the correct unlock pattern on the screen, enter the correct PIN, or enter the correct password to unlock the device's control keys, buttons, and touchscreen.

#### Use a Screen Unlock Pattern

- 1. Press  $\triangle$  >  $\blacksquare$ , and then touch **Settings** > **Location & security** > **Set up screen lock**.
- 2. Touch Pattern.
- 3. Read the information on the screen and touch Next.
- 4. Study the example pattern on the screen, and then touch Next.

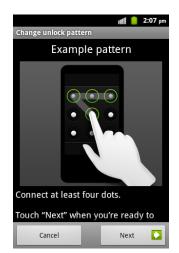

- 5. Draw the screen unlock pattern by connecting at least four dots in a vertical, horizontal, or diagonal direction. Lift your finger from the screen when finished.
- 6. The device records the pattern. Touch **Continue**.
- 7. When prompted, draw the screen unlock pattern again, and then touch **Confirm**.
- **Note:** Clear the **Use visible pattern** check box if you do not want the unlock pattern to display on the screen when you unlock it.

# Note: To change your unlock screen pattern, press $\triangle$ > $\blacksquare$ , and then touch Settings > Location & security > Change screen lock.

If you fail to draw the correct unlock pattern on the screen after five attempts, you will be prompted to wait for 30 seconds before you can try again.

If you still cannot recall the screen unlock pattern, you can touch **Forgot pattern?** and enter your Google account user name and password to reset the screen unlock pattern.

# **Note:** You must sign in or create a Google account on your phone before using the above method to reset the pattern.

#### Use a Screen Unlock PIN

- 1. Press  $\bigcirc$  >  $\blacksquare$ , and then touch **Settings** > **Location & security** > **Set up screen lock**.
- 2. Touch **PIN**.
- 3. Enter a PIN, touch **Continue**, and then enter your PIN again to confirm it.

If you fail to enter the correct PIN after five attempts, you will be prompted to wait for 30 seconds before you can try again.

#### Use a Screen Unlock Password

- 1. Press  $\bigcirc$  >  $\blacksquare$ , and then touch **Settings** > **Location & security** > **Set up screen lock**.
- 2. Touch **Password**.
- 3. Enter a password, touch **Continue**, and then enter your password again to confirm it.

If you fail to enter the correct password after five attempts, you will be prompted to wait for 30 seconds before you can try again.

#### Disable the Screen Lock

- 1. Press ↔ > ■, and then touch Settings > Location & security > Change screen lock.
- 2. Draw your unlock screen pattern, or enter your PIN/password and then touch **Continue**.

3. Touch None.

### Passwords

Select whether or not device and application passwords are visible on the screen as you enter them.

Press > =, then touch Settings > Location & security, and then touch the check box to select or deselect Visible passwords.

### **Device Administration**

You can disable the authority to be a device administrator for certain applications. If disabled, you will typically lose some authority in those applications, such as the ability to sync email or calendar events to your device.

#### Select Device Administrators

Press > =, then touch Settings > Location & security > Select device administrators, and then select a device administrator to follow the prompts.

### **Credential Storage**

These options let you control how your device accesses and stores secure certificates, passwords, and other credentials.

#### **Use Secure Credentials**

Allow applications to access secure certificates and other credentials.

Press > =, then touch Settings > Location & security, and then tick the Use secure credentials box.

#### Install From SD Card

Install encrypted certificates from the microSD card.

Press \$\overline{A} > \equiv \$\overline{A}\$, and then touch Settings > Location & security > Install from SD card.

#### Set Password

Set or change the credential storage password.

▶ Press  $\mathbf{G} > \mathbf{\Box}$ , and then touch **Settings** > **Location & security** > **Set password**.

#### Clear Storage

Clear all credentials and reset the password.

▶ Press  $\bigcirc$  > , and then touch **Settings** > **Location & security** > **Clear storage**.

# **Applications Settings**

This menu lets you control your application settings, including allowing installation of non-Android Market applications; managing and removing applications; viewing running services, storage, and battery use; and selecting application development options.

#### **Unknown Sources**

If you want to install applications from sources other than the Android Market, you must allow the installation of non-Market applications first.

- 1. Press  $\triangle$  >  $\blacksquare$ , and then touch **Settings** > **Applications**.
- 2. Tick the Unknown sources box and then touch OK.

# **Note:** To protect your phone and personal data, please download applications from trusted sources, such as the Android Market.

#### Manage Applications

You can manage and remove the applications installed in your device.

To view installed applications:

- 1. Press  $\bigcirc$  >  $\blacksquare$ , and then touch **Settings** > **Applications** > **Manage applications**.
- 2. You can view the third-party applications installed on your phone and memory card below the **Downloaded** tab.

To remove an application:

- 1. Press  $\bigcirc$  >  $\blacksquare$ , and then touch **Settings** > **Applications** > **Manage applications**.
- 2. Touch the application you want to delete.
- 3. Touch **Uninstall** and **OK** to confirm.

To move an application between the phone and memory card:

You can move the applications downloaded or installed on your phone to the memory card when the phone memory is full. You can also move applications to your phone if the memory card is getting full.

- 1. Press  $\triangle$  >  $\blacksquare$ , and then touch **Settings** > **Applications** > **Manage applications**.
- 2. Touch the application you want to move below the **Downloaded** tab.
- 3. Touch Move to phone or Move to SD card.

#### **Running Services**

Press > =, and then touch Settings > Applications > Running services to view and control currently running services on your phone.

#### Storage Use

Press \$\overline\$ > \$\overline\$, and then touch Settings > Applications > Storage use to view phone storage used by applications.

#### Battery Use

▶ Press \$\overline\$ > □\$, and then touch Settings > Applications > Battery use to check what has been using the battery.

#### Development

This feature is used for application development purpose only.

- 1. Press  $\bigcirc$  >  $\blacksquare$ , and then touch **Settings** > **Applications** > **Development**.
- 2. Set the following options:
  - **USB debugging:** Enable this feature to allow debugging tools on a computer to communicate with your phone through a USB connection.
  - **Stay awake:** Enable this feature and the screen will never sleep while the phone is charging.
  - Allow mock locations: Enable this feature to allow your phone to "mock" the coordinates for a specific location when testing a GPS application.

# Accounts & Sync Settings

The Accounts & sync settings menu lets you add and manage all your email, picture and video sharing accounts.

#### Set Up a New Account

- 1. Press  $\bigcirc$  >  $\blacksquare$ , and then touch **Settings** > **Accounts & sync**.
- 2. Touch Add account.
- 3. Touch an account type.
  - Corporate and Google Account appear by default. Additional account types, such as Facebook, Twitter, or Qik Video, will appear if you have downloaded those applications.

- 4. Enter your account information and touch **Next**.
  - Depending on the account type, you may need to enter an email address or user address, password, domain name, or other information. For Corporate Sync accounts, contact your server administrator to determine what information you will need.
- 5. Follow the prompts to finish the setup.

#### Manage Existing Accounts

- 1. Press  $\widehat{\mathbf{G}} > \mathbf{\Box}$ , and then touch **Settings** > **Accounts & sync**.
- 2. Touch an account to edit its settings.
  - Touch a field to edit its settings.
  - Touch **Remove account** to delete the account from your device.

#### General Sync Settings

With these settings, you can restrict application synchronization and change syncing intervals.

**Note:** These settings may increase your data usage.

- 1. Press  $\bigcirc$  >  $\blacksquare$ , and then touch **Settings** > **Accounts & sync**.
- 2. Select the following options:
  - Background data: Allow applications to sync, send, and receive data in the background. It will not affect your normal phone use.
  - Auto-sync: Allow applications to sync data with the remote server automatically.

# **Privacy Settings**

The Privacy settings menu lets you choose your backup and restore settings and to perform a factory data reset when necessary.

#### Backup and Restore

- 1. Press  $\mathbf{\hat{\omega}} > \mathbf{\square}$ , and then touch **Settings** > **Privacy**.
- 2. Select or uncheck the following check boxes:
  - **Back up my data:** Allow system to back up your application data, Wi-Fi passwords, and other settings to Google servers.
  - **Automatic restore:** Allow system to restore the backed up settings and other data automatically when an application is reinstalled.

#### Factory Data Reset

Your device's Privacy menu includes the **Factory data reset** option. This option lets you reset your device to the original factory settings, which erases all data from the device's application storage, including:

- Your Google account
- All other email and social networking accounts
- System and application data and settings
- Downloaded applications

# **Important:** Before resetting your device, back up important data to your computer using a tethered USB connection.

To reset your device:

- 2. If applicable, select check marks for **Erase SD card**.
- 3. Touch **Reset phone**.
- 4. Touch **Erase everything**. Your device will power down and reset itself, which may take up to 10 minutes.

Once the device has reset, it will run through the Hands Free Activation and update processes again.

# Storage Settings

The Storage settings menu lets you manage internal storage on your device and provides options for your microSD card.

#### **Internal Storage**

SD Card

### Internal Storage

The internal storage menu lets you view your device's internal available space and use the update package in the microSD card to update the phone system.

Press \$\overline{A} > \equiv \$\overline{A}\$, and then touch Settings > Storage to view the Available space in the Internal storage section, or touch Storage card updates for system updates.

### SD Card

The SD card options let you view the card's total and available space, unmount the card for safe removal from the device, and format (erase) the SD card.

- Press \$\overline{A} > \overline{A}\$, and then touch Settings > Storage and select an option under SD card.
  - Unmount SD card unmounts the microSD card for safe removal.
  - **Erase SD card** formats the microSD card, which erases all data on the SD card, including music and photos.

#### **Note:** You can touch **Mount SD card** to mount the microSD card again.

# Language & Keyboard Settings

Your device's Language settings let you select a language for the devices screens and menus. The Keyboard settings let you select a preferred input method, control keyboard settings, and more.

#### Language Settings: Select Language

#### **Keyboard Settings**

### Language Settings: Select Language

The language settings menu lets you select an onscreen language.

Press \$\overline{A} > \equiv\$, and then touch Settings > Language & keyboard > Select language to choose a language from the list given.

### Keyboard Settings

The keyboard settings menu lets you set the options for the touchscreen keyboards (Android keyboard or Swype).

Press > =, and then touch Settings > Language & keyboard > Swype or Android keyboard. For detailed information, see Text Input Settings.

# Voice Input & Output Settings

The Voice input & output menu lets you set voice recognizer and text-to-speech options.

Voice Input: Voice Recognizer Settings

Voice Output: Text-to-speech Settings

### Voice Input: Voice Recognizer Settings

This menu lets you set the voice recognizer options.

- Press > =, and then touch Settings > Voice input & output > Voice recognizer settings to set the following options.
  - Language: Set the language to use for voice recognition.
  - SafeSearch: Choose Off, Moderate, or Strict to filter explicit images or text.
  - Block offensive words: Hide recognized offensive voice results.
  - **Personalized recognition:** Improve speech recognition accuracy.
  - **Google Account dashboard:** Manage your collected data.

### Voice Output: Text-to-speech Settings

This menu lets you set the text-to-speech options.

- Press \$\overline{A} > \equiv\$, and then touch Settings > Voice input & output > Text-to-speech settings to set the following options.
  - Listen to an example: Play a short example of what the text-to-speech feature will sound like on your phone.
  - Always use my settings: Override the application settings with those you set up within this text-to-speech settings screen.
  - **Default Engine:** Set the speech synthesis engine to be used for spoken text.
  - **Install voice data:** Touch to download and install the application required for speech synthesis from the Android market.
  - **Speech rate:** Adjust the speed at which the onscreen text is spoken.
  - Language: Set the language-specific voice for the spoken text.
  - **Pico TTS:** Modify the settings for the Pico TTS default engine.

# Accessibility Settings

The Accessibility menu lets you enable accessibility-related applications and use the power key to end call.

#### Accessibility

The accessibility service collects all the text you type, including personal data credit card numbers except passwords. It may also log your user interface interactions. You must first install a screen reader from the Android Market.

1. Install a screen reader (such as Kickback, Soundback, or Talkback) from the Android Market.

- 2. Press  $\mathbf{\hat{\omega}} > \mathbf{\square}$ , and then touch **Settings** > **Accessibility**.
- 3. Touch **Accessibility** and then select a service for which you want to log data.

#### Power Button ends Call

During a call, you can press the **Power** key to end the call and the screen will not be turned off.

Press > =, and touch Settings > Accessibility and then select the Power button ends call check box to enable this feature.

# Date & Time Settings

Use the Date & time settings menu to set time and date format.

- 1. Press  $\bigcirc$  >  $\blacksquare$ , and then touch **Settings** > **Date & time**.
- 2. Touch the **Use 24-hour format** box if you want to change the time format.
- 3. Touch Select date format to select the one you prefer.

# System Update

The System Update menu lets you manually search for and apply important device and system updates.

- 1. Press  $\bigcirc$  >  $\blacksquare$ , and then touch **Settings** > **System Update**.
- 2. Touch **Update ZTE software** to update the system, or touch **Update PRL**, **Update Profile** or **Update Firmware** to update.

Note: You can also press ↔ > =, and then touch Settings > Storage > Storage card updates to use the update package in the microSD card to update the phone system.

# About Phone

The About phone menu lets you access important phone information and view legal information.

- Press  $\mathbf{\hat{\omega}} > \mathbf{\square}$ , and then touch **Settings** > **About phone** to view the following options.
  - **Status:** View important information about your phone, including battery status, phone number, network, signal strength and more.
  - Battery use: View a list of processes that use the battery.
  - Legal information: View important license and legal information.
  - Model number: View the model number of your phone.
  - Android version: View the Android operating system version running on your phone.

- Baseband version: View the baseband version of your phone.
- Kernel version: View the kernel version of your phone.
- **SW Version:** View the software version of your phone.
- **HW Version:** View the hardware version of your phone.

# Contacts

The Contacts application lets you store and manage contacts from a variety of sources, including contacts you enter and save directly in your device as well as contacts synchronized with your Google account, your PC and compatible email programs (including Exchange Server).

Get Started With Contacts

Add a Contact

Save a Phone Number

Edit a Contact

Search for a Contact

Import or Export Contacts

Synchronize Contacts

Share a Contact

Create My Name Card

Create a New Group

Copy/Move Group Members

**Delete Group Members** 

# Get Started With Contacts

Before using Contacts, it's best to learn a few basics.

#### Access Contacts

There are a few ways to display Contacts.

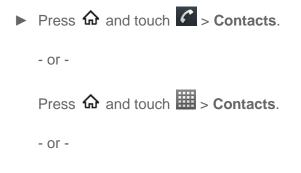

Touch (the contacts shortcut) on the home screen.

• To add contacts shortcut to the home screen, touch and hold an empty spot on one of the home screens, and then touch **Shortcuts** > **Applications** > **Contacts**.

#### The Contacts List

Learn how to view and navigate through your phone's Contacts list.

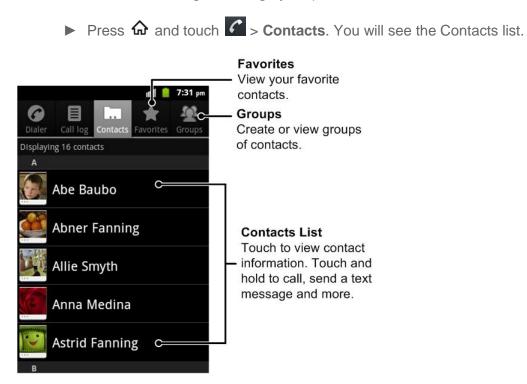

- **Contacts List:** The Contacts list displays all contacts currently stored in your device, including Google contacts, Exchange ActiveSync contacts and Phone contacts.
- **Favorites:** View your favorite contacts.
- Groups: Create groups of contacts, such as friends, family, or coworkers.

Scroll through the list to view all your contacts. To see a specific entry, scroll to it and touch it.

# **Tip:** If you have a lot of contacts stored, you'll see a slider on the right when you're flicking up or down the list. To go directly to a letter, touch and hold the slider and drag it to a letter.

#### **Contacts List Options**

From the Contacts list, press 🖪 to display the main contacts list options.

• Search: Search for the contacts.

- **New contact:** Create a new contact on your phone.
- **Display options:** Set the contacts display options.
- **Delete contacts:** Select the contacts you don't need to delete.
- Accounts: Access the Accounts & sync menu to manage your contact accounts.
- More
  - Import/Export: Import/export contacts from or to the microSD card, or share visible contacts.
  - Clear my name card: Delete your name card.
  - My name card: Create, edit or share your name card.
  - GAL: View the Global Address List (GAL) to search for contacts.

# Add a Contact

You can add contacts from your device's Phone application. Enter details such as name, phone numbers, email addresses, mailing addresses, and more.

- 1. Press  $\widehat{\mathbf{\omega}}$  and touch  $\mathbf{\mathcal{C}}$  > **Contacts**.
- 2. Press 🗭 and touch **New contact** to add a contact.
  - You may be prompted to select a sync account for the contact. If a sync account is selected, the contacts will be synced automatically with your account online.
- 3. Use the keyboard to enter as much information as you want.
  - Fouch the picture icon to assign a photo to the contact.
  - First name
  - Last name
  - Groups
  - Phone
  - Email
  - Postal address
  - Organization

- More: Touch More to include additional information such as IM address, Notes, Nickname, Website, etc.
- **Note:** To select a type (label) for a phone number, email address, or postal address (such as Mobile, Home, Work, etc.), touch the type to the left of the field.
- Note: To add more phone numbers, email addresses, etc., touch 🔂 on the right side of the entry field.
  - 4. When you have finished adding information, touch **Done**.

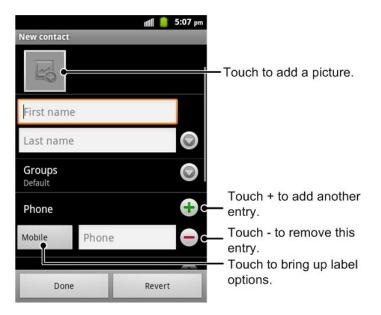

# Save a Phone Number

You can save a phone number to Contacts directly from the phone dialpad.

- 1. Press  $\bigcirc$  and touch  $\blacksquare$  > Dialer.
- 2. Enter a phone number and touch **b**.
- 3. To add the number to an existing contact, touch a contact in the list. To add a new contact, touch **Create new contact**.
  - For an existing contact, select a number type for the new number, and then touch **Done**.
  - For a new contact, enter the first and last name and any additional information, and then touch **Done**. See Add a Contact.

# Edit a Contact

Once you've added a contact, you can add or edit any of the information in the entry, assign a caller ID picture, customize with a unique ringtone, and more.

Add or Edit Information for a Contact

Assign a Stored Picture to a Contact

Assign a New Picture to a Contact

Assign a Ringtone to a Contact

Add a Contact to Favorites

Delete a Contact

### Add or Edit Information for a Contact

Use the Edit contact menu to add or edit information for an existing contact.

- 1. Press  $\widehat{\mathbf{A}}$  and touch  $\mathbf{C}$  > Contacts.
- 2. Touch a contact to display it, and then press  $\square$  > Edit contact.
- **Tip:** You can also touch and hold the contact and then touch **Edit contact**.
  - 3. Touch any field you want to change or add. See Add a Contact.
  - 4. Add or edit the information, and then touch **Done**.
- **Note:** To select a type (label) for a phone number, email address, or postal address (such as Mobile, Home, Work, etc.), touch the type to the left of the field.
- Note: To add more phone numbers, email addresses, etc., touch 🔂 on the right side of the entry field.

### Assign a Stored Picture to a Contact

The Edit contact menu lets you assign a picture stored in your device's microSD card to a contact.

- 1. Press  $\widehat{\mathbf{G}}$  and touch  $\mathbf{C}$  > **Contacts**.
- 2. Touch a contact to display it, and then press  $\square$  > Edit contact.
- Tip: You can also touch and hold the contact and then touch Edit contact.
  - 3. Touch the icon at the top of the entry.

- 4. Touch **Select photo from Gallery** and choose from folders in the Gallery application.
- 5. Touch a picture to select it.
  - You may be prompted to size the picture for use with contacts. Touch and drag the square to frame the portion of the picture to use. Touch and drag the side of the square to resize the square.
- 6. Touch **Save** to assign the picture. Touch **Done** to save the contact.

### Assign a New Picture to a Contact

Follow the instructions to take a new picture and assign it directly to an existing contact.

- 1. Press  $\widehat{\mathbf{A}}$  and touch  $\mathbf{C}$  > Contacts.
- 2. Touch a contact to display it, and then press  $\square$  > Edit contact.

#### **Tip:** You can also touch and hold the contact and then touch **Edit contact**.

- 3. Touch the icon at the top of the entry.
- 4. Touch Take photo.
- 5. Touch Stotake a picture. If you're satisfied with the picture, touch **OK** to continue.
  - You may be prompted to size the picture for use with contacts. Touch and drag the square to frame the portion of the picture to use. Touch and drag the side of the square to resize the square.
- 6. Touch **Save** to assign the picture. Touch **Done** to save the contact.

### Assign a Ringtone to a Contact

Know who's calling without looking at your device by assigning a specific ringer to a contact.

- 1. Press  $\widehat{\mathbf{A}}$  and touch  $\mathbf{C}$  > **Contacts**.
- 2. Touch a contact to display it, and then press  $\square$  > **Options**.
- 3. Touch **Ringtone** and touch an available ringtone.
  - When you touch a ringtone, you will hear a sample.
- 4. Touch **OK** to assign the ringtone.

### Add a Contact to Favorites

You can add the contacts used frequently to Favorites, so you can find them quickly.

- 1. Press  $\widehat{\mathbf{G}}$  and touch  $\mathbf{C}$  > **Contacts**.
- 2. Touch and hold the contact you want to add to **Favorites**.
- 3. Touch Add to favorites.
- **Tip:** You can also touch a contact and then touch a next to the contact's name to add it to Favorites.

### Delete a Contact

You can delete a contact from the contacts details page.

- 1. Press  $\widehat{\mathbf{G}}$  and touch  $\mathbf{C}$  > **Contacts**.
- 2. Touch a contact to display it, and then press  $\square$  > **Delete contact**.
- Tip: You can also touch and hold the contact and then touch **Delete contact**.
  - 3. Touch OK.

# Search for a Contact

You can search for the contact you need easily.

- 1. Press  $\widehat{\mathbf{A}}$  and touch  $\mathbf{C}$  > **Contacts**.
- 2. Press **and touch Search**. Or press **Q**.
- 3. Input the contact name you want to search for. The contacts matched will be listed.

# Import or Export Contacts

You can import/export contacts from/to your microSD card. This is especially useful when you need to transfer contacts between different devices.

- 1. Press  $\widehat{\mathbf{A}}$  and touch  $\mathbf{C}$  > **Contacts**.
- 2. Press **and touch More > Import/Export**.
- 3. Choose Import from SD card or Export to SD card to import or export contacts.
  - For import, you should have vCard files saved in the microSD card. If there's more than one vCard file, you need to select the vCard file and touch **OK**.
  - For export, the phone will prompt you with the name of the vCard file. Touch **OK** to create the file in the microSD card.

# Synchronize Contacts

Syncing data from your managed accounts lets you add and manage new or existing contacts from your online or remote accounts to your device. Prior to syncing, you must have an active Google or Corporate account with associated contacts, and be signed into your account with the device.

- 1. Press  $\widehat{\mathbf{A}}$  and touch  $\mathbf{C}$  > Contacts.
- 2. Press 🖨 and touch Accounts.
- 3. Touch the email account containing the contacts you wish to synchronize.
- To synchronize Gmail or Corporate contacts, tick the Sync Contacts box. You can then press = > Sync now to start synchronization immediately.
- 5. Your **Contacts** tab then reflects any updated contact information.
  - This update process works both ways. For example, any changes on the device are updated to your Gmail Contacts list after sync.
- **Note:** Syncing of contacts requires you are logged into your Gmail and Corporate accounts via the device.

# Share a Contact

You can quickly share contacts using Bluetooth, email or Gmail.

- 1. Press  $\widehat{\mathbf{A}}$  and touch  $\mathbf{C}$  > Contacts.
- 2. Touch a contact to display it, and then press  $\square$  > Share.
- 3. In the Share contact via menu, select a method:
  - Bluetooth to send the information via Bluetooth. See Bluetooth for information on pairing and sending via Bluetooth.
  - Email to send the information as an email attachment. Address the message, change the email account if needed, add a subject and a message, and then touch **Send**. See Email for details on sending email.
  - Gmail to send the information as a Gmail attachment. Address the message, change the Gmail account if needed, add a subject and a message, and then press => Send. See Gmail / Google for details.

# Create My Name Card

You can create your name card in the phone.

- 1. Press  $\widehat{\mathbf{A}}$  and touch  $\mathbf{C}$  > Contacts.
- 2. Press 🖨 and touch **More** > **My name card**.
- 3. Press 🖨 and touch Edit contact and edit your contact information.
- 4. Touch **Done**.

# Create a New Group

You can create a contact group and send messages to the group members.

- 1. Press  $\widehat{\mathbf{A}}$  and touch  $\mathbf{C}$ , then touch the **Groups** tab.
- 2. Press 🖨 and touch New Group.
- 3. Touch **Group type** to select a group type. You can choose an account for the group.
- 4. Enter the group name, assign the group picture if needed and then press  $\square$  > **Done**.
- 5. Touch the group in the group list and press  $\square$  > Add members.
- 6. Select the contacts you need as the group members and press  $\square$  > **Done**.

To send messages to the group members, you can touch 🔛 next to the group and select message recipients from the listed group members.

# Copy/Move Group Members

You can copy or move group members between different groups.

- 1. Press and touch  $\blacksquare$ , then touch the **Groups** tab.
- 2. Touch a group in the list and then press **=** > **Copy members** or **Move members**.
- 3. Select the contacts to copy or move and then press  $\square$  > **Done**.
- 4. Choose a target group and touch **OK** to confirm.

# **Delete Group Members**

You can delete the group members you don't need in a group.

- 1. Press  $\widehat{\mathbf{A}}$  and touch  $\mathbf{C}$ , then touch the **Groups** tab.
- 2. Touch a group in the list and then press **=** > **Delete members**.
- 3. Select the contacts you want to delete and then press  $\square$  > **Done**.

# Accounts and Messaging

With Sprint service and your device's messaging capabilities, you have the opportunity to share information through many different channels and accounts, including Gmail (Google), personal and corporate email, text and multimedia messaging, social networking accounts, Google Talk and Google+.

Gmail / Google

Email

Text Messaging and MMS

Social Networking Accounts

Google Talk

Google+

# Gmail / Google

You will need a Google account to access several device features such as Gmail, Google Maps, Google Talk, and the Android Market applications. Before you are able to access Google applications, you must enter your account information. These applications sync between your device and your online Google account.

Create a Google Account

Sign In to Your Google Account

Access Gmail

Send a Gmail Message

Read and Reply to Gmail Messages

## Create a Google Account

If you do not already have a Google account, you can create one online or using your device.

**Note:** Although you need a Gmail account to use certain features of your device, such as Android Market, you do not need to use Gmail as the default account for your device.

### Create a Google Account Online

- 1. From a computer, launch a Web browser and navigate to google.com.
- 2. On the main page, click Sign-in > Sign up for a new Google Account.

Accounts and Messaging

- 3. Follow the onscreen prompts to create your free account.
- 4. Look for an email from Google in the email box you provided, and respond to the email to confirm and activate your new account.

### Create a Google Account Using Your Device

- 1. Press  $\bigcirc$  >  $\blacksquare$ , and then touch **Settings** > **Accounts & sync**.
- 2. Touch **Add account**, and then touch **Google**.
- 3. Touch **Next**, and then touch **Create**.
- 4. Enter your **First name**, **Last name**, and desired **Username**, and then touch **Next**.
- 5. When prompted, enter and reenter a password.
- 6. Create a security question and answer, enter a secondary email address to help you recover your password if you ever lose it, and then touch **Create**.
- **Note:** When setting up a new Google account, either on your phone or online, you will be prompted to add a secondary email address. Enter a second Gmail address or any other email address from which you currently send and receive email. This address is used to authenticate your account should you ever encounter problems or forget your password. It is strongly encouraged for Android users so you can regain access to Google services and purchases on your device.
  - 7. Read and accept the Google Terms of Service, and then touch I agree, Next.
  - 8. Enter the characters shown, and then touch **Next**.
  - 9. After your device connects with the Google servers, select the items you would like to sync with your device and then touch **Finish**.
  - 10. Touch **Finish setup** and your device will synchronize the selected items.

# Sign In to Your Google Account

If you have a Google account but have not yet signed in with your device, follow these instructions to sign in to your Google account.

- 1. Press  $\bigcirc$  >  $\blacksquare$ , and then touch **Settings** > **Accounts & sync**.
- 2. Touch Add account, and then touch Google.
- 3. Touch **Next**, and then touch **Sign in**.
- 4. Enter your Gmail username and password, and then touch **Sign in**.

- 5. After your device connects with the Google servers, select the items you would like to sync with your device and then touch **Finish**.
- 6. Touch **Finish setup** and your device will synchronize the selected items.

# Access Gmail

Access your personal Gmail account directly on your device.

1. Press  $\mathbf{\hat{\omega}}$  and touch  $\mathbf{III}$  > **Gmail**.

|                  | 뱗 📶 📋 12:21 pm     |
|------------------|--------------------|
| Inbox (3)        | agendaztegmail.com |
| Customize Gm     | nail with col 🚖    |
| Import your co   | A                  |
| » Gmail Team     | 10:55am            |
| 🖂 Get Gmail on y | your mobile 🔶      |
| » Gmail Team     | 10:55am            |
|                  |                    |
|                  |                    |
|                  |                    |
|                  |                    |
|                  |                    |

| Archive | Delete | Labels |
|---------|--------|--------|
|---------|--------|--------|

- 2. Do any of the following:
  - View more email messages: If the Inbox is full, swipe your finger up the screen to view more messages and conversations.
  - Read a new email message: Touch the unread message or the conversation with an unread message (just-arrived items display in bold).
  - Select messages and conversations: Touch the box before the email or conversation.
  - View the Inbox of your other Gmail account:
    - Press **=**, touch **Accounts**, and then touch the account you want to view.
  - Refresh the Inbox: Press **=**, and then touch **Refresh**.

# Send a Gmail Message

Use your device to send Gmail messages.

1. Press and touch  $\blacksquare$  > **Gmail**.

- 2. In the Inbox, press 🖨 and then touch **Compose**.
- Enter the message recipient's email address in the **To** field. If you are sending the email message to several recipients, separate the email addresses with a comma. As you enter email addresses, any matching addresses from your contacts list are displayed. Touch a match to enter that address directly.
- **Tip:** To display the onscreen keyboard, just touch the field you want to type in.
  - 4. If you want to send a carbon copy (Cc) or a blind carbon copy (Bcc) of the email to other recipients, press 🖨 and then touch **Add Cc/Bcc**.
  - 5. Enter the email subject, and then compose your email.
- **Note:** If you want to attach a picture, press 🖨 and then touch **Attach**. Locate and then touch the picture you want to attach.
  - 6. After composing your message, touch is or press in and then touch **Send**.
- Note: To view your sent messages, in the Inbox, press 🖨 and then touch Go to labels > Sent.

## Read and Reply to Gmail Messages

Your device allows you to access, read, and reply to all your Gmail messages.

- 1. Press and touch  $\blacksquare$  > **Gmail**.
- 2. Touch a message to display it.
- **Tip:** You can also access new messages through the Notifications bar. When a new Gmail message arrives, you'll see the <sup>™</sup> icon in the Notifications bar. Touch and hold the bar and slide it down to display notifications. Touch a message to display it.
  - 3. To reply to or forward a message, touch **4** and then touch **Reply**, **Reply all**, or **Forward**.
    - For **Reply** or **Reply to all**, enter an additional message.
    - For **Forward**, enter or select recipients and then enter an additional message.
  - 4. After composing your message, press 🖨 and then touch **Send**.

# Email

Use the Email application to send and receive email from your webmail or other accounts, using POP3 or IMAP, or access your Exchange ActiveSync account for your corporate email needs.

Add an Email Account (POP3 or IMAP)

Add an Exchange ActiveSync Account

Create Additional Email Accounts

Compose and Send Email

View and Reply to Email

Manage Your Email Inbox

Exchange ActiveSync Email Features

**Email Account Settings** 

Delete an Email Account

# Add an Email Account (POP3 or IMAP)

You can add several types of personal email accounts, such as POP3 and IMAP accounts, on your device.

- 1. Press  $\mathbf{\hat{h}}$  and touch  $\mathbf{III}$  > Email.
- 2. Do one of the following:
  - If this is your first time to add an email account in Email, type your email address and password, and then touch Next to let your device check the incoming and outgoing server settings.
  - If you have already added an email account in Email, in your email Inbox, press 
     More > Accounts, and then press 
     > Add account to add a new account.
- Important: If the account type you want to set up is not in the device database, you will be asked to enter more details. You should get all pertinent information for the email account, such as email account type and incoming and outgoing server settings, before you proceed. If you have all the information you need, you can touch Manual setup after entering the email address and password on the account setup page.
  - 3. Set the email checking frequency, download options, account name and the name displayed on outgoing messages. Touch **Done** when you finish.

# Add an Exchange ActiveSync Account

If you synchronize your device with your Exchange ActiveSync account, you can read, manage, and send email in the same easy way as with a POP3/IMAP account. However, you can also access some powerful Exchange features.

- 1. Press  $\bigcirc$  >  $\blacksquare$ , and then touch **Settings** > **Accounts & sync**.
- 2. Touch **Add account** and then touch **Corporate**.
- 3. Enter the Exchange ActiveSync account details and then touch **Next**.
- **Note:** Your corporate Exchange Server must support auto-detect for the device to automatically set up the Exchange ActiveSync account. If your corporate Exchange Server does not support auto-detect, you will need to enter your Exchange Server settings after you touch **Next**. Ask your Exchange Server administrator for details.
  - 4. Once the account is activated, configure the account settings (Email check frequency, Amount to synchronize) and other account options, then touch **Next**.
  - 5. Give a name for this new account (optional) and touch **Done**.
- **Note:** You can go back to the Accounts & sync settings screen, touch the new created account and select the type of information you want to synchronize.

# Create Additional Email Accounts

While you are viewing one email account, you can access the tool to create another email account.

- 1. If you are in the Inbox of an email account, press **□** > **More** > **Accounts**, and then press **□** > **Add account**.
- 2. Enter the **Email address** and **Password** for the email account and then touch **Next**.
- 3. Set the email checking frequency, download options, account name and the name displayed on outgoing messages. Touch **Done** when you finish.

# Compose and Send Email

Compose and send email using any account you have set up on your device. Increase your productivity by attaching files such as pictures, videos, or documents to your email messages.

- 1. Press and touch  $\blacksquare$  > Email.
- 2. On the email account Inbox, press 🗖 and touch **Compose**.

**Tip:** Touch the account name on the upper-right corner to switch to a different email account.

3. Fill in one or more recipients. You can:

- Enter email addresses directly in the To field. If you're sending the email to several recipients, separate the email addresses with a comma. As you enter email addresses, any matching addresses from your contacts list are displayed. Touch a match to enter the address directly.
- Touch the Contacts icon A, and then select the email addresses of the contacts to whom you want to send the email. You can also select contact groups as recipients, or add contacts you have sent emails to. When you have selected all the message recipients, press => Done.

# **Tip:** If you want to send a CC or a BCC of the email to other recipients, press **and touch Add Cc/Bcc**.

- 4. Enter the subject, and then compose your message. If necessary, touch **Priority** to change the email priority.
- 5. To add an attachment, press **(**, touch **Add attachment**, and choose from the following options:
  - **Docs To Go:** Attach a file from your storage card.
  - Gallery: Open Gallery to attach a photo from your storage card.
  - **Choose/Select music track:** Attach a music file or voice recording from your storage card.
  - Sound Recorder: Open Sound Recorder to make a voice recording and attach it.
- 6. Touch **Send** to send the message immediately, or touch **Save as draft** if you want to send it later.
- Note: To open a draft email, in the email account Inbox, press 🖨 and then touch Folders > Drafts.

# View and Reply to Email

Reading and replying to email on your device is as simple as on your computer.

- 1. Press and touch  $\blacksquare$  > Email.
- 2. On the email account Inbox, touch the message you want to view.
- **Tip:** Touch the account name on the upper-right corner and select a different email account.
  - 3. Touch **Reply** or **Reply all** to reply to the message.

# Manage Your Email Inbox

Your email inbox provides management options for viewing, filtering, sorting, and deleting your email messages.

Accounts and Messaging

### View Your Email Inbox

- 1. Press and touch  $\blacksquare$  > Email.
- 2. Press **and then touch Filter to filter the inbox**.
  - All: Displays all received email messages.
  - **High importance:** Displays the email messages with high importance.
  - With attachments: Displays all messages that have attachments.
  - Unread: Displays unread messages.

### **Note:** Press **=** and then touch **Refresh** to refresh the inbox.

### Refresh an Email Account

Whatever your automatic synchronization settings are, you can also synchronize your sent and received email messages manually at any time.

▶ While in the account you want to synchronize, press and touch **Refresh**.

### Sort Email Messages

- 1. On the email account Inbox, press 🖨 and touch **Sort**.
- 2. Select from the options to sort email messages by date received, subject, sender, or size.

### Delete an Email Message

- 1. On the email account Inbox, touch and hold the message you want to delete.
- 2. On the options menu, touch **Delete** and then touch **OK**.

### Delete Multiple Email Messages

- 1. Touch the check boxes next to the messages you want to delete.
- 2. Touch **Delete** and then touch **OK**.

# Exchange ActiveSync Email Features

Set options for your corporate Exchange ActiveSync email messages, including flagging messages, out-of-office messages, and message priority.

### Synchronize Exchange ActiveSync Email

You can set Exchange ActiveSync to automatically check for new Exchange ActiveSync email messages. For more information, see Add an Exchange ActiveSync Account.

### Flag Email Messages

For an Exchange ActiveSync account, you can flag email messages to help you keep track of them.

- 1. Press and touch  $\blacksquare$  > Email.
- 2. On the Exchange ActiveSync account Inbox, touch the message you want to view.
- 3. Press 🖨 and then touch **More** > **Flag complete** to mark the message.

### Set Out of Office Status

You can set your Out of Office status and auto-reply message right from your device.

- 1. Press  $\widehat{\mathbf{A}}$  and touch  $\blacksquare$  > Email.
- 2. Switch to the Exchange ActiveSync account.
- 3. Press 🖬 and then touch **More** > **Account settings** > **Out of office**.
- 4. Select the **Use out of office** check box.
- 5. Select the **Use time base** check box and set the dates and times for the period when you will be out of the office.
- 6. Enter the auto-reply message for company to view. You can also select to enter and send auto-reply message to the members from the contact list.
- 7. Touch Save.

### Set Email Message Priority

You can set the priority for an email message you send with your Exchange ActiveSync account.

- 1. While composing the message, touch **Priority**.
- 2. Select the priority (Normal, High or Low) for the message.

# Email Account Settings

You can edit settings for your individual email accounts, such as email address and password, name display and signature, frequency of retrieval, and more.

- 1. Press  $\widehat{\mathbf{A}}$  and touch  $\mathbf{I}$  > Email.
- 2. Switch to the email account you want to edit.
- 3. Press 🖛 and touch **More** > **Account settings** and choose your options:

- **Note:** The available settings vary by account type. Your configured accounts may have more, fewer, or different options available.
  - General settings: Set your preferences for Account name, Your name, Email address, Use Signature, Signature, Use reply to, Reply to, Email check frequency, Power-saving mode and whether the selected account is the Default account for sending email.
  - Download settings: Set the download options. Touch Next to save your settings.
  - Notification settings: Select options for Email notifications, Select ringtone, and Vibrate settings.
  - Server settings: Enter or change your server settings Incoming settings and Outgoing settings. Touch Next to save your server settings, or touch Next[Check] to check the server settings.

## Delete an Email Account

If you no longer want an email account on your device, you can delete it through the email settings menu.

- 1. Press and touch  $\blacksquare$  > Email.
- 2. Touch and hold the email account you want to delete.
- 3. On the options menu, touch **Remove account** and then touch **OK**.

# Text Messaging and MMS

With Text Messaging (SMS), you can send and receive instant text messages between your wireless device and another messaging-ready phone.

Multimedia messages, or MMS, can contain text and pictures, recorded voice, audio or video files, picture slideshows, or other files.

See your service plan for applicable charges for messaging.

Compose Text Messages

Send a Multimedia Message (MMS)

Save and Resume a Draft Message

New Messages Notification

Managing Message Conversations

Text and MMS Options

# Compose Text Messages

Quickly compose and send text messages on your device.

- 1. Press  $\widehat{\mathbf{M}}$  and touch  $\mathbf{I} > \mathbf{Messaging}$ .
- 2. On the Messaging screen, touch **New message**. The Compose screen opens.
- 3. Fill in one or more recipients. You can either:
  - Enter phone numbers directly in the To field. If you're sending the message to several phone numbers, separate the phone numbers with a comma. As you enter information, any matching phone numbers from your contacts list are displayed. Touch a match to enter that number or address directly.
  - Enter the first few letters of the recipient's name to display a matching list of names from your stored contacts. Touch a match to enter the recipient.

- or -

- Touch the licon, and then select the phone numbers of the contacts to whom you want to send the message. You can also select contact groups or contacts in the call log as recipients. When you have selected all the message recipients, press 
   Done.
- 4. Touch the "Type to compose" box and then start composing your message.

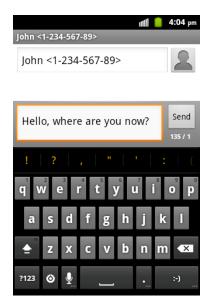

Note: A counter appears at the bottom of the Send button to tell you how many characters for one text message are left and how many messages are created. Once you go over the 160-character limit, a new message is created but automatically joined into one when received. You can also press 🖨 to insert signature, quick text, smiley or contact in text format to the message.

5. When done, touch **Send** to send the text message.

# Send a Multimedia Message (MMS)

When you need to add a little more to a text message, you can send a multimedia message (MMS) with pictures, voice recordings, audio or video files.

- 1. Press  $\widehat{\mathbf{A}}$  and touch  $\mathbf{I}$  > Messaging.
- 2. On the Messaging screen, touch **New message**. The Compose screen opens.
- 3. Fill in one or more recipients. You can either:
  - Enter phone numbers directly in the To field. If you're sending the message to several phone numbers, separate the phone numbers with a comma. As you enter information, any matching phone numbers from your contacts list are displayed. Touch a match to enter that number or address directly.
  - Enter the first few letters of the recipient's name to display a matching list of names from your stored contacts. Touch a match to enter the recipient.

- or -

Touch the licon, and then select the phone numbers of the contacts to whom you want to send the message. You can also select contact groups or contacts in the call log as recipients. When you have selected all the message recipients, press => Done.

### **Note:** You can add a subject line by pressing **and then touching Add subject**.

- 4. Touch the "Type to compose" box, and then start composing your message.
- 5. Press \Lambda and then touch Attach.
- 6. In the Attach window, select from the following file attachments:
  - **Pictures**: Select a picture from the **Gallery** to attach to your MMS.
  - **Capture picture**: Open the camera and take a photo to attach to your MMS.
  - Videos: Select a video clip from the Gallery to attach to your MMS.
  - Capture video: Open the Camcorder and shoot a video clip to attach to your MMS.
  - Audio: Select an audio file to attach to your MMS.
  - Record audio: Open the Sound Recorder and record an audio file to attach to your MMS.
  - **Slideshow:** See "Create a Slideshow" for details.

- Files: Select files from the microSD card to attach to your MMS.
- 7. Touch **Send** to send the MMS message.

### Create a Slideshow

In a multimedia message, you can add slides, each containing a photo, video, or audio.

- 1. In the multimedia message you're composing, press 🖨 and then touch **Attach** > **Slideshow**.
- 2. On the Edit slideshow screen, touch Slide 1.

### Note: You can touch Add slide to add more slides.

- 3. To compose your slideshow, do any of the following:
  - Add a picture. Touch **Add picture** or press **I**, and then touch **Capture picture**.
  - Add a video. Press and then touch More > Add video (you cannot add both a picture and a video on the same slide).

  - Add a new slide. Press , and then touch **More** > **Add slide**.
  - View the next or previous slide. Touch ▶ or ◀.
  - Preview your slideshow. Press , and then touch **Preview**.
  - For more options, press **and then touch More**.
- 4. When finished, touch **Done** to attach the slideshow to your message.
- 5. When you have finished composing the multimedia message, touch **Send**.

# Save and Resume a Draft Message

While composing a text or multimedia message, press  $\checkmark$  and then touch **OK** to save your message as a draft.

To resume composing the message:

- 1. On the Messaging screen, the draft messages are marked with a red word "Draft" next to them.
- 2. Touch a draft message to resume editing it.
- 3. When you finish editing the message, touch **Send**.

# New Messages Notification

Depending on your notification settings, the device will play a ring tone, vibrate, or display the message briefly in the status bar when you receive a new text or multimedia message. To change the notification for new text and multimedia messages, see Text and MMS Options for details.

|   |        | and the second second second second second second second second second second second second second second second |
|---|--------|----------------------------------------------------------------------------------------------------|
|   |        |                                                                                                    |
| 8 | Google | J                                                                                                    |

A new message icon ( $\mathbf{P}/\mathbf{P}$ ) also appears in the notifications area of the status bar to notify you of a new text or multimedia message.

To open the message, touch and hold the status bar, and then slide the status bar down to open the Notifications panel. Touch the new message to open and read it. For information on reading and replying to messages see "Managing Message Conversations" in this chapter.

# Managing Message Conversations

Text and multimedia messages that are sent to and received from a contact (or a number) are grouped into conversations or message threads on the Messaging screen. Threaded text or multimedia messages let you see exchanged messages (similar to a chat program) with a contact on the screen.

To read a text message:

- Do one of the following:
- On the Messaging screen, touch the text message or message thread to open and read it.
- If you have a new message notification, touch and hold the status bar, and then slide the status bar down to open the Notifications panel. Touch the new message to open and read it.

To return to the Messaging screen from a text message thread, press **and then touch All threads**.

- **Note:** To view the details of a particular message, in the message thread, press and hold the message to open the options menu, and then touch **View message details**.
- **Note:** If a message contains a link to a Web page, touch the message and then touch the link to open it in the Web browser.
- **Note:** If a message contains a phone number, touch the message and then touch the phone number to dial the number or add it to your contacts.

To view a multimedia message (MMS):

- 1. Press  $\widehat{\mathbf{M}}$  and touch  $\blacksquare$  > Messaging.
- 2. On the Messaging screen, touch a multimedia message or message thread to open it.
- 3. Touch the attachment to open it.
- 4. To save the attachment to the storage card, touch and hold the message with attachment, and then touch **Copy attached to SD card** on the options menu. If the attachment is a file, touch **View appendix list** to view the attachment.
- **Note:** When Auto-retrieve in MMS settings is disabled, only the message header is downloaded. To download the entire message, touch the **Download** button at the right side of the message. For details, see Text and MMS Options.
- **Note:** If you are concerned about the size of your data downloads, check the multimedia message size before you download it.

To reply to a text or multimedia message:

- 1. Press  $\widehat{\mathbf{M}}$  and touch  $\mathbf{I} > \mathbf{Messaging}$ .
- 2. On the Messaging screen, touch a text or multimedia message thread to open it.
- 3. Touch the text box at the bottom of the screen, enter your reply message, and then touch **Send**.
- Note: To reply to a text message with a multimedia message, open the text message, press and then touch Add subject, or Attach. The text message is automatically converted into a multimedia message.

To protect a message from deletion:

You can lock a message so that it will not be deleted even if you delete the other messages in the conversation.

- 1. Press  $\widehat{\mathbf{A}}$  and touch  $\mathbf{I}$  > Messaging.
- 2. On the Messaging screen, touch a message thread.
- 3. Touch and hold the message that you want to lock.
- 4. Touch **Lock message** on the options menu. A lock icon is displayed at the right hand side of the message.

To delete a message thread:

1. Press  $\widehat{\mathbf{A}}$  and touch  $\mathbf{I}$  > Messaging.

Accounts and Messaging

- 2. On the Messaging screen, touch the message thread that you want to delete.
- 3. Press , and then touch **More** > **Delete thread**.
- 4. When prompted to confirm, touch **Delete**. Any locked messages in the thread will not be deleted.

To delete all message threads:

- 1. Press  $\widehat{\mathbf{A}}$  and touch  $\mathbf{I} > \mathbf{Messaging}$ .
- 2. On the Messaging screen, press , and then touch **Delete threads**.
- 3. Touch **Delete**. Any locked messages will not be deleted.

To delete a single message:

- 1. While viewing a message thread, touch and hold the message that you want to delete.
- 2. Touch **Delete message** on the options menu.
- 3. When prompted to confirm, touch **Delete**. If the message is locked, it can also be deleted.

To view contact details and communicate with a contact:

When you have received a message from someone in your stored contacts, you can touch the contact's photo or icon in the message thread to open a menu of options. Depending on the stored contact information, you can view the contact details, phone or send an email message to the contact, and more.

# Text and MMS Options

The messages settings menu lets you control options for your text and MMS messages including message limits, size settings, and notifications.

- 1. Press  $\widehat{\mathbf{M}}$  and touch  $\mathbf{I} > \mathbf{Messaging}$ .
- 2. On the Messaging screen, press 🖨 and then touch **Settings**. You can set the following:

## Storage Settings

- **Delete old messages:** Automatically delete older messages, except for locked messages, when the set limits are reached.
- **Text message limit:** Choose the maximum number of text messages to store in each conversation thread. (This does not include locked messages.)
- **Multimedia message limit:** Choose the maximum number of MMS messages to store in each conversation thread. (This does not include locked messages.)

### Text Message (SMS) Settings

- SMS priority: Set the priority of outgoing text messages.
- SMS Reassembly: Enable or disable auto-combination of segmented messages.

### Multimedia Message (MMS) Settings

- **Auto-retrieve:** Select this option to automatically retrieve all your multimedia messages completely. When selected, the multimedia message header plus the message body and attachments will automatically download to your device. If you clear this check box, only the multimedia message header will be retrieved and shown in your Messaging screen.
- **Roaming auto-retrieve:** Select this option to automatically retrieve all your multimedia messages completely when roaming. This may incur significant phone charges.

### **Notification Settings**

- **Notifications:** Select this option if you want to receive a notification in the status bar when a new text or multimedia message arrives.
- Select ringtone: Select a ringtone that is specific to new text and multimedia messages.
- Vibrate: Choose to make the device vibrate or not when a new text or multimedia message arrives.

#### **Signature Settings**

- Edit signature: Edit your signature, which can be added automatically to outgoing messages.
- Add signature: Select this option to add the signature to all outgoing messages.
- Emergency Alerts: Select to receive the types of emergency alerts you need.
- Note: Press 🖨 and touch **Restore default settings** to reset all the message settings to default.

# Social Networking Accounts

Your device gives you the ability to stay in contact with your favorite social networking accounts such as Facebook, Twitter, LinkedIn, YouTube, and more while on the go. Once you've downloaded the applications from Android Market, you can sign in and check in at will.

Facebook

Twitter

LinkedIn

Accounts and Messaging

### Myspace

YouTube

## Facebook

Post updates, read what your friends are up to, upload pictures and check-ins, and more with on-the-go Facebook access. You need to download and install the Facebook application from Android Market before using it. For more information, see Find and Install an Application.

### Sign in to Your Facebook Account

- 1. Press a and touch  $\blacksquare$  > Facebook.
- 2. Follow the onscreen prompts to enter your Facebook username and password to sign in. You can also create new Facebook account.

## Twitter

Follow your interests: instant updates from your friends, industry experts, favorite celebrities, and what's happening around the world. Get short bursts of timely information on the Twitter application. You need to download and install the Twitter application from Android Market before using it. For more information, see Find and Install an Application.

## Sign in to Your Twitter Account

- 1. Press and touch  $\blacksquare$  > Twitter.
- 2. Follow the onscreen prompts to enter your Twitter username and password to sign in. You can also create new Twitter account.

# LinkedIn

Find and connect with members worldwide, read the latest industry news, keep up-to-date with your groups, and more with on-the-go LinkedIn access. You need to download and install the LinkedIn application from Android Market before using it. For more information, see Find and Install an Application.

### Sign in to Your LinkedIn Account

- 1. Press and touch  $\blacksquare$  > LinkedIn.
- 2. Follow the onscreen prompts to enter your LinkedIn username and password to sign in. You can also sign up to join LinkedIn.

## Myspace

Use the Myspace application to stay connected with your friends anytime and anywhere. You need to download and install the Myspace application from Android Market before using it. For more information, see Find and Install an Application.

Accounts and Messaging

### Sign in to Your Myspace Account

- 1. Press  $\widehat{\mathbf{M}}$  and touch  $\mathbf{I} > \mathbf{Myspace}$ .
- 2. Follow the onscreen prompts to enter your Myspace username and password to login. You can also visit myspace.com to create an account.

## YouTube

YouTube is a video sharing application. You can upload and share your own videos.

### Use the YouTube Application

- 1. Press and touch  $\blacksquare$  > YouTube.
- 2. You will be prompted to accept the terms of service the first time you use YouTube. Touch **Accept** to continue.
- 3. Press 🖨 to get the onscreen menu. You can touch **Search** to search for your desired videos, or touch **Upload** to select your own video to upload.
- 4. To watch a video, touch an available preview thumbnail or touch the title link.
- **Note:** It is not necessary to sign in to the YouTube application to view content. However, if you wish to upload videos or access additional options, you need to sign in by entering your Google or YouTube username and password.

YouTube is a data-intensive feature. It is recommended that you upgrade to an unlimited data plan to avoid additional data charges.

# Google Talk

Google Talk is Google's Instant Messages program, which enables you to communicate with other people who also use Google Talk.

To add a new friend:

- 1. Press  $\mathbf{\hat{\omega}}$  and touch  $\mathbf{III}$  > Talk.
- 2. Enter your Google account name and password to sign in.
- 3. In the Friends list, press  $\square$  > Add friend.
- 4. Enter the Google email address of the friend you want to add.

To start a chat:

1. Press  $\bigcirc$  and touch  $\blacksquare$  > Talk.

- 2. Enter your Google account name and password to sign in.
- 3. Touch a friend in the Friends list.
- 4. Chat with your friend by entering text using the on-screen keypad and then touch **Send**.
- **Tip:** Touch the talk status bar above the friends list, you can touch **▼** to change status and enter your status message in the text box.

# Google+

Google+ makes connecting on the web more like connecting in the real world. Share your thoughts, links and photos with the right circles. Get everyone on the same page with fast and simple group chat.

# **Note:** For detailed information about Google+, open Google+ and press **=** > **Help** to view the online instructions.

To sign in to and use Google+:

- 1. Press and touch  $\blacksquare$  > **Google+**.
- Select your Google account, or touch Create a new account to sign up for a new Google account. If you already have a Google account, but you don't see your account in this list, touch Create a new account > Next > Sign in.
- 3. Set up your public Google Profile.

#### **Note:** You won't see this step if you've already set up your profile on your computer.

- 4. Set the Instant Upload options and touch **Continue**.
- 5. Get started with Google+. You can use the following features:
  - **Stream**: See posts people have shared with you, a circle you're in, or everyone.
  - Messenger: Start a conversation with a group of friends while you're on the go. You can also press A and touch > Messenger to open Google Messenger.
  - **Photos**: View photos taken by you, photos you've been tagged in, and photos from your circles.
  - **Circles**: View and organize people into circles based on your relationships with them. You can share relevant content with the right people, and follow content posted by people you find interesting.
  - **Profile**: View your basic information, posts, and photos.

To sign out of Google+:

If you are already signed in to the app, you can sign out by following these steps:

- 1. Go to the Home screen of the app.
- 2. Press 🖨 and touch **Sign out**.

# Applications and Entertainment

All your device's features are accessible through the Applications list.

Android Market Navigation Music Sprint ID Sprint Zone Sprint TV & Movies Sprint Radio Sprint Radio Sprint Football Live NASCAR Sprint Cup Mobile TeleNav GPS Navigator Books

# Android Market

Android Market<sup>™</sup> is the place to go to find new apps for your device. Choose from a wide variety of free and paid apps ranging from productivity apps to games. When you find an app you want, you can easily download and install it on your device.

To access Android Market, you must first connect to the Internet using your device's Wi-Fi or Sprint data connection and sign in to your Google Account. See Web and Data and Sign In to Your Google Account for details.

**Important:** Sprint's policies often do not apply to third-party applications. Third-party applications may access your personal information or require Sprint to disclose your customer information to the third-party application provider. To find out how a third-party application will collect, access, use, or disclose your personal information, check the application provider's policies, which can usually be found on their website. If you aren't comfortable with the third-party application's policies, don't use the application.

Find and Install an Application

Create a Google Checkout Account

Request a Refund for a Paid Application

Open an Installed Application

**Uninstall an Application** 

Get Help With Android Market

# Find and Install an Application

When you install apps from Android Market and use them on your device, they may require access to your personal information (such as your location, contact data, and more) or access to certain functions or settings of your device. Download and install only apps that you trust.

- 1. Press and touch  $\blacksquare$  > Market.
- 2. When you open Android Market for the first time, the Terms of Service window will appear. Touch **Accept** to continue.
- 3. Do any of the following to find an app:
  - Browse through featured apps. Scroll through the list of featured apps when you open Android Market.
  - Browse apps by categories. First, slide right on the screen to select CATEGORIES, and then touch a category. Under a category, you can filter the apps by options such as TOP PAID, TOP FREE, TOP GROSSING, etc.
  - Browse apps recommended by Sprint. On the main Market page, scroll down and touch **Sprint**, and then scroll through the list.
  - Search for an app. Touch on the Android Market home screen, enter the name or type of app you're looking for, and then touch on the right of the search box.

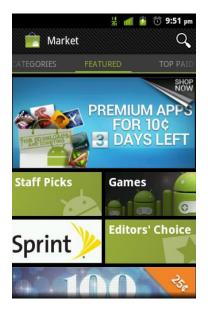

- 4. Touch an app to read a description about the app and user reviews.
- 5. Touch **Download** (for free applications) or the price field (for paid applications).
- **Note:** You need a Google Checkout account to purchase items on Android Market. See Create a Google Checkout Account to set up a Google Checkout account if you do not have one.
  - The subsequent screen notifies you whether the app will require access to your personal information or access to certain functions or settings of your device. If you agree to the conditions, touch Accept & download or Continue to begin downloading and installing the app.

If you selected a paid application, after touching **Continue**, you're redirected to the Google Checkout screen to pay for the application before it's downloaded to your device.

Warning: Read the notification carefully! Be especially cautious with applications that have access to many functions or a significant amount of your data. Once you touch Accept & download or Continue on this screen, you are responsible for the results of using this item on your device.

After installing an app, touch and the upper-left corner of the screen to return to Android Market home.

# Create a Google Checkout Account

You must have a Google Checkout account associated with your Google Account to purchase items from Android Market.

Do one of the following:

• On your computer, go to checkout.google.com to create a Google Checkout account.

Applications and Entertainment

- or
  - The first time you use your device to buy an item from Android Market, you're prompted to enter your billing information to set up a Google Checkout account.
- Warning: When you've used Google Checkout once to purchase an application from Android Market, the device remembers your password, so you don't need to enter it the next time. For this reason, you should secure your device to prevent others from using it without your permission. (For more information, see Location & Security Settings.)

# Request a Refund for a Paid Application

If you are not satisfied with an application, you can ask for a refund within 24 hours of the purchase. Your credit card is not charged and the application is uninstalled from your device.

If you change your mind, you can install the application again, but you can't request a refund a second time.

- 1. Press and touch  $\blacksquare$  > Market.
- 2. Press 🖨 and touch **My Apps**.
- 3. Touch the application to uninstall for a refund. The details screen for the application opens.
- 4. Touch **Refund**. Your application is uninstalled and the charge is cancelled.

# **Open an Installed Application**

There are several options for opening an installed application.

► On the status bar, check if you see the icon. If you see the icon, open the Notifications panel, and then touch the app to open it.

– or –

Press and touch > Market, and then press and touch My Apps. On the My apps screen, touch the app and touch Open to open it.

– or –

Press and touch . On the All apps screen, locate the app, and then touch the icon.

# Uninstall an Application

You can uninstall any application that you have downloaded and installed from Android Market.

- 1. Press and touch  $\blacksquare$  > Market.
- 2. Press 🖨 and touch My Apps.
- 3. On the My apps screen, touch the application you want to uninstall, and then touch **Uninstall**.
- 4. When prompted, touch **OK** to remove the application on your device.

# Get Help With Android Market

If you ever need help or have questions about Android Market, press **=**, and then touch **Help**. The Web browser will take you to the Android Market Help Web page.

# Navigation

Your device offers a number of location-based navigation programs to help you figure out where you are and get you where you're going.

- **Note:** Before using any location-based services, make sure you've selected location options in the Location & security menu. Press  $\bigcirc$  >  $\blacksquare$ , and then touch **Settings** > **Location & security** and select your options under **My Location**.
- Google Maps
- Google Navigation

Latitude

Places

# Google Maps

Use Google Maps to find you way and get location information right from your phone.

### **Enable Location Mode**

Before using location-based services, you need to turn on your phone's location mode.

- 1. Press  $\bigcirc$  >  $\blacksquare$ , and then touch **Settings** > **Location & security**.
- 2. Tick **Use GPS satellites** to enable GPS, or tick **Use wireless networks** to use open Wi-Fi and mobile networks to determine location.

#### **Note:** Enabling GPS will drain your battery faster.

### Launch Google Maps

Press and touch > Maps. If GPS is enabled as the location mode, the GPS icon will appear on the Status bar.

## **Find Your Location**

- 1. Press and touch  $\blacksquare$  > Maps to launch Google Maps.
- 2. Touch O on upper right of the map area to start locating yourself.

### Use Google Maps

After launching the Google Maps application, you can pinch on the screen to zoom in or out on the map view, or touch 🖛 for other functions:

- Touch **Search** to search for places with a keyword.
- Touch **Directions** to find ways to your destination.
- Touch **Clear Map** to clear all the search results and reload the map.
- Touch **More** to activate more features such as Places, Navigation, Latitude, Location history and My Places.
- Touch **Settings** to switch Google accounts, set cache, set location reporting, use Lab features, view terms, privacy & notice, or software version, etc.
- Touch **Help** to view the help information.

# Google Navigation

Google navigation application uses your current location to provide turn-by-turn guidance to your destination. Before using the application, you need to enable GPS (See "Enable Location Mode" in Google Maps).

- 1. Press  $\widehat{\mathbf{A}}$  and touch  $\mathbf{I} > \mathbf{Navigation}$ .
- 2. Read the onscreen disclaimer and touch **Accept** to continue.
- 3. Choose from the options below:
  - **Speak Destination**: Use voice recognition feature to search for matching places.
  - Type Destination: Manually enter the destination address.
  - **Contacts**: Get directions to the address stored in your Contacts.
  - **Starred Places**: Get directions to the places you have starred in Google Maps.

## Latitude

Google's Latitude service is a social tool for sharing your location information with selected friends.

- 1. Press  $\widehat{\mathbf{A}}$  and touch  $\mathbf{I}$  > Latitude.
- 2. Touch **Share location with family or friends** > **Agree & Continue** to enable location sharing, and then add your friends from Contacts or via email address.
- Note: Each time you launch the Maps application, your location will be determined by GPS or the phone network and your Latitude status will be updated. You can also press 
   More > Latitude in Maps to launch Latitude to see your status as well as that of your selected friends.
  - 3. In Latitude, press 🗖 and then choose to refresh friends' status, see them on Maps, add new friends, or set location reporting.
  - 4. To turn off Latitude service, press 🛋 and then touch Location reporting > Sign out of Latitude in Latitude Screen.

# Places

Google Places helps you find all kinds of businesses near you. Before using Places, press  $\bigcirc$  >  $\square$ , and then touch **Settings** > **Location & security** and select your options under **My Location**.

- 1. Press **A** and touch **B** > **Places**. Wait while you are being located. Your location, when found, is shown on the screen. You can also touch the address bar to enter an address manually.
- 2. Select a business category and the information of that type of business near you will be displayed.

### **Note:** Press **and touch Add a search** to add new business categories.

3. Touch a result you are interested in and check out the details and reviews about that place. You can also see the place on Google Maps, find out how to get there, or give that business a call.

# Music

You can use the preloaded music player to enjoy the music files in the storage card, or download and use the Sprint Music Plus app which is Sprint's official music store and player for music tracks and ringtones.

### Music Player

Google Music

Sprint Music Plus

# Music Player

You can play digital audio files stored in your phone's microSD card using the preloaded music player **O**.

### **Play Your Music**

- 1. Press  $\triangle$  and touch  $\blacksquare$  > Music  $\bigcirc$  to open the Music Screen. Your phone will find the audio files in the microSD card.
- 2. Select Artists/Albums/Songs/Playlists to view the songs you want to play.
- 3. Touch a song from the list to start playing in the music player.

### **Note:** Adjust the volume with the **Volume** keys.

The following options of the music player are available:

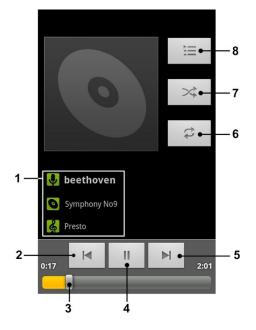

- 1. Information (artist, album and title) of the current track: Touch and hold to search for related information.
- 2. Touch to play the previous track. Touch and hold to rewind.
- 3. Progress bar: Drag or touch to jump to any part of the track.
- 4. Touch to pause/resume the playing.
- 5. Touch to play the next track. Touch and hold to fast forward.
- 6. Touch to switch the repeating mode.

- 7. Touch to turn on/off shuffle.
- 8. Touch to view the **Now playing** list.

### Create a Playlist

Music playlists help you organize your music files.

- 1. Press and touch  $\blacksquare$  > Music .
- 2. Select a music file you want to add to a new playlist. Touch and hold the file to open the options menu.
- 3. Touch Add to playlist > New.
- 4. Enter the playlist name and touch **Save**.

### Manage Playlists

You can play, rename or delete the playlists, or add more songs to a playlist.

- 1. Press and touch  $\blacksquare$  > Music .
- 2. Touch **Playlists** to view all music playlists.
- 3. Touch and hold the playlist you want to play or edit to open the options menu.
- 4. Touch Play, Delete or Rename.

To add a song to a playlist:

- 1. Select Artists/Albums/Songs/Playlists in Music screen to view the songs.
- 2. Touch and hold a song you like to open the options menu.
- 3. Touch **Add to playlist** and then touch a playlist. The song is added to the selected playlist.

### Set a Song as Ringtone

You can set a song or audio file as your phone ringtone.

- 1. Press and touch  $\blacksquare$  > Music .
- 2. Select Artists/Albums/Songs/Playlists in Music screen to view the songs.
- 3. Touch and hold a song you like to open the options menu.
- 4. Touch **Use as phone ringtone**.

# **Tip:** You can also set a song as the phone ringtone when you are playing it by pressing **and then touching Use as ringtone**.

### Share a Song

You can send songs via Bluetooth, email, Gmail or multimedia message.

- 1. Press and touch  $\blacksquare$  > Music .
- 2. Select Artists/Albums/Songs/Playlists in Music screen to view the songs.
- 3. Touch and hold a song you like to open the options menu.
- 4. Touch Share and select to send the song via Bluetooth, Email, Gmail or Messaging.

# Google Music

You can play digital audio files stored in your phone's microSD card and the songs from the Android Market using Google Music .

**Note:** For more information about Google Music, press ☐ and touch **Settings** > **Help** in Google Music screen to view the online instructions.

### Play Your Music

- 1. Press and touch  $\blacksquare$  > Music to open Google Music.
- In the music library screen, swipe left or right to select RECENT/ARTISTS/ALBUMS/SONGS/PLAYLISTS/GENRES and view the songs you want to play.
- **Tip:** You can rotate the device sideways to view the music library in landscape mode. In landscape mode, touch the name of current view on the top-left of the screen to select Recent, Albums, Artists, Songs, Playlists or Genres.
  - 3. Touch a song in your library to listen to it.
    - or —

While viewing a list of albums, artists, playlists, genres, or songs, touch the triangular menu button  $\blacktriangle$  next to an item and touch **Play**.

### **Note:** Adjust the volume with the **Volume** keys.

You can touch the album cover to view more player options. The following options of the music player are available:

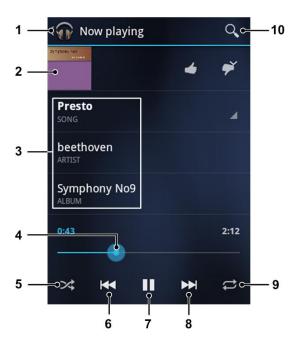

- 1. Touch to view the **Now playing** list.
- 2. Touch the album cover to hide the onscreen options. Touch again to show the options.
- 3. Information (title, artist and album) of the current track: Touch and hold to search for related information.
- 4. Progress bar: Drag or touch to jump to any part of the track.
- 5. Touch to turn on/off shuffle.
- 6. Touch to play the previous track.
- 7. Touch to pause/resume the playing.
- 8. Touch to play the next track.
- 9. Touch to switch the repeating mode.
- 10. Touch to search for music files.

### Create a New Playlist

Music playlists help you organize your music files.

- 1. Press a and touch  $\blacksquare$  > Music p.
- 2. Touch the triangular menu button *i* to the right of an album, artist or song, and touch **Add to playlist**.
- 3. Touch New playlist.

Applications and Entertainment

4. Enter the playlist name and touch **OK**.

## Add a Song to a Playlist

- 1. Press  $\widehat{\mathbf{M}}$  and touch  $\overline{\mathbf{III}}$  > Music  $\widehat{\mathbf{V}}$ .
- Touch the triangular menu button ▲ to the right of an album, artist or song, and touch Add to playlist. You can also add the currently playing song from the Now playing screen by touching the menu button ▲ to the right of the song title and touching Add to playlist.
- 3. Touch the name of the playlist to add the song to it.

### Manage Playlists

You can play, rename or delete the playlists.

- 1. Press and touch  $\blacksquare$  > Music .
- 2. Open the Playlist library and touch the triangular menu button ⊿ to the right of the playlist you want to play or edit.
- 3. Touch Play, Rename or Delete.

# Sprint Music Plus

Sprint Music Plus is Sprint's official music store and player for music tracks, ringtones and ringback tones. You can download, play and manage your music tracks and tones in this application. You must download and install the Sprint ID Pack in order to access Sprint Music Plus.

### Install the Sprint ID Pack

- 1. Press  $\mathbf{\hat{\omega}}$  and touch  $\mathbf{\hat{\underline{\omega}}}$ .
- 2. Touch **Get New ID Packs** > **Sprint** and follow the onscreen instructions to download and install the **Sprint** ID Pack.

### Purchase and Download Music From Sprint Music Plus

- 1. Press and touch  $\blacksquare$  > Sprint Music Plus.
- 2. Touch **My Library**, **Downloads**, **Music Store**, **Ringtone Store**, or **Ringback Tone Store** to begin your music selection.
  - My Library: Allow you to access your music library.
  - Downloads: Allow you to view any pending downloads.

- Music Store: Allow you to access the music store, where you can search for, sample, and purchase DRM-free music.
- **Ringtone Store:** Allow you to find and purchase new ringtones for your device.
- Ringback Tone Store: Allow you to find and purchase new ringback tones for your device.

# Sprint ID

ID Packs are bundles of applications, ringtones, wallpapers, settings, and more. ID Packs are installed using an application called Sprint ID.

You can easily switch from one ID Pack to another without losing any applications already installed. For example, when you install the Sprint ID Pack, Sprint applications you install such as Sprint TV, TeleNav GPS Navigation, NASCAR Sprint Cup Mobile, and Sprint Football Live will remain in your applications.

# Install Your First ID Pack

You can follow the steps below to install the ID Packs.

- **Note:** Your device must be activated, your battery should be fully charged, and you should be in a network coverage area before you install an ID Pack.
  - 1. Press  $\mathbf{\hat{\omega}}$  and touch  $\mathbf{\hat{\mathbb{D}}}$ .
  - 2. Touch Get New ID Packs on the Choose Your ID screen.
  - 3. Touch an ID Pack on the Get New ID Packs screen.
  - 4. Read the information screen for a description of the ID Pack and touch Install.
  - 5. Read the Terms and Conditions and touch **Agree** to begin the download.
  - 6. Wait for the download to finish. If prompted, touch **Complete Install** to install the ID Pack.

### Warning: DO NOT interrupt the download process.

## Switch ID Packs

You can switch between your installed ID Packs.

- 1. Press  $\widehat{\mathbf{A}}$  and touch  $\widehat{\mathbf{10}}$  > Manage ID Packs.
- 2. Touch an ID Pack to replace your current pack.

- or –

Touch **Get New ID Packs** to install a new ID Pack and follow steps 3 – 6 of Install Your First ID Pack.

**Note:** Certain features of Sprint ID are subject to change. For the most up-to-date information about using Sprint ID, please visit www.sprint.com.

# Sprint Zone

A free application that lets you stay connected to all the latest news and information from Sprint. Included here are Sprint customer promotions, news, featured apps, and tips/tricks for your device.

- 1. Press  $\widehat{\mathbf{A}}$  and touch  $\mathbf{I}$  > SprintZone.
- 2. Navigate through the list to find your relevant topics.
- 3. Touch a topic link to continue to that page.

# Sprint TV & Movies

The Sprint TV & Movies application offers a wide variety of accessible channels. Live TV and video on demand. Complete episodes and clips of your favorite primetime shows and movies. Over 50 channels of news, entertainment, weather, sports, and streaming music are available.

You must download and install the Sprint ID Pack in order to access Sprint TV & Movies. See "Install the Sprint ID Pack" in Sprint Music Plus.

- 1. Press 🏠 and touch 🗰 > Sprint TV & Movies.
- 2. In the top bar, touch **Home**, **Live TV**, **On Demand**, **Movies**, or **Shop** to find what you want to watch.
  - For quick access, touch a featured item in the center of the screen or select a live option in the bottom bar.

**Note:** Visit www.sprint.com/tvguide for more information on channels and pricing.

# Sprint Radio

Listen to streaming music through your device's Sprint Radio application.

You must download and install the Sprint ID Pack in order to access Sprint Radio. See "Install the Sprint ID Pack" in Sprint Music Plus.

- 1. Press  $\widehat{\mathbf{G}}$  and touch  $\mathbf{I}$  > Sprint Radio.
- 2. Touch **Sprint Radio** > **Go** to browse by genre, region, or features. **Sprint Radio Extra** (available by subscription) offers additional features, music videos, and more.

# Sprint Football Live

Sprint Football Live is a one-stop pro and college football destination that allows you to customize your experience to follow your favorites teams on game day and every day.

You must download and install the Sprint ID Pack in order to access Sprint Football Live. See "Install the Sprint ID Pack" in Sprint Music Plus.

- 1. Press  $\widehat{\mathbf{A}}$  and touch  $\blacksquare$  > Sprint Football Live.
- 2. Touch the PRO or COLLEGE tab on the Sprint Football Live home page and follow the onscreen instructions to continue.

# NASCAR Sprint Cup Mobile

Keep up to date with your favorite drivers and all the news and live feeds from the world of NASCAR.

You must download and install the Sprint ID Pack in order to access NASCAR. See "Install the Sprint ID Pack" in Sprint Music Plus.

- 1. Press and touch  $\blacksquare$  > NASCAR.
- 2. Select a favorite driver to get started.

# TeleNav GPS Navigator

TeleNav GPS Navigator gives you turn-by-turn directions on-screen and over speakerphone.

You must download and install the Sprint ID Pack in order to access TeleNav GPS Navigator. See "Install the Sprint ID Pack" in Sprint Music Plus.

- **Note:** Depending on your service plan, TeleNav may require a monthly subscription. Contact Sprint for information and pricing. Some features may be available only with a subscription to TeleNav GPS Navigator Premium.
  - 1. Press 🏠 and touch 🗰 > TeleNav GPS Navigator.
  - 2. Select an option and follow the on-screen instructions to take advantage of TeleNav's features.
    - **Drive To** lets you get driving directions from wherever you are to wherever you're going. You can choose from a variety of ways to navigate to an address.
    - Places lets you search for locations from dozens of names or category options such as food/coffee, gas stations, banks/ATMs, Wi-Fi spots, parking lots, hotels & motels, movie theaters, etc.

- Maps & Traffic provides access to a map of your current location, and other additional features.
- Local Apps allows you to search for movies and other information.

**Note:** For more information about Sprint Navigation powered by TeleNav, visit www.sprint.com/navigation.

## Books

Use the Books app to read eBooks from the Google Books service. You can read books online or mark them for availability offline, so you can read them when you don't have an Internet connection (such as on an airplane). You can also use Books as your starting point for browsing or searching for books online. You will need a Google account to use Books.

To start reading a book:

- 1. Press  $\widehat{\mathbf{A}}$  and touch  $\mathbf{I} > \mathbf{Books}$  to view all your books.
- 2. Touch a book cover to start reading the book.

# **Tip:** You can touch on the upper right of the screen and search for books by entering the title or author.

3. To turn pages when reading, touch on the side of the page or swipe sideways.

To access the Books options:

- 1. Press and touch  $\blacksquare$  > **Books**.
- 2. Press 
  to display the following options:
  - Sort order: Sort your books order by Date, Title or Author.
  - Manage library/My library: Touch Manage library and you can download the books to your device or delete the books. Touch My library to view all your books.
  - **Refresh**: Refresh the books displayed.
  - Accounts: Choose a Google account for Books.
  - Settings: Set the Books options and view the terms of service, privacy policy, etc.
  - Help: View the detailed help information of Books.

# Web and Data

Your device's data capabilities let you wirelessly access the Internet or your corporate network through a variety of connections, including Wi-Fi, Data Services (Sprint 3G Network), and Virtual Private Networks (VPN).

This section addresses your device's data connections and the built-in Web browser. Additional data-related features can be found in Accounts and Messaging, Applications and Entertainment, and Tools and Calendar.

Wi-Fi

Data Services (Sprint 3G Networks)

Virtual Private Networks (VPN)

Browser

Tethering & Portable Hotspot

## Wi-Fi

Wi-Fi provides wireless Internet access over distances of up to 300 feet. To use your device's Wi-Fi, you need access to a wireless access point or "hotspot".

The availability and range of the Wi-Fi signal depends on a number of factors, including infrastructure and other objects through which the signal passes.

Turn Wi-Fi On and Connect to a Wireless Network

Check the Wireless Network Status

Connect to a Different Wi-Fi Network

Forget a Wi-Fi Network

Add WPS Network

#### Turn Wi-Fi On and Connect to a Wireless Network

Use the Wireless & networks setting menu to enable your device's Wi-Fi radio and connect to an available Wi-Fi network.

- 1. Press  $\bigcirc$  >  $\blacksquare$ , and then touch **Settings** > **Wireless & networks**.
- 2. Select the **Wi-Fi** check box to turn Wi-Fi on. The device will scan for available wireless networks.

- 3. Touch **Wi-Fi settings**. The network names and security settings (**Secured with [security type]**) of detected Wi-Fi networks are displayed in the Wi-Fi networks section.
  - Security types may include WEP, WPA/WPA2 PSK, or 802.1x EAP. Follow the prompts to enter the correct sign-in information or password for each type.
- 4. Touch a Wi-Fi network to connect. If you selected an open network, touch **Connect** and you will be automatically connected to the network. If you selected a secured network, enter the key, and then touch **Connect**.

Depending on the network type and its security settings, you may also need to enter more information or choose a security certificate.

When your device is connected to a wireless network, the Wi-Fi icon (, appears in the status bar and tells you the approximate signal strength (number of bands displayed).

If **Network notification** in Wi-Fi settings is enabled, this icon (??) appears in the status bar whenever the device detects an available wireless network within range.

- **Note:** The next time your device connects to a previously accessed secured wireless network, you will not be prompted to enter the security key again, unless you make your device to forget the network or reset your device to its factory default settings.
- **Note:** Wi-Fi networks are self-discoverable, which means no additional steps are required for your device to detect a Wi-Fi network. It may be necessary to provide a user name and password for certain closed wireless networks before connecting.

### Check the Wireless Network Status

Check the status of your current wireless network, including speed and signal strength, through the Wireless & networks settings menu.

- 1. Press  $\bigcirc$  >  $\blacksquare$ , and then touch **Settings** > **Wireless** & **networks** > **Wi-Fi settings**.
- 2. Touch the wireless network that the device is currently connected to. You will see a message box showing the Wi-Fi network name, status, speed, signal strength, and other details.
- **Note:** If you want to remove the device's wireless network settings, touch **Forget** on this window. You need to enter the settings again if you want to connect to this wireless network.

### Connect to a Different Wi-Fi Network

Use the Wireless & networks settings to scan for and connect to a different Wi-Fi network.

- 2. Touch another Wi-Fi network to connect to it.
- **Note:** If the wireless network you want to connect to is not in the list of detected networks, scroll down the screen, and touch **Add Wi-Fi network**. Enter the wireless network settings and touch **Save**.

### Forget a Wi-Fi Network

You can make the device forget about the details of a Wi-Fi network that you added - for example, if you don't want the device to connect to it automatically or if it is a network that you no longer use.

- 1. Press  $\mathbf{\hat{\omega}} > \mathbf{\square}$ , and then touch **Settings** > **Wireless & networks** > **Wi-Fi settings**.
- 2. Touch the Wi-Fi network name and then touch Forget.

### Add WPS Network

Wi-Fi Protected Setup (WPS) is a feature that makes it easy to add your device to the access points which supply WPS.

You can use one of the following methods to connect your device to a wireless network using WPS.

Method one: Push button (Recommended)

- 1. Press  $\mathbf{\hat{\omega}} > \mathbf{\square}$ , and then touch **Settings** > **Wireless & networks** > **Wi-Fi settings**.
- 2. Select the Wi-Fi check box to turn Wi-Fi on.
- 3. Touch Add WPS network.
- 4. Touch the **WPS method** drop-down menu, and then touch **Push Button**.
- 5. Touch **Start**. Your device searches for the WPS network.
- 6. Press the WPS button on the wireless router and the access point will recognize your device and add it to the network.
- **Note:** After you touch **Start**, your device gives you about two minutes to press the WPS button on the wireless router.

Method two: Pin number

- 1. Press  $\triangle$  >  $\blacksquare$ , and then touch **Settings** > **Wireless & networks** > **Wi-Fi settings**.
- 2. Select the Wi-Fi check box to turn Wi-Fi on.
- 3. Touch Add WPS network.
- 4. Touch the **WPS method** drop-down menu, and then touch **Pin Number**.

- 5. Touch the **Select SSID** drop-down menu, and then touch the name of your wireless network (SSID).
- 6. Touch **Pin number** to enter the WPS pin of the wireless router. To learn how to get the WPS pin, please refer to the wireless router's documentation.
- 7. Touch **Start**. The access point will recognize your device and add it to the network after the WPS feature of wireless router is enabled.
- **Note:** For more information about the WPS feature of wireless router, please refer to the router documentation.

## Data Services (Sprint 3G Networks)

This section will help you learn the basics of using your data services, including managing your user name, launching a data connection, and navigating the Web with your device.

**Important:** Certain data services requests may require additional time to process. While your device is loading the requested service, the touchscreen keyboard may appear unresponsive when in fact they are functioning properly. Allow the device some time to process your data usage request.

Your User Name

Launch a Web Connection

Data Connection Status and Indicators

### Your User Name

When you buy your device and sign up for service, you're automatically assigned a user name, which is typically based on your name and a number, followed by "@sprintpcs.com." (For example, the third John Smith to sign up for Sprint data services might have jsmith003@sprintpcs.com as his user name.)

When you use data services, your user name is submitted to identify you to the Nationwide Sprint Network. Your user name is automatically programmed into your device. You don't have to enter it.

#### Update Your User Name

If you choose to change your user name and select a new one online, or make any changes to your services, you must then update the profile on your device.

- 1. Press  $\bigcirc$  >  $\blacksquare$ , and then touch **Settings** > **System Update**.
- 2. Touch **Update Profile**.

### Launch a Web Connection

Launching a Web connection is as simple as opening the browser on your device.

- Press and touch > Browser. (Your data connection starts and you see the home page.)
- **Note:** Internet connections can be made either through the Sprint network or via Wi-Fi (configured within the **Settings** > **Wireless & networks** page).

Once complete, you are connected to the default home page.

- Tip: To change the device's default launch page to your current page, press ■ and touch More > Settings > Set home page > Use current page and then touch OK.
- **Note:** The Browser automatically launches when a Web link is touched from within either an email or text message.

### Data Connection Status and Indicators

Your device displays the current status of your data connection through the status area at the top of the screen. The following symbols are used:

## 놟

Your device is connected to the high-speed Sprint Mobile Broadband Network (3G). When the arrows are animated, your device is transferring data (for example, when you are opening a Web page); when the arrows are gray, your device is connected to the network but is not currently transferring data (for example, when you are viewing a Web page that is completely open). In either state, you can receive incoming calls.

| ٦. | 5 |    |
|----|---|----|
| -  |   |    |
| 1  |   |    |
|    |   | ۰. |

Your device is connected to the Sprint 1xRTT data network. When the arrows are animated, your device is transferring data and you cannot receive calls. When the arrows are gray, your device is connected to the network but is not currently transferring data and you can receive calls.

If you do not see an indicator, your phone does not have a current data connection. To check

your current connection option, press  $\hat{\omega}$  and touch  $\blacksquare$  > Settings > Wireless & networks > Mobile networks and ensure that the Data enabled check box is selected.

## Virtual Private Networks (VPN)

From your device, you can add, set up, and manage virtual private networks (VPNs) that allow you to connect and access resources inside a secured local network, such as your corporate network.

Prepare Your Device for VPN Connection

Set Up Secure Credential Storage

Add a VPN Connection

Connect to or Disconnect From a VPN

### Prepare Your Device for VPN Connection

Depending on the type of VPN you are using at work, you may be required to enter your login credentials or install security certificates before you can connect to your company's local network. You can get this information from your network administrator.

Before you can initiate a VPN connection, your device must first establish a Wi-Fi or data connection. For information about setting up and using these connections on your device, see Mobile Networks and Turn Wi-Fi On and Connect to a Wireless Network.

### Set Up Secure Credential Storage

If your network administrator instructs you to download and install security certificates, you must first set up the device's secure credential storage.

- 1. Press ↔ > ■, and then touch Settings > Location & security, and then touch Set password.
- 2. Enter a new password (at least eight characters without any spaces) for the credential storage, scroll down and confirm the password, and then touch **OK**.
- 3. Select the **Use secure credentials** check box.

You can then download and install the certificates needed to access your local network. Your network administrator can tell you how to do this.

### Add a VPN Connection

Use the Wireless & networks settings menu to add a VPN connection to your device.

- 1. Press  $\bigcirc$  >  $\blacksquare$ , and then touch Settings > Wireless & networks > VPN settings.
- 2. Touch **Add VPN**, and then touch the type of VPN you want to add.
- 3. Set your VPN options according to the security details you have obtained from your network administrator.
  - Depending on the VPN type, options may include VPN name, VPN server, preshared key, certificates, DNS search domains, and more.
- 4. When finished, press **=**, and then touch **Save**.

The VPN is then added to the VPNs section of the VPN settings screen.

### Connect to or Disconnect From a VPN

Once you have set up a VPN connection, use the Wireless & networks settings menu to connect to or disconnect from the VPN.

#### Connect to a VPN

- 1. Press  $\bigcirc$  >  $\blacksquare$ , and then touch **Settings** > **Wireless** & **networks** > **VPN** settings.
- 2. In the VPNs section, touch the VPN that you want to connect to.
- 3. When prompted, enter your login credentials, and then touch **Connect**. When you are connected, the VPN connected icon appears in the notification area of the title bar.
- 4. Open the Web browser to access resources such as intranet sites on your corporate network.

#### **Disconnect From a VPN**

- 1. Touch and hold the title bar, and then drag down to open the Notifications panel.
- 2. Touch the VPN connection to return to the VPN settings screen, and then touch the VPN connection to disconnect from it.

When your device has disconnected from the VPN, the VPN disconnected icon is displayed in the notification area of the title bar.

## Browser

Your device's Web browser gives you full access to both mobile and traditional websites on the go, using 3G or Wi-Fi data connections.

Learn to Navigate the Browser

Browser Menu

Select Text on a Web Page

Go to a Specific Website

Adjust Browser Page Settings

Adjust Browser Privacy Settings

Adjust Browser Security Settings

Set Search Engine

**Create Website Settings** 

Reset the Browser to Default

Set the Browser Home Page

**Create Bookmarks** 

Create a New Homepage

Add Bookmarks to Your Home Screen

#### Learn to Navigate the Browser

Navigating through menus and websites is easy once you have learned a few basics such as scrolling, selecting, zooming, and going back to a previous page.

**Note:** Before you access the SprintWeb home page, you may be asked to enter your 10-digit wireless phone number and touch **OK**. Entering your phone number is not required for access to other Web pages.

#### Scrolling

As with other parts of your device's menu, you'll have to drag up and down to see everything on some websites.

To scroll through a website's page:

▶ In a single motion, touch and drag across or up and down a page.

#### Selecting

To select onscreen items or links:

▶ Drag across a page, and then touch an onscreen link to select the link.

Links, which are displayed as <u>underlined text</u>, allow you to jump to Web pages, select special functions, or even place phone calls.

#### **Pinching and Zooming**

Zooming in and out on a Web page can be done now without the need of an onscreen zoom tool. Just use your fingers to pinch in or spread out on the screen.

To zoom in:

- 1. Place your thumb and index finger on the screen.
- 2. Expand them outward (spread) to zoom in.

To zoom out:

- 1. Place your thumb and index finger on the screen.
- 2. Bring them together (pinch) to zoom out.

#### **Note:** Not all Web pages will allow zooming.

#### Go Back

To go back one page:

- Press on your device. Repeat this process to keep going back through your history of recently visited Web pages.
- **Tip:** You can use or for deleting text (like a BACKSPACE key) when you are entering text.

#### Go to a Web Page

- 1. Touch the Address field (top of the browser window) and enter a new Web address.
  - As you enter the address, possible matches are displayed within an onscreen list. Touch an entry to launch the desired website.
- 2. Touch rightarrow or touch the Enter key on the keyboard to launch the new page.

### Browser Menu

The browser menu offers additional options to expand your use of the Web on your device.

#### Open the Browser Menu

The browser menu may be opened anytime you have an active data session, from any page you are viewing.

► From any open Web page, press **□**. You will see the browser menu.

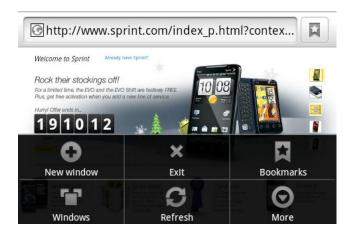

Options available within the browser menu include:

• **New window:** Launches a new Internet window while maintaining the current Web page active.

- **Windows:** Displays the currently active browser windows as an onscreen list. Touch a window entry to launch that window.
- **Exit:** Closes all the Web pages and exit the browser.
- **Refresh:** Reloads the current Web page.
- Bookmarks: Allows you to access and manage your Bookmarks.
- More: Provides additional browser options:
  - **Forward:** Returns you to a previously viewed page.
  - Add bookmark: Assigns the current Web page as a new bookmark.
  - Find on page: Allows you to search the current Web page for a word.
  - **Select text:** Allows you to select text from the current Web page and touch the text to copy it to the clipboard.
  - Page info: Displays the Name and URL (website address) of the site you're currently viewing.
  - Full screen/Close full screen: Allows you to view the Web pages in full screen or not.
  - **Share page:** Allows you to send a URL using Bluetooth, Email, Gmail, Google+ and Messaging.
  - Downloads: Keeps a list of previously downloaded content.
  - **Settings**: Lets you configure and manage your browser settings.
  - About browser: Displays the browser information.

### Select Text on a Web Page

You can highlight text on a Web page and copy it.

- 1. While on an active Web page, scroll to the area of the webpage containing the desired text.
- 2. Touch and hold the screen area containing the desired text.
- 3. Touch and drag d/b across the screen to highlight the desired text. Any selected text will appear highlighted.

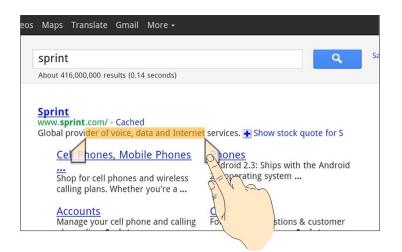

4. Touch the selected text to copy it to the clipboard.

### Go to a Specific Website

Follow the instructions to go to a particular website by entering a URL (website address).

- 1. Touch the address area at the top of the Web page and enter a Web address (for example, www.sprint.com).
  - As you type the address, if your desired website appears within the suggested sites list, touch the entry to begin surfing.
- 2. Touch 产 or touch the Enter key on the keyboard.

Note: Not all websites are viewable on your device.

### Adjust Browser Page Settings

You can change the page settings for your browser, including default zoom level, pop-up blocking, display options, setting your home page, and more.

- 1. Press 🖛 to open the browser menu.
- 2. Touch **More** > **Settings**.
- 3. Navigate to the Page content settings area and select from one of the following page settings:
  - Text size: Sets the onscreen text size in the browser. Choose from: Tiny, Small, Normal, Large or Huge.
  - Default zoom: Sets the default browser viewing size. Choose from: Far, Medium, or Close.
  - Open pages in overview: Provides an overview of recently opened pages.

- **Text encoding:** Adjusts the current text encoding.
- Block pop-up windows: Prevents popup advertisement or windows from appearing onscreen. Remove the checkmark to disable this function.
- Load images: Allows Web page images to be loaded along with the other text components of a loaded website.
- **Image animation:** Allows image animation to be displayed on Web pages.
- Auto-fit pages: Allows Web pages to be resized to fit as much of the screen as possible.
- Landscape-only display: Displays pages only in the wider landscape screen orientation. Uncheck to view the page in portrait or landscape mode.
- Enable JavaScript: Enables javascript for the current Web page. Without this feature, some pages may not display properly. Remove the checkmark to disable this function.
- Enable plug-ins: Allows you to determine the way your device handles program enhancements. Select Always on, On demand, or Off.
- **Open in background:** New pages are launched in a separate page and displayed behind the current one. Remove the checkmark to disable this function.
- Launch Page: Sets the default page to be launched when you open the Web browser. Select Last Page, Home Page, or Blank Page.
- Max redirect number: Sets the max redirect number for the Web browser.
- Set home page: Sets the current home page for the Web browser.
- 4. Press for return to the browser.

#### Adjust Browser Privacy Settings

You can change your browser's privacy settings, including history, cache, and other data settings.

- 1. Press 🖛 to open the browser menu.
- 2. Touch **More** > **Settings**.
- 3. Navigate to the Privacy settings area and select from one of the following privacy settings:
  - Accept cache: Allows the web sites to save and read the cache data.
  - Clear cache: Deletes all currently cached data. Touch OK to complete the process.

- Maintain history: Allows the device to save the browser navigation history.
- Clear history: Clears the browser navigation history. Touch OK to complete the process.
- Accept cookies: Allows sites that require cookies to save and read cookies from your device.
- Clear all cookies data: Clears all current browser cookie files. Touch OK to complete the process.
- **Remember form data:** Allows the device to store data from any previously filled-out forms. Remove the checkmark to disable this function.
- **Clear form data:** Deletes any stored data from previously filled out forms. Touch **OK** to complete the process.
- Enable location: Allows sites to request access to your current location (using the built-in GPS).
- Clear location access: Clears location access for all websites. Touch OK to complete the process.
- 4. Press **^** to return to the browser.

### Adjust Browser Security Settings

You can adjust your browser's security settings such as whether or not to save passwords or show security warnings.

- 1. Press 🔳 to open the browser menu.
- 2. Touch **More** > **Settings**.
- 3. Navigate to the Security settings area and select from one of the following security settings:
  - **Remember passwords:** Stores usernames and passwords for visited sites. Remove the checkmark to disable this function.
  - Clear passwords: Deletes any previously stored passwords. Touch OK to complete the process.
  - **Show security warnings:** Notifies you if there is a security issue with the current website. Remove the checkmark to disable this function.
- 4. Press 🏫 to return to the browser.

### Set Search Engine

You can select the search engine for the browser.

- 1. Press 🗖 to open the browser menu.
- 2. Touch **More** > **Settings**.
- 3. Navigate to the Advanced settings area and touch **Set search engine** to select a search engine.

### Create Website Settings

You can create settings for individual websites.

- 1. Press 🗖 to open the browser menu.
- 2. Touch **More** > **Settings**.
- 3. Navigate to the Advanced settings area and touch **Website settings**. These advanced settings can be configured for individual sites.

### Reset the Browser to Default

You always have the option to restore your browser to its default settings.

- 1. Press 🗖 to open the browser menu.
- 2. Touch **More** > **Settings**.
- 3. Navigate to the Advanced settings area and touch **Reset to default**.
- 4. Touch **OK** to complete the process.

### Set the Browser Home Page

Customize your Web experience by setting your browser's home page.

- 1. Press 🖛 to open the browser menu.
- 2. Touch More > Settings > Set home page.
- 3. Delete the current address and enter a new Web address.
  - You can also touch Use current page to set the current page as the home page or touch Use homepage to revert to the device's default home page.
- 4. Touch **OK** to complete the process.

### Create Bookmarks

Make browsing easier by setting up and using custom bookmarks.

- 1. From any open Web page, press 🖨 and touch **Bookmarks**. Three tabs are revealed:
  - Bookmarks: Displays a list of your current Web bookmarks.
  - Most visited: Displays a list of your most frequently visited websites. Touch an entry to launch the selected page.
  - **History:** Displays a record of your browsing history.
- 2. Touch Add or Add bookmark (first entry in the Bookmarks tab).
- 3. Enter a descriptive name for the new bookmark and touch **OK** to store the new entry to your Bookmarks list.

#### Create Bookmarks From Other Tabs

- 1. From any open Web page, press 🖨 and touch **Bookmarks**.
- 2. Touch either the **Most visited** or **History** tab.
- 3. Touch and hold an entry from the list to display an onscreen popup menu.
- 4. Touch **Add bookmark > OK** to add the selected entry to your current list of bookmarks.

- or -

- 1. Repeat steps 1 and 2 above.
- 2. Touch the star icon adjacent to a website address. The star now turns gold. This adds the "starred" website to your current Bookmarks list.

#### Create a New Homepage

Select any previously visited Web page to display as your home page.

- 1. From any open Web page, press 🖨 and touch **Bookmarks**.
- 2. Touch either **Most visited** or **History**.
- 3. Touch and hold an entry from the list to display an onscreen popup menu.
- 4. Touch **Set as homepage** to assign the selected entry as your new homepage.

### Add Bookmarks to Your Home Screen

You can add Web bookmarks to your device's home screen for quick access.

- 1. From any open Web page, press 🖛 and touch **Bookmarks**.
- 2. Touch and hold an existing entry from the list to display an onscreen popup menu.
- 3. Touch **Add shortcut to Home** to add the selected entry to your Home screen.

## Tethering & Portable Hotspot

You can share your device's data capabilities through tethering or by activating the mobile hotspot feature to create a portable Wi-Fi hotspot.

#### Share Your Device's Data Connection via USB Cable

#### Use Your Device as a Wi-Fi Hotspot

### Share Your Device's Data Connection via USB Cable

You can access the Internet on your computer via the USB tethering feature of your device. The feature needs data connection on a mobile network and may result in data charges.

- **Note:** Make sure the USB storage is turned off before using this feature. If the USB storage is already turned on, flick down the status bar and touch **Turn off USB storage** > **Turn off USB storage**.
  - 1. Connect your device to the computer with the provided USB cable. For the first time, a window will pop up and prompt you to install the driver.
  - 2. Double click the executable file (.exe) in the window and follow the prompts to finish the driver installation on the computer.
- **Note:** If the window doesn't pop up automatically for some reason (for example, the firewall of your computer may block it), please open the new CD-ROM drive on your computer manually and find the executable file to run it.
  - 3. Press ↔ > ■, and then touch Settings > Wireless & networks > Tethering & portable hotspot.
  - 4. Select the **USB tethering** check box. A new network connection will be created on the computer.

### Use Your Device as a Wi-Fi Hotspot

You can share your device's data connection with up to five devices at once, by turning your phone into a portable Wi-Fi hotspot. The feature needs data connection on a mobile network and may result in data charges.

- **Note:** When the portable Wi-Fi hotspot feature is enabled, you cannot access the Internet with any application on your phone via its Wi-Fi connection.
  - 1. Press ↔ > ➡, and then touch Settings > Wireless & networks > Tethering & portable hotspot > Portable Wi-Fi hotspot settings.
  - 2. Touch **Configure Wi-Fi hotspot** to enter the hotspot settings.

- Network SSID: Enter or edit a network SSID (name) that other devices see when scanning for Wi-Fi networks. The default SSID is ZTE\_Fury\_xxxxx (xxxxxx is the last 6 digits of the MAC ID).
- Security: Select the type of security you want: Open (not recommended), WPA PSK or WPA2 PSK (other users can access your mobile hotspot only if they enter the correct password). When you select WPA PSK or WPA2 PSK, touch Password to edit the security password.
- Broadcast SSID: Enable or disable the broadcast of your network SSID. If the broadcast is disabled, other users need to get your network SSID to find the Wi-Fi hotspot.
- 3. Touch **Save** to save your settings.
- To limit the number of devices to share your device's data connection, touch Manage Users > Max connection and select the number of the devices to limit.
- 5. Select the **Portable Wi-Fi hotspot** check box in the Portable Wi-Fi hotspot settings screen to turn on the hotspot.

To connect a device to the mobile Wi-Fi hotspot:

- 1. Enable Wi-Fi on your device (for example, a laptop computer).
- 2. Select the Network SSID for your mobile hotspot and enter the password if prompted.
- 3. When "Connected" appears on your device, launch your Web browser to confirm you have an Internet connection.

# Camera and Video

You can use the camera or camcorder to take and share pictures and videos. Your device comes with a 5.0 megapixel camera with an autofocus feature that lets you capture sharp pictures and videos.

Take Pictures

**Record Videos** 

Camera and Camcorder Settings

View Pictures and Videos Using Gallery

Working With Photos

Share Photos and Videos

## Take Pictures

The following topics teach you how to take pictures with your device's camera.

Open or Close the Camera

Viewfinder Screen

**Review Screen** 

Zoom

Take a Picture

#### Open or Close the Camera

You can open the camera through the applications list. In addition to using the applications list to open the camera, you may be able to launch the camera from within other applications such as Contacts or Messaging.

#### Open the Camera

► To open the camera in photo mode and take photos, press and touch > Camera. You can also press and hold the Camera key to open the camera.

#### Close the Camera

• On the camera screen, press  $\mathbf{\hat{G}}$  or  $\mathbf{\hat{s}}$ .

### Viewfinder Screen

The Viewfinder screen lets you view your subject and access camera controls and options.

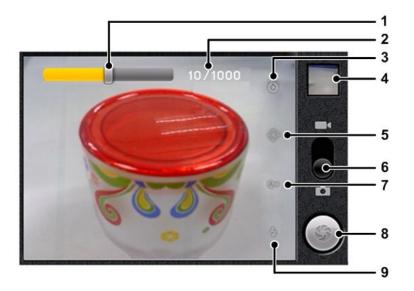

- 1. Brightness control: Adjust the image brightness.
- 2. **Photo counter:** Shows how many pictures you have taken and how many more pictures you can take.
- 3. **Camera settings:** Opens the menu panel and lets you change the camera settings. For more information, see Camera and Camcorder Settings.
- 4. View button: Opens the Gallery application so you can browse through and view the photos and videos on your storage card. For more information, see View Pictures and Videos Using Gallery.
- 5. **Store location:** Select whether to save the geographic location information in the photo.
- 6. Camera/Camcorder switch: Switch between the camera and camcorder quickly.
- 7. White balance: Change the white balance to enable the camera to capture colors more accurately by adjusting to your current lighting environment. White balance settings include: Auto, Incandescent, Daylight, Fluorescent, and Cloudy.
- 8. **Shutter release button:** Touch this button to take a photo.
- 9. **Flash mode:** Select the flash mode you need. You can turn on or off the flash, or enable the auto flash mode.

### Review Screen

After capturing a photo or video, the review screen lets you save, view, send, or delete the picture or video by touching a button at the bottom of the screen.

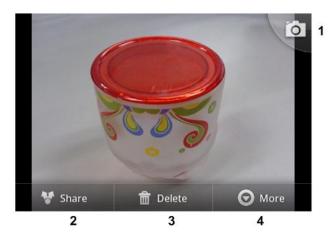

- 1. **Go Back** to the live camera or camcorder screen.
- 2. **Share** the captured photo or video to another phone or your computer using Bluetooth, send it by email or multimedia message, or select a social network where you want to upload it.
- 3. **Delete** the captured image or video.
- 4. Get **More** options for the captured image or video, such as view the image or video details, set the captured photo as contact icon or wallpaper, and crop or rotate the captured photo.

#### Zoom

Before taking a photo, you can first press the **Volume** keys up or down to zoom in or out of your subject.

Before taking a video, you can use the onscreen zoom control to zoom in or out of your subject. You can also zoom in or out of your subject during the video recording.

- 1. Before or during the video recording, touch the viewfinder screen to display the onscreen zoom control (Q) (B).
- 2. Touch Q to zoom out or touch to zoom in.
- 3. After you're done, wait for a few seconds for the zoom control to automatically disappear from the screen. You can touch the viewfinder screen to display it again.

### Take a Picture

You can take high-resolution pictures using your device's 5MP digital camera.

- 1. Press and touch  $\blacksquare$  > Camera.
- 2. Before taking the photo, you can press the **Volume** keys up or down to zoom in or out on your subject. For more information, see Zoom.

- 3. On the Viewfinder screen, touch the flash mode button to select a camera flash mode depending on your lighting conditions:
  - Auto flash
  - Flash on
  - Flash off

**Warning:** Keep a safe distance when using the flash. Do not point the flash toward people or animals' eyes.

- 4. Frame your subject on the screen.
- **Tip:** Hold the device vertically when taking portrait shots or hold the device horizontally when taking landscape shots. Then you will not need to rotate the photo after capturing it.
  - 5. Touch or press the **Camera** key to take the photo.
  - 6. Go to the review screen to choose what you want to do with the photo you've just taken. See Review Screen for details.
- **Note:** A microSD card is required in order to use the camera function on your device. Your device automatically saves the captured photos to the **DCIM** > **Camera** folder on the microSD card.

## **Record Videos**

You can record video clips using your device's video camera.

- 1. Press and touch  $\blacksquare$  > Camcorder.
- 2. Select **Video Mail** or **Long Video** as the recording mode. You can change the mode later.
- 3. On the viewfinder screen, you can do the following:
  - Touch to change the camcorder settings. For more information, see Camera and Camcorder Settings.
  - Touch to select the white balance mode, which includes Auto, Incandescent, Daylight, Fluorescent, and Cloudy.
  - Touch I to change the recording mode based on the purpose of the video.
- 4. Frame your subject on the screen.
- 5. Touch or press the **Camera** key to start capturing video.

```
Camera and Video
```

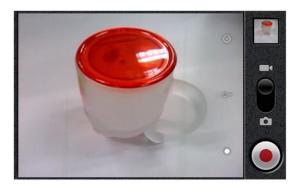

- 6. Touch O or press the **Camera** key to stop capturing.
- 7. Go to the review screen to choose what you want to do with the video you've just captured. See Review Screen for details.
- **Note:** A microSD card is required in order to use the camcorder function on your device. Your device automatically saves the captured videos to the **DCIM** > **Camera** folder on the microSD card.

## Camera and Camcorder Settings

The camera and camcorder screens let you access camera and camcorder settings.

### **Camera Settings**

On the camera screen, touch ot to display the following options:

- Focus mode: Enables or disables the autofocus mode. Autofocus is enabled by default.
- **Exposure:** Adjusts the overall image brightness.
- **Picture size:** Adjusts the image size for your picture.
- **Picture quality:** Sets the image quality for your picture.
- **Color effect:** Selects a color effect for your picture.
- Select ISO: Sets the ISO value, which controls the camera's sensitivity to light.
- Anti Banding: Sets the anti banding value, which avoids stripes on pictures you take of TV or computer screens.
- **Saturation:** Sets the saturation level for your picture.
- Contrast: Sets the contrast level for your picture.
- Sharpness: Sets the sharpness level for your picture.

- **Shutter Tones:** Selects the shutter sound played when you take a picture.
- **Timing Photo:** Sets a time delay before the camera remotely takes a picture (self-timer).
- **Restore defaults:** Allows you to reset the camera settings to defaults.

### Camcorder Settings

On the camcorder screen, touch (2) to display the following options:

- Color effect: Selects a color effect for your video.
- Video quality: Sets the quality for your video.
- Video Encoder: Selects the type of video compression to use when capturing video.
- Audio Encoder: Selects the type of audio compression to use when capturing video.
- Video duration: Sets the maximum duration for capturing video.
- **Restore defaults:** Allows you to reset the camcorder settings to defaults.

## View Pictures and Videos Using Gallery

Using the Gallery application, you can view photos and watch videos that you've taken with your device's camera, downloaded, or copied onto your storage card.

For photos that are on your storage card, you can do basic editing such as rotating and cropping. You can also easily assign a photo as your contact picture or wallpaper and share photos with your friends.

Open or Close Gallery

View Photos and Videos

Zoom In or Out on a Photo

Watch Video

### Open or Close Gallery

Use the Gallery application to view your saved photos and videos from an installed microSD card on your device.

#### **Open Gallery**

The Gallery application opens in the Albums where your photos and videos are organized by albums for easy viewing.

Camera and Video

If you stored your photos and videos in folders (directories) on the microSD card, Gallery will display these folders as separate albums. The actual folder names will be used as the album names. If you have downloaded any photos and videos, these will be placed in the **download** album.

When viewing pictures in Gallery, drag left or right to view more albums. Simply touch an album to view the photos or videos in that album.

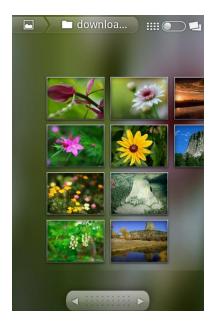

**Note:** Depending on the number of pictures stored on the microSD card, it may take some time for Gallery to load all your photos on the screen.

#### **Close Gallery**

Use the **Home** key to close the Gallery and return to the Home screen.

 $\blacktriangleright$  While in the Gallery screen, press  $\widehat{\mathbf{\omega}}$  to close the application.

#### View Photos and Videos

After selecting an album from the Gallery screen, you can browse through the photos and videos of that album. Touch a photo to view it in full screen or touch a video to play it.

Drag left or right across the screen to go through the photos and videos.

When viewing a photo or video, the following on-screen options are available:

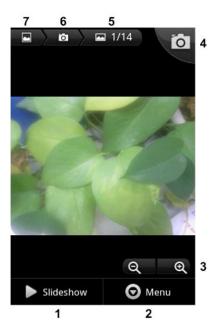

- 1. **Slideshow:** Touch to view all pictures in the current album in a slideshow.
- 2. **Menu:** Touch to access more options. You can share, delete the picture or video, rotate or crop the picture, set the picture as a contact icon or wallpaper, and view the details.
- 3. **Zoom control:** Touch to zoom in or out.
- 4. **Camera button:** Touch to open the camera to take a picture.
- 5. View the current and all pictures (or videos) numbers in the album. Touch to view the file name of the current picture or video.
- 6. Touch to go back to the current album.
- 7. Touch to go back to the Gallery screen.

#### Zoom In or Out on a Photo

There are three ways you can zoom in or out of a photo.

- Touch the screen twice quickly to zoom in, and then touch the screen twice quickly again to zoom out.
- ▶ You can also use pinch and spread to zoom in or out. See Touchscreen Navigation.
- ► Touch a on the screen to zoom in or out.

#### Watch Video

The screen automatically switches to landscape mode when you play a video. Use the onscreen controls to play, pause, fast forward or rewind the video.

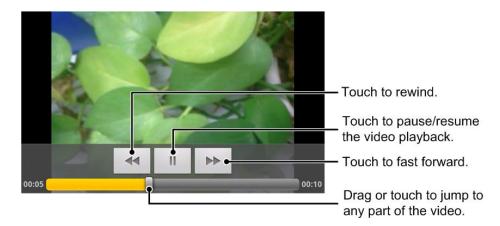

## Working With Photos

When you're browsing photos in the Gallery application, you can touch and hold on a thumbnail to open a selection menu and choose to share, delete the photo, rotate or crop it, and more.

#### Rotate and Save a Photo

- 1. Press and touch  $\blacksquare$  > Gallery.
- 2. Touch an album to open it and view its contents.
- 3. Touch and hold on the thumbnail that you want to rotate. You can also touch the thumbnail to view the photo in full-size.
- 4. In the menu that opens, touch More, and then select either Rotate Left or Rotate Right.

# **Tip:** You can also rotate a photo while you're viewing it in full screen. Touch **Menu** > **More**, and then select either **Rotate Left** or **Rotate Right**.

#### Crop a Photo

- 1. Press and touch  $\blacksquare$  > Gallery.
- 2. Touch an album to open it and view its contents.
- 3. Touch and hold on the thumbnail that you want to crop. You can also touch the thumbnail to view the photo in full-size.
- 4. In the menu that opens, touch **More** > **Crop**. A crop box then appears on the photo.

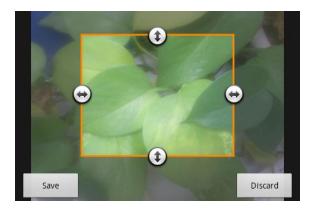

- 5. To adjust the crop box size, touch and hold the edge of the box. When directional arrows appear, drag your finger inward to or outward to resize the crop box.
- 6. To move the crop box to the part of the photo that you want to crop, drag the crop box to the desired position.
- 7. Touch **Save** to apply the changes to the picture.

The cropped picture is saved on the storage card as a copy. The original picture remains unedited.

**Tip:** You can also crop a photo while you're viewing it in full screen. Touch **Menu** > **More** > **Crop**, and follow the same cropping steps as above.

## Share Photos and Videos

The Gallery application lets you share pictures and videos using messaging applications such as Gmail and Email, social applications such as Facebook, Twitter, Picasa, and YouTube, or direct transfer applications such as Bluetooth.

Send Photos or Videos by Email

Send a Photo or Video by Multimedia Message

Send Photos or Videos Using Bluetooth

Share Photos on Facebook for Android

Share Photos on Flickr

Share Photos on Picasa

Share Videos on YouTube

#### Send Photos or Videos by Email

You can send several photos, videos, or both in an email message. They are added as file attachments in your email.

Camera and Video

- 1. Press  $\widehat{\mathbf{\Omega}}$  and touch  $\mathbf{I}$  > **Gallery**.
- 2. Touch the album that contains the photos or videos you want to share.
- 3. Touch and hold a photo or video to select it (A green checkmark will appear). You can then touch more photos or videos to select.
- 4. Touch **Share** > **Gmail** or **Email**.
- 5. Address and compose your message and then send it.
- **Note:** If you selected **Email** and you have multiple email accounts, the default email account will be used.

#### Send a Photo or Video by Multimedia Message

Although you can send several photos or videos in a multimedia message, it may be better to just send one at a time, especially if the files are large in size.

- 1. Press and touch  $\blacksquare$  > Gallery.
- 2. Touch the album that contains the photos or videos you want to share.
- 3. Touch and hold a photo or video to select it (A green checkmark will appear).
- 4. Touch **Share** > **Messaging**.
- 5. The photo or video is automatically added into the multimedia message.
- 6. Address and compose your message and then touch **Send**.

#### Send Photos or Videos Using Bluetooth

You can select several photos, videos, or both and send them to someone's mobile device or your computer using Bluetooth.

- 1. Press  $\mathbf{\hat{\omega}}$  and touch  $\mathbf{\underline{III}}$  > **Gallery**.
- 2. Touch the album that contains the photos or videos you want to share.
- 3. Touch and hold a photo or video to select it (A green checkmark will appear). You can then touch more photos or videos to select.
- 4. Touch **Share** > **Bluetooth**.

In the next few steps, you'll be asked to turn on Bluetooth on your device and connect to the receiving Bluetooth device so the files can be sent. For more information, see Bluetooth.

### Share Photos on Facebook for Android

You need to be logged in to your Facebook account to upload photos. When using Facebook for Android, you can only upload one photo at a time.

- 1. Press and touch  $\blacksquare$  > Gallery.
- 2. Touch the album that contains the photos you want to share.
- 3. Touch and hold a photo to select it (A green checkmark will appear).
- 4. Touch **Share** > **Facebook**.
- 5. Add a caption for the photo and then upload it.

### Share Photos on Flickr

You need to be logged in to your Flickr account to upload photos.

- 1. Press and touch  $\blacksquare$  > Gallery.
- 2. Touch the album that contains the photo you want to share.
- 3. Touch and hold a photo to select it (A green checkmark will appear).
- 4. Touch **Share** > **Flickr**.
- 5. Follow the onscreen instructions to add a description for the photo and upload it.
- **Note:** If you are not logged in to your Flickr account, you will be prompted to log in. Follow the onscreen instructions to proceed.

#### Share Photos on Picasa

You need to be signed in to a Google Account to upload pictures to the Picasa<sup>™</sup> photo organizing service.

- 1. Press and touch  $\blacksquare$  > Gallery.
- 2. Touch the album that contains the photos you want to share.
- 3. Touch and hold a photo to select it (A green checkmark will appear). You can then touch more photos to select.
- 4. Touch **Share** > **Picasa**.
  - If prompted, sign in or create a Picasa account using your Google username and password.
- 5. Select the online album where you want to upload the pictures, or touch 🔸 to create a new album.

Camera and Video

6. Touch **Upload**. You can view the photos online at picasaweb.google.com.

### Share Videos on YouTube

You can share your videos by uploading them to YouTube™. Before you do this, you must create a YouTube account and sign in to that account on your device.

- 1. Press and touch  $\blacksquare$  > Gallery.
- 2. Touch the album that contains the videos you want to share.
- 3. Touch and hold a video to select it (A green checkmark will appear). You can then touch more videos to select.
- 4. Touch **Share** > **YouTube**.
  - If prompted, sign in or create a YouTube account.
- 5. Enter the prompted information, such as description and tags, and select a privacy option.
- 6. Touch Upload.

# Tools and Calendar

Learn how to use many of your device's productivity-enhancing features.

| Calendar           |
|--------------------|
| Alarm              |
| Calculator         |
| Docs To Go         |
| My Files           |
| Sound Recorder     |
| Task Manager       |
| Voice Dialer       |
| Voice Search       |
| Bluetooth          |
| microSD Card       |
| Update Your Device |

## Calendar

Use Calendar to create and manage events, meetings, and appointments. Your Calendar helps organize your time and reminds you of important events. Depending on your synchronization settings, your device's Calendar stays in sync with your Calendar on the Web, Exchange ActiveSync calendar, and Outlook calendar.

### Add an Event to the Calendar

Add events to your calendar directly from the Calendar application.

- 1. Press and touch  $\blacksquare$  > Calendar.
- 2. On any Calendar view, press 🖨 and touch **More** > **New event** to open the Event details screen.
- 3. If you have more than one calendar, touch the **Calendar** field to select a calendar in which to add the event:
  - Select My calendar to create an event that will appear only on your device.

- Select your Google Account to create a Google Calendar event. If you have several Google Calendars on the Web, select one in which to add your event.
- **Note:** You can create multiple Google Calendars only in Google Calendar on the Web. After creating them in Google Calendar on the Web, you'll be able to see them in the Calendar application on your device. For more information about creating and managing multiple Google Calendars, visit the Google website: calendar.google.com.
- **Note:** If you have synchronized your device with an Exchange ActiveSync account or Outlook on your computer, you can also select these calendars.
  - Select your Outlook Account to create an Outlook Calendar event to sync with your computer.
  - Select your Exchange ActiveSync Account to create an Exchange ActiveSync calendar event.
  - 4. Enter a name for the event.
  - 5. To specify the date and time of the event, do one of the following:
    - If there is a time frame for the event, touch the **From** and **To** dates and times to set them.
    - If the event is a special occasion such as a birthday or an all-day event, set the From and To dates, and then select the All day check box.
  - 6. Enter the event location and description.
  - 7. Set the event reminder time.

# **Note:** You can add another reminder time in a Google Calendar event. Touch 🛨 to add another reminder.

- 8. If the event occurs on a regular basis, touch the **Repetition** box and then choose how often the event occurs.
- 9. Scroll to the bottom of the screen and then touch **Done**. You can also touch **Revert** to cancel the event.

### Invite Guests to Your Event

If you want to invite guests to your event, you need to create and add the event in your Google Calendar.

An email invitation will be sent to your guests using your account.

1. Open Calendar and create a new event. Touch the **Calendar** field and then select your account. See Add an Event to the Calendar.

- 2. Add details about the event, such as date and time, location, and more.
- 3. In the **Guests** field, enter the email addresses of everyone you want to invite to the event. Separate multiple addresses with commas.
  - When you're adding guests, you may see matches from your device's contacts. Touch an entry to add it to the list of guests.
- 4. Touch **Done** to add the event to your Google Calendar.

If the people to whom you send invitations use Google Calendar, they'll receive an invitation in Calendar and by email.

### **Event Alerts**

When your device is turned on and you have an event alarm scheduled, your device alerts you and displays the event summary. There are several ways your device alerts you to scheduled events:

- By playing the assigned ringer type.
- By showing the **1** icon on the status bar.
- By showing the Alert screen.

#### **Event Reminders**

If you have set at least one reminder for an event, the upcoming event icon (1) will appear in the notifications area of the status bar to remind you of the upcoming event.

To view, dismiss, or snooze the reminder:

- 1. Touch the status bar, and then drag down the screen to open the Notifications panel.
- 2. Touch the upcoming event name to display the event.

#### **Note:** If you have other pending event reminders, these events will also appear on the screen.

- 3. Do one of the following:
  - Touch **Snooze all** to snooze all event reminders for five minutes.

- or -

• Touch **Dismiss all** to dismiss all event reminders.

- or -

Press 
 to keep the reminders pending in the notifications area of the status bar.

To set reminder settings:

► On any Calendar view, press And touch More > Settings > Reminder settings.

#### View Events

You can display the Calendar in daily, weekly, monthly, or agenda view. To change the Calendar view, press 🖨 and touch **Day**, **Week**, **Month**, or **Agenda**.

#### Day and Agenda Views

Day view displays a list of the events of one day. Agenda view shows a list of all your events.

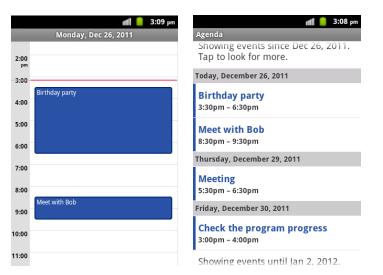

When in Day view:

- You can touch and hold on a time slot to create a new event at that time.
- Touch an event to view its details.
- Slide left or right across the screen to view earlier or later days.

#### Week View

Week view displays a chart of the events of one week.

|               |       |             |       |       | util  | 3               | :14 pm |
|---------------|-------|-------------|-------|-------|-------|-----------------|--------|
| December 2011 |       |             |       |       |       |                 |        |
|               | Su 25 | Mo 26       | Tu 27 | We 28 | Th 29 | Fr 30           | Sa 31  |
| 2:00<br>pm    |       |             |       |       |       |                 |        |
| 3:00          |       | Birthd      |       |       |       | Check<br>the pr |        |
| 4:00          |       | ay<br>party |       |       |       |                 |        |
| 5:00          |       |             |       |       | Meeti |                 |        |
| 6:00          |       |             |       |       | ng    |                 |        |
| 7:00          |       |             |       |       |       |                 |        |
| 8:00          |       | Meet        |       |       |       |                 |        |
| 9:00          |       | with B      |       |       |       |                 |        |
| 10:00         |       |             |       |       |       |                 |        |
| 11:00         |       |             |       |       |       |                 |        |

When in Week view:

- You can touch and hold on a time slot to create a new event at that time.
- Touch an event to view its details.
- Slide left or right across the screen to view earlier or later weeks.

#### Month View

In Month view, you'll see markers on days that have events.

|               |     |     |     |     |     | 3:16 pm |  |
|---------------|-----|-----|-----|-----|-----|---------|--|
| December 2011 |     |     |     |     |     |         |  |
| Sun           | Mon | Tue | Wed | Thu | Fri | Sat     |  |
| 27            | 28  | 29  | 30  | 1   | 2   | 3       |  |
| 4             | 5   | 6   | 7   | 8   | 9   | 10      |  |
| 11            | 12  | 13  | 14  | 15  | 16  | 17      |  |
| 18            | 19  | 20  | 21  | 22  | 23  | 24      |  |
| 25            | 26  | 27  | 28  | 29  | 30  | 31      |  |
| 1             | 2   | 3   | 4   | 5   | 6   | 7       |  |

When in Month view:

- Touch a day to view the events of that day.
- Touch and hold a day to open an options menu from which you can also choose to create an event or switch to either Day or Agenda view.
- Slide up or down the screen to view earlier or later months.

Tools and Calendar

## Erase Events

It's easy to erase scheduled events from your calendar.

- 1. Press and touch  $\blacksquare$  > Calendar.
- 2. Open the calendar event details:
  - In Agenda, Day, and Week views, touch the calendar event you want to delete.
  - In Month view, touch the date where the calendar event occurs, and then touch the calendar event.
- 3. Press 🖨 and touch **Delete event**.
- 4. In the Delete event confirmation box, touch **OK**.
  - or -

If the calendar event is recurring, select **Only this event**, **This & future events** or **All events**, and touch **OK**.

### Show or Hide Calendars

If you have more than one calendar available, you can choose to show or hide a calendar from your current view.

- 1. In any Calendar view, press 🖨 and touch **More** > **Calendars**.
- 2. Touch the button to the right of each calendar to show or hide it. If Imes is displayed, the calendar is visible. If Imes is not displayed, the calendar is hidden. The status of the calendar is also displayed in text under the calendar's name.
- 3. Touch OK.

### Choose Google Calendars to Synchronize With Your Device

You can choose which Google Calendars to keep synchronized on your phone or which ones to stop synchronizing.

- 1. In any Calendar view, press **and touch More > Calendars**.
- 2. Touch the button to the right of each calendar stop syncing. If S is displayed, the calendar will sync. If S is not displayed, the calendar will not sync. The status of the calendar is also displayed in text under the calendar's name.
- 3. Touch OK.

The calendars that stop synchronizing will no longer be synchronized on your device, but you remain subscribed to them and can work with them in Google Calendar on the Web.

## Alarm

The Alarm application allows you to set multiple alarms on your device.

To set an alarm:

- 1. Press  $\mathbf{\hat{G}}$  and touch  $\mathbf{III}$  > Alarm.
- 2. Touch the default alarm set to configure it. Or, to create a new alarm, press 🖨 and touch Add alarm.
- 3. Select the **Turn on alarm** box and set up the alarm options.
- Note: You can use the device as a bedside clock. In Alarm Screen, press and touch Clock
   Full Screen. You can also touch Quick Snooze to set up one-time alarm that will ring within 60 minutes.

## Calculator

Your device's Calculator application lets you perform basic and advanced calculations.

To use the Calculator:

- 1. Press and touch  $\blacksquare$  > Calculator.
- 2. Enter numbers and arithmetic operators on the basic panel.
- **Note:** Touch **CLEAR** to delete the last number or operator you entered. Touch and hold **CLEAR** to delete all of the entered information.
  - 3. Drag the basic panel to the left to open the advanced panel if necessary.
- Tip: You can also press 🖨 and touch **Basic panel** or **Advanced panel** to switch between the two panels.
  - 4. Touch = to view the result.

# Docs To Go

Docs To Go is a handy application suite that can open Word, Excel, PowerPoint, or PDF files.

Press  $\bigcirc$  and touch  $\blacksquare$  > **Docs To Go**. Read the on-screen instructions for detailed information.

# My Files

My Files allows you to view and manage the files stored on your installed microSD card.

1. Press  $\triangle$  and touch  $\blacksquare$  > My Files. Touch folders and files to access stored items.

Tools and Calendar

- 2. Select the check mark next to an item to view options such as Copy, Move, or Delete.
- 3. To copy or move an item, navigate to a new location and touch **Paste**.

**Tip:** For additional options, press **=** and select a menu.

## Sound Recorder

You can use Sound Recorder to record your voice memos. You need a microSD card to use it.

To record a voice message:

- 1. Press and touch  $\blacksquare$  > Sound Recorder.
- 2. Touch O to start recording.
- 3. Touch to stop recording.
- 4. Touch to play back the voice recording.
- 5. Touch **OK** to save the voice recording, or touch **Discard** to delete it.
- Note: To find your recordings, you can press and touch My recordings, or press and touch touch you > Music > Playlists > My recordings.

## Task Manager

You can use Task Manager to view or stop applications.

- 1. Press and touch  $\blacksquare$  > Task Manager.
- 2. The task manager contains the following tabs:
  - **Task:** View the currently active applications on your device. Touch a task and choose to switch to its screen, kill it, or see its detail.
- Note: Touch 🛎 beside each task to kill the task. Press 🖨 and touch Kill All to abort all active tasks.
  - Application: View all applications installed on your device and microSD card.
  - **Resource:** View the real-time system resources information.

## Voice Dialer

Voice Dialer is speech recognition software. You can use it to dial a phone number in your Contacts, open menus or launch phone functions.

## Call a Contact With Voice Dialer

- 1. Press and touch  $\blacksquare$  > Voice Dialer.
- 2. When you see "Listening," say "Call" followed by the name and label of contact you want to call. For example, say "Call John Doe on mobile."

## Call a Phone Number With Voice Dialer

- 1. Press and touch  $\blacksquare$  > Voice Dialer.
- 2. When you see "Listening," say "Dial" followed by the phone number you want to call. For example, say "Dial 555 5555."

## Open Menus or Applications With Voice Dialer

- 1. Press  $\widehat{\mathbf{A}}$  and touch  $\mathbf{I} > \mathbf{Voice Dialer}$ .
- 2. When you see "Listening," say "Open" followed by the menu or application name you want to open.

## Voice Search

Perform a Google search by speaking into your device.

To search the device and Web via Voice Search:

- 1. Press 分 and touch > Voice Search. You will be prompted to set up the voice search the first time you use it.
- **Note:** You can also press **Q** to launch the Google Search box and touch **U** on the side of the box to enable Voice Search.
  - 2. From the open dialog, say what you want to search for.
  - 3. Once complete, the phone will analyze your spoken words and display a list of matching keyword terms.

**Note:** It is recommended that you use this feature in a quiet room.

## Bluetooth

Bluetooth is a short-range communications technology that allows you to connect wirelessly to a number of Bluetooth devices, such as headsets and hands-free car kits, and Bluetooth-enabled handhelds, computers, printers, and wireless phones. The Bluetooth communication range is usually approximately 30 feet.

Turn Bluetooth On or Off

The Bluetooth Settings Menu

Change the Device Name

Make the Device Discoverable

Connect a Bluetooth Headset or Car Kit

Reconnect a Headset or Car Kit

Disconnect or Unpair From a Bluetooth Device

Send and Receive Information Using Bluetooth

## Turn Bluetooth On or Off

Use the Wireless & networks settings menu to enable or disable your device's Bluetooth capabilities.

- 1. Press  $\bigcirc$  >  $\blacksquare$ , and then touch **Settings** > **Wireless & networks**.
- 2. Select the **Bluetooth** check box to turn Bluetooth on. Clear the check box to turn Bluetooth off.
- **Tip:** An even easier way to turn Bluetooth on or off is with the Power Control widget on the home screen. To add the Power Control widget, touch and hold an empty spot on one of the home screens and then touch **Widgets** > **Power Control**.
- **Note:** Turn off Bluetooth when not in use to conserve battery power, or in places where using a wireless device is prohibited, such as aboard an aircraft and in hospitals.

### The Bluetooth Settings Menu

The Bluetooth settings menu gives you access to information and controls for your device's Bluetooth feature.

Press \$\overline{A} > \overline{A}\$, and then touch Settings > Wireless & networks > Bluetooth settings.

| *                                        | 📲 🥚 6:12 pm |                                                              |
|------------------------------------------|-------------|--------------------------------------------------------------|
| Bluetooth settings                       |             |                                                              |
| Bluetooth                                | ✓C-         | Touch to turn on/off<br>Bluetooth.                           |
| Device name                              | C           | Touch to edit your device name.                              |
| Discoverable<br>Make device discoverable | C-          | Touch to make your device<br>discoverable or 'invisible'     |
| Scan for devices                         |             | <ul> <li>Touch to scan for<br/>Bluetooth devices.</li> </ul> |
| Bluetooth devices                        | Scanning 🔘  |                                                              |
| N860<br>Pair with this device            | 80-         | - Touch to connect.                                          |
|                                          |             |                                                              |
|                                          |             |                                                              |

## Change the Device Name

The device name identifies your device to other devices.

- 1. Press  $\mathbf{\hat{\omega}} > \mathbf{\square}$ , and then touch **Settings** > **Wireless & networks**.
- 2. If the **Bluetooth** check box is not selected, select it to turn Bluetooth on.
- 3. Touch **Bluetooth settings** > **Device name**.
- 4. Enter the name for your device in the dialog box, and then touch **OK**.

## Make the Device Discoverable

In order to work with other devices that have Bluetooth, you need to make your device 'visible' to them.

- 1. Press  $\bigcirc$  >  $\blacksquare$ , and then touch **Settings** > **Wireless & networks**.
- 2. If the **Bluetooth** check box is not selected, select it to turn Bluetooth on.
- 3. Touch **Bluetooth settings** and select the **Discoverable** check box to make your device visible for 120 seconds.

To make your device 'invisible', simply clear the **Discoverable** check box.

### Connect a Bluetooth Headset or Car Kit

You can listen to music over a Bluetooth stereo headset, or have hands-free conversations using a compatible Bluetooth headset or car kit. It's the same procedure to set up stereo audio and hands-free devices.

To listen to music with your headset or car kit, the headset or car kit must support the A2DP Bluetooth profile.

- 1. Press  $\triangle$  >  $\blacksquare$ , and then touch **Settings** > **Wireless & networks** > **Bluetooth settings**.
- 2. If Bluetooth is not switched on, touch the **Bluetooth** check box to select it.
- 3. Make sure that the headset is discoverable, so that your device can find the headset. Refer to the instructions that came with the headset to find out how to set it to discoverable mode.
- 4. Touch **Scan for devices**. Your device will start to scan for Bluetooth devices within range.
- 5. When you see the name of your headset displayed in the Bluetooth devices section, touch the name. Your device then automatically tries to pair with the headset.
- 6. If automatic pairing fails, enter the passcode supplied with your headset.

The pairing and connection status is displayed below the hands-free headset or car kit name in the Bluetooth devices section. When the Bluetooth headset or car kit is connected to your

device, the Bluetooth connected icon \* is displayed in the status bar. Depending on the type of headset or car kit you have connected, you can then start using the headset or car kit to listen to music or make and receive phone calls.

**Note:** Due to different specifications and features of other Bluetooth-compatible devices, display and operations may be different, and functions such as transfer or exchange may not be possible with all Bluetooth-compatible devices.

## Reconnect a Headset or Car Kit

When you have paired a headset with your device, you should be able to reconnect it automatically by turning on Bluetooth on your device and then turning on the headset. However, sometimes you will need to reconnect manually, for example if you have been using your headset with another Bluetooth device.

- 1. Press  $\triangle$  >  $\blacksquare$ , and then touch **Settings** > **Wireless & networks** > **Bluetooth settings**.
- 2. If Bluetooth is not switched on, touch the **Bluetooth** check box to switch it on.
- 3. Make sure that the headset is discoverable.
- 4. Touch the headset's name in the Bluetooth devices section.
- 5. If prompted to enter a passcode, try 0000 or 1234, or consult the headset or car kit documentation to find the passcode.

 If you still cannot reconnect to the headset or car kit, follow the instructions in Disconnect or Unpair From a Bluetooth Device, and then follow the instructions in Connect a Bluetooth Headset or Car Kit.

### Disconnect or Unpair From a Bluetooth Device

You can manually disconnect or unpair from a Bluetooth device through the Bluetooth settings menu.

#### Disconnect a Bluetooth Device

- 1. Press  $\bigcirc$  >  $\blacksquare$ , and then touch **Settings** > **Wireless & networks** > **Bluetooth settings**.
- 2. In the Bluetooth devices section, touch and hold the device to disconnect.
- 3. Touch **Disconnect** from the pop-up menu.

#### Unpair From a Bluetooth Device

You can make your device forget its pairing connection with another Bluetooth device. To connect to the other device again, you may need to enter or confirm a passcode again.

- 1. Press  $\bigcirc$  >  $\blacksquare$ , and then touch **Settings** > **Wireless & networks** > **Bluetooth settings**.
- 2. In the Bluetooth devices section, touch and hold the device to unpair.
- 3. Touch **Unpair** or **Disconnect & unpair** from the pop-up menu.

### Send and Receive Information Using Bluetooth

You can use Bluetooth to transfer information between your device and another Bluetoothenabled device such as a phone or notebook computer. The first time you transfer information between your device and another device, you need to enter or confirm a security passcode. After that, your device and the other device are paired, and you will not need to exchange passcodes to transfer information in the future.

#### Send Information From Your Device to Another Device

You can send the following types of information, depending on the device you are sending to:

- Images and videos
- Contacts
- Audio files
- Other files

- 1. Set the receiving device to discoverable mode. You may also need to set it to "Receive Beams" or "Receive Files". Refer to the device's documentation for instructions on receiving information over Bluetooth.
- 2. On the device, open the application that contains the information or file you want to send. For example, if you want to send a photo, press  $\hat{\mathbf{M}}$  and touch  $\mathbf{III}$  > **Gallery**.
- 3. Follow the steps for the type of item you want to send:
  - Photo or video (in Camera). After capturing a photo, on the preview screen, touch the Share button , and then touch Bluetooth.
  - Photos and videos (in Gallery). In the Gallery screen, touch an album. Touch and hold a photo or video to select it (A green checkmark will appear). Then touch more photos or videos to select. Touch the Share button , and then Bluetooth.
  - Contact. Touch a contact on the Contacts screen, press 
     and then touch Share >
     Bluetooth.
  - Music track. With the track played in the music player, press , and then touch
     Share > Bluetooth.
  - Voice recording. On the Sound Recorder screen, press and touch My recordings, touch and hold a recording and then touch Share > Bluetooth.
  - **Other files**. Open My Files, find a file you need to send, touch and hold the file and then touch **Bluetooth**.
- 4. If you are prompted to turn on Bluetooth, touch **Turn on**.
- 5. Touch the name of the receiving device.
- 6. If prompted, accept the connection on the receiving device, and enter the same passcode on both your device and the other device, or confirm the auto-generated passcode.
- 7. On the receiving device, accept the file.

The location where the information is saved depends on the type of information and the receiving device:

- If you send a contact, it is normally added directly to the corresponding contact application on the receiving device.
- If you send another file type to a Windows computer, it is normally saved in the Bluetooth Exchange folder within your personal document folders.
  - On Windows XP, the path may be: C:\Documents and Settings\[your username]\My Documents\Bluetooth Exchange.

- On Windows Vista, the path may be: C:\Users\[your username]\Documents.
- If you send a file to another device, the saved location may depend on the file type. For example, if you send an image file to a wireless phone, it may be saved in a folder named "Images."

#### **Receive Information From Another Device**

Your device is capable of receiving a wide variety of file types with Bluetooth, including photos, music tracks, and documents such as PDFs.

To receive files from another device, you need to have a microSD card installed in your device.

- 1. Press  $\triangle$  >  $\blacksquare$ , and then touch **Settings** > **Wireless & networks** > **Bluetooth settings**.
- 2. If Bluetooth is not switched on, touch the **Bluetooth** check box to switch it on.
- 3. Touch the **Discoverable** check box.
- 4. On the sending device, send one or more files to your device. Refer to the device's documentation for instructions on sending information over Bluetooth.
- 5. If prompted, enter the same passcode on both your device and the other device, or confirm the auto-generated passcode. A Bluetooth authorization request is displayed on your device.
- 6. If you want to automatically accept the request from the sending device in future, select the **Always allow this device** check box and touch **Accept**.
- 7. When your device receives a file transfer request notification, slide down the notifications panel, and then touch **Accept**.
- 8. When a file is transferred, a notification is displayed. To open the file immediately, slide down the notifications panel, and then touch the relevant notification.

When you open a received file, what happens next depends on the file type:

- Media files and documents are usually opened directly in a compatible application. For example, if you open a music track, it starts playing in the Music application.
- For a vCard contact file, you can import all contacts in the vCard to your contacts list.

## microSD Card

Your device is equipped with a 2 GB microSD<sup>™</sup> (Secure Digital) memory card that allows you to store images, videos, music, documents, and voice data on your device.

#### **Important:** Your device comes with the microSD card preinstalled.

## Remove the microSD Card

Before removing your device's microSD card, use the Storage settings menu to unmount the card.

- 1. Press  $\bigcirc$  >  $\blacksquare$ , and then touch **Settings** > **Storage** > **Unmount SD card**.
- 2. Insert a coin or other flat object into the slot at the bottom of the battery compartment cover and lift up gently to remove.

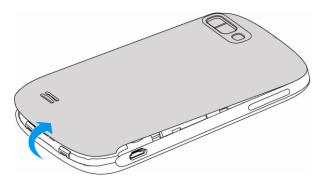

3. Gently pull the microSD card out of the card slot.

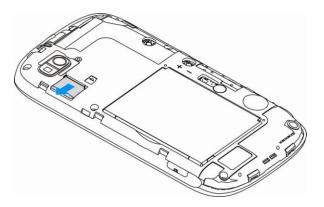

4. Re-install the back cover.

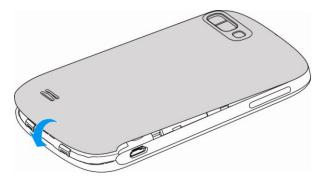

**Note:** You can easily damage the microSD card by improper operation. Please be careful when inserting, removing, or handling the microSD card.

**Note:** Make sure your battery is fully charged before using the microSD card. Your data may become damaged or unusable if the battery runs out while using the microSD card.

### Insert a microSD Card

Remove the battery cover to insert a compatible microSD card into your device.

1. Insert a coin or other flat object into the slot at the bottom of the battery compartment cover and lift up gently to remove.

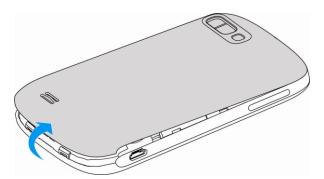

2. Carefully insert the microSD card into the slot with the metal contacts facing downwards.

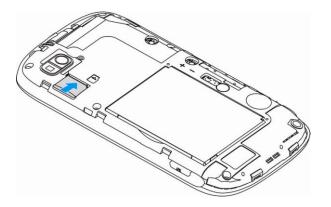

3. Re-install the back cover.

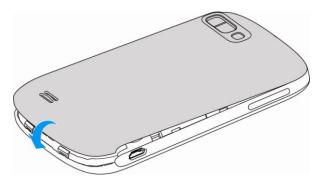

## View the microSD Card Memory

The Storage settings menu gives you access to your microSD card memory information.

## Format the microSD Card

Formatting a microSD card permanently removes all files stored on the card.

- 1. Press  $\bigcirc$  >  $\blacksquare$ , and then touch **Settings** > **Storage**.
- 2. Touch Erase SD card > Erase SD card > Erase everything.
- **Note:** The formatting procedure erases all the data on the microSD card, after which the files CANNOT be retrieved. To prevent the loss of important data, please check the contents before you format the card.

### Unmount the microSD Card

When you need to remove the microSD card, you must unmount the microSD card first to prevent corrupting the data stored on it or damaging the microSD card.

- 1. Press  $\mathbf{\hat{\omega}} > \mathbf{\square}$ , and then touch **Settings** > **Storage**.
- 2. Touch **Unmount SD card**.
- 3. Remove the microSD card. See Remove the microSD Card.

### Use the Device's microSD Card as a USB Drive

To transfer music, pictures, and other files from your computer to your device's microSD card, you need to set the device's microSD card as a USB drive.

- 1. Connect the device to your computer using the supplied USB cable.
- 2. Flick down the notification panel and touch **USB connected** > **Turn on USB storage**.
- 3. On your computer, the connected device is recognized as a removable disk. Navigate to this removable disk and open it.
- 4. Do one of the following:
  - Copy files from the computer to the device's storage card.
  - Copy files from the device's storage card to a folder on your computer or computer desktop.
- After copying the files, flick down the notification panel on the device and touch Turn off USB storage > Turn off USB storage.
- 6. Disconnect the device from the computer.

**Note:** The device will not recognize the microSD card when it is connected to a computer as a disk drive. You will not be able to use some of the device's applications such as the camera or Music.

## Update Your Device

From time to time, updates may become available for your device. You can download and apply updates through the Settings > System Update menu.

## Update Your Device Firmware

You can update your device's software using the Update Firmware option.

#### Update Your Device Firmware

- 1. Press  $\bigcirc$  >  $\blacksquare$ , and then touch **Settings** > **System Update**.
- 2. Touch **Update Firmware**. (Your device automatically downloads and installs any available updates. You may be required to power your device off and back on to complete the software upgrade.)
- 3. Follow the onscreen instructions.

#### Confirm Your Current Device Firmware

- 1. Press  $\mathbf{\hat{\omega}} > \mathbf{\square}$ , and then touch **Settings** > **About phone**.
- 2. Scroll down the page and locate the SW Version read-only field.

## Update Your Android Operating System

This option allows you to update the Android Operating System (OS) on your device via an over-the-air connection.

- 1. Press  $\mathbf{\hat{\omega}} > \mathbf{\square}$ , and then touch **Settings** > **System Update** > **Update ZTE software**.
- 2. Follow the onscreen instructions.

## Update Your Profile

This option allows you to automatically update your online user profile information. If you choose to change your user name and select a new one online, you must then update the user name on your device.

- 1. Press  $\bigcirc$  >  $\blacksquare$ , and then touch **Settings** > **System Update** > **Update Profile**.
- 2. Follow the onscreen instructions.
- **Note:** If your data services or account syncing ever seems to go out unexpectedly, use this feature to reconnect with the network.

## Update Your PRL

This option allows you to download and update the PRL (preferred roaming list) automatically.

- 1. Press  $\bigcirc$  >  $\blacksquare$ , and then touch **Settings** > **System Update** > **Update** PRL.
- 2. Follow the onscreen instructions.

# Index

3-way Calling, 38 About Phone, 61 Accessibility, 60 Accounts, 72 Add new, 56 Manage, 57 Settings, 56 Activation, 13 Airplane Mode, 43 Alarm, 145 Android Keyboard, 26 Android Market, 93 Animation, 51 Answer a Call, 34 Application, 93 Find and Install, 94 Open, 96 Refund, 96 Settings, 55 Uninstall, 96 Auto-rotate Screen, 50 Backup and Restore, 57 Bluetooth, 147 Bluetooth Settings, 148 Change the Device Name, 149 Connect a Bluetooth Headset or Car Kit, 149 Disconnect or Unpair From a Bluetooth Device, 151 Make the Device Discoverable, 149 Reconnect a Headset or Car Kit, 150 Send and Receive Information, 151 Send Photos or Videos, 136 Settings, 43 Turn On or Off, 148 Books, 108 Brightness, 50 Browser, 115 Browser Menu, 117 Browser Navigation, 116 Create a New Home Page, 123 Create Bookmarks, 122

Page Settings, 119 Privacy Settings, 120 Search Engine, 122 Security Settings, 121 Select Text, 118 Set Home Page, 122 Calculator, 145 Calendar, 139 Calibration, 51 Call Forwarding, 38, 47 Call Log, 40 Call Waiting, 37 Caller ID, 37 Camcorder Settings, 131 Camera, 126 Camera Settings, 130 Contacts, 63 Access, 63 Add, 65 Contacts list, 64 Edit, 67 Import or Export, 69 Make call from, 32 My Name Card, 70 Search, 69 Share, 70 Synchronize, 70 Contacts Group, 71 Copy/Move Group Members, 71 Delete Group Members, 71 Credential Storage, 54 Data, 109 Data Connection Status and Indicators, 113 Data Services, 43, 112 Password, 15 Date & Time, 61 Device Administration, 54 Device Layout, 17 Docs To Go, 145 Drag, 20 Editing Text, 29 Email, 76 Account Settings, 80 Add an Email Account, 76

Add an Exchange ActiveSync Account, 77 Compose and Send, 77 Create Additional Email Accounts, 77 Exchange ActiveSync Email, 79 Manage Inbox, 78 Send Photos or Videos, 135 View and Reply to, 78 **Emergency Alerts**, 48 Emergency Callback Mode, 34 **Emergency Numbers**, 33 Enhanced 911 (E911), 34 Enter Text, 26 Facebook, 89 Share Photos, 137 Factory Data Reset, 57 Flick, 20 Flickr Share Photos, 137 Gallery Crop a Photo, 134 Open or Close, 131 Rotate and Save a Photo, 134 Share Photos and Videos, 135 View Photos and Videos, 132 Watch Video, 133 Gestures, 20 Gmail, 72 Access, 74 Read and Reply to, 75 Send a Message, 74 **Google Account** Create, 72 Sign In, 73 Google Checkout Account, 95 Google Maps, 97 Google Music, 102 Create Playlist, 103 Manage Playlists, 104 Play Music, 102 Google Navigation, 98 Google Talk, 90 Google+, 91 **GPS** Satellites, 52 Hearing Aids, 47

Index

Home Screen, 21 Add Items, 22 Customize, 22 Extended, 23 Move or Remove Items, 23 In-call Options, 39 Incoming Call Answer, 34 Reject, 34 Ringtones, 49 Internal Storage, 58 International Calls, 37 Internet Call Settings, 45 Keyboard Settings, 59 Touchscreen, 26 Language, 59 Latitude, 98 LinkedIn, 89 Location Settings, 52 Location Mode, 97 Messaging, 72 microSD Card, 153 Format, 156 Insert, 155 Remove, 154 Turn On or Off USB Storage, 156 Unmount, 156 View Memory, 155 Mobile Networks, 43 Multimedia Message (MMS) Compose and Send, 83 Slideshow, 84 Music, 99 Music Player, 100 Create Playlist, 101 Manage Playlists, 101 Play Music, 100 Set a Song as Ringtone, 101 Share a Song, 102 My Files, 145 My Location, 52 Myspace, 89

Index

NASCAR Sprint Cup Mobile, 107 Navigation, 97 Google Maps, 97 Google Navigation, 98 Latitude, 98 Places, 99 TeleNav GPS Navigator, 107 Network Modes, 44 Notification New Messages, 85 Notification Blink, 51 Notification Icons, 25 Notification Ringtone, 49 Passwords, 54 Phone, 31 Dialer, 31 Phone Calls Emergency numbers, 33 From text messages, 33 Make calls, 31 Receive, 34 Using contacts, 32 Using phone dialpad, 31 Using recent calls, 32 Using speed dial, 33 Phone Information, 61 Picasa Share Photos, 137 Pinch, 21 Places, 99 Plus Code Dialing, 37, 97 Setting, 47 Power Off, 19 Power On, 19 Recent Calls, 40 Clear, 41 Make call from, 32 Options, 40 View, 40 Record Videos, 129 Reject Incoming Call, 34 Reset Phone, 57 Roaming Guard Notifications Settings, 44 Roaming Mode Changing, 44

Roaming Settings, 44 Rotate, 20 Screen Timeout, 51 Screen Unlock Password, 53 Screen Unlock Pattern, 52 Screen Unlock PIN, 53 SD Card, 59 Security - Screen Lock, 52 Set Up Your Device, 11 Settings, 42 Silent Mode, 48 Slide, 20 Social Networking Accounts, 88 Facebook, 89 LinkedIn, 89 Myspace, 89 Twitter, 89 YouTube, 90 Sound Feedback, 50 Sound Recorder, 146 Speed Dialing, 40, 47 Spread, 21 Sprint 3G Networks, 112 Sprint 411, 16 Sprint Account Passwords, 14 Sprint Football Live, 107 Sprint ID, 105 Install Sprint ID Pack, 104 Install Your First ID Pack, 105 Switch ID Packs, 105 Sprint Music Plus, 104 Purchase and Download Music, 104 Sprint Operator Services, 16 Sprint Radio, 106 Sprint TV & Movies, 106 Sprint Zone, 106 Status Bar, 24 Status Icons, 24 Storage Settings, 58 Swipe, 20 Swype, 27 System Update, 61 Take Pictures, 126

Index

Open or Close the Camera, 126 Review Screen, 127 Take a Picture, 128 Viewfinder Screen, 127 Zoom, 128 Task Manager, 146 TeleNav GPS Navigator, 107 Tethering & Portable Hotspot, 124 Settings, 43 Text and MMS Options, 87 Text Editing, 29 Text Entry, 26 Text Input Settings, 29 **Text Messages** Compose and Send, 82 Make call from, 33 Text Messaging and MMS, 81 Text-to-speech Settings, 60 Tools, 139 Touch, 20 Touch and Hold, 20 Touchscreen Keyboard, 26 Navigation, 20 Turn off, 19 Turn on, 20 TTY Mode, 46 Turn Device Off, 19 Turn Device On, 19 Twitter, 89 Typing, 26 Update Your Device, 157 Video, 126 Virtual Private Networks (VPN), 113 Voice Dialer, 146 Voice Input & Output Settings, 59 Voice Privacy, 48 Voice Recognizer Settings, 59 Voice Search, 147 Voicemail, 35 Notification, 35 Password, 15 Retrieve messages, 36 Set up, 14, 35

Volume, 49 VPN Settings, 43 Web, 109 Wi-Fi, 109 Add WPS Network, 111 Check Wi-Fi Network Status, 110 Connect to a Different Wi-Fi Network, 110 Forget a Wi-Fi Network, 111 Settings, 43 Turn On and Connect to a Network, 109 Wi-Fi Hotspot, 124 Wireless & Network Settings, 42 YouTube, 90 Share Videos, 138